### **مدارس غراس األخالق األهلية**

**االستثمار األمثل للتقنية التخزين السحابي و إنشاء االستبيانات** 

إعداد و تنفيذ

**رئيسة اإلشراف التربوي هدى بنت إبراهيم الشريف**

هدى بنت إبراهيم الشريف

1

توظيف التقنية في التعليم 11/17/2020

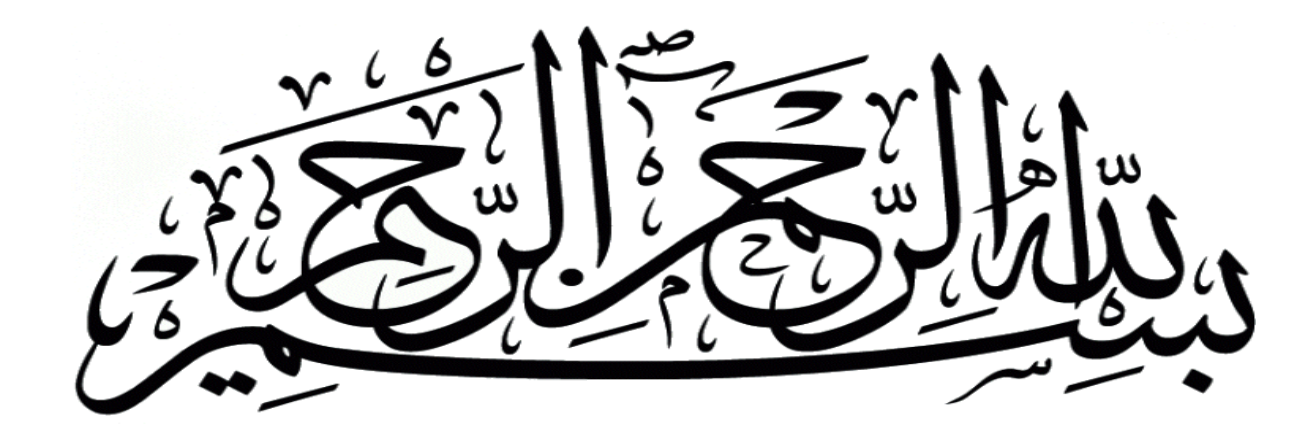

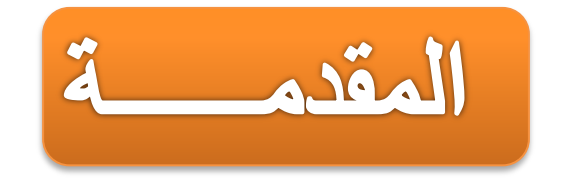

**إن ) توظيف التقنية في مجال العمل( هو خطوة تطويرية تفتح آفاقاً نحو استثمار التقنية في مجال العمل من جوانبه المختلفة و قد انبثقت الفكرة من الميدان آملين أن يسهم . هذا البرنامج في تسهيل العمل و توفير الوقت و الجهد**

محور البرنامج

# **التخزين السحابي و إنشاء استبيانات عبر**

# **Google Drive**

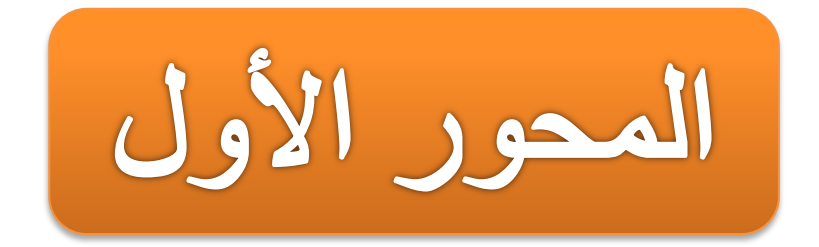

# **-1 التخزين السحابي عبر Drive Google**

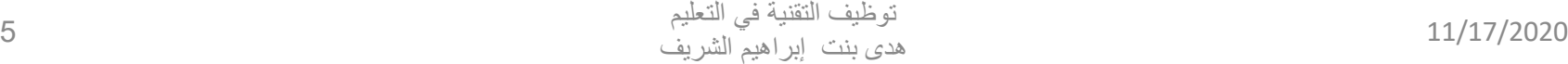

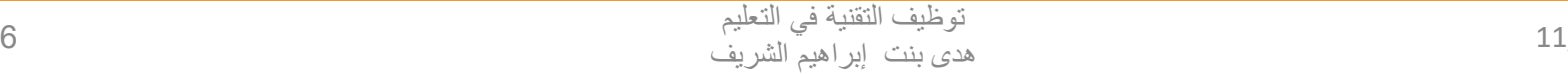

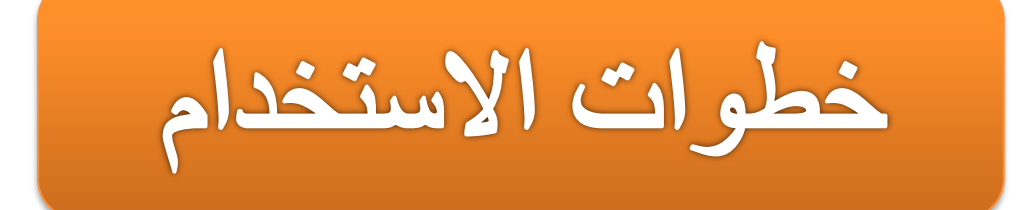

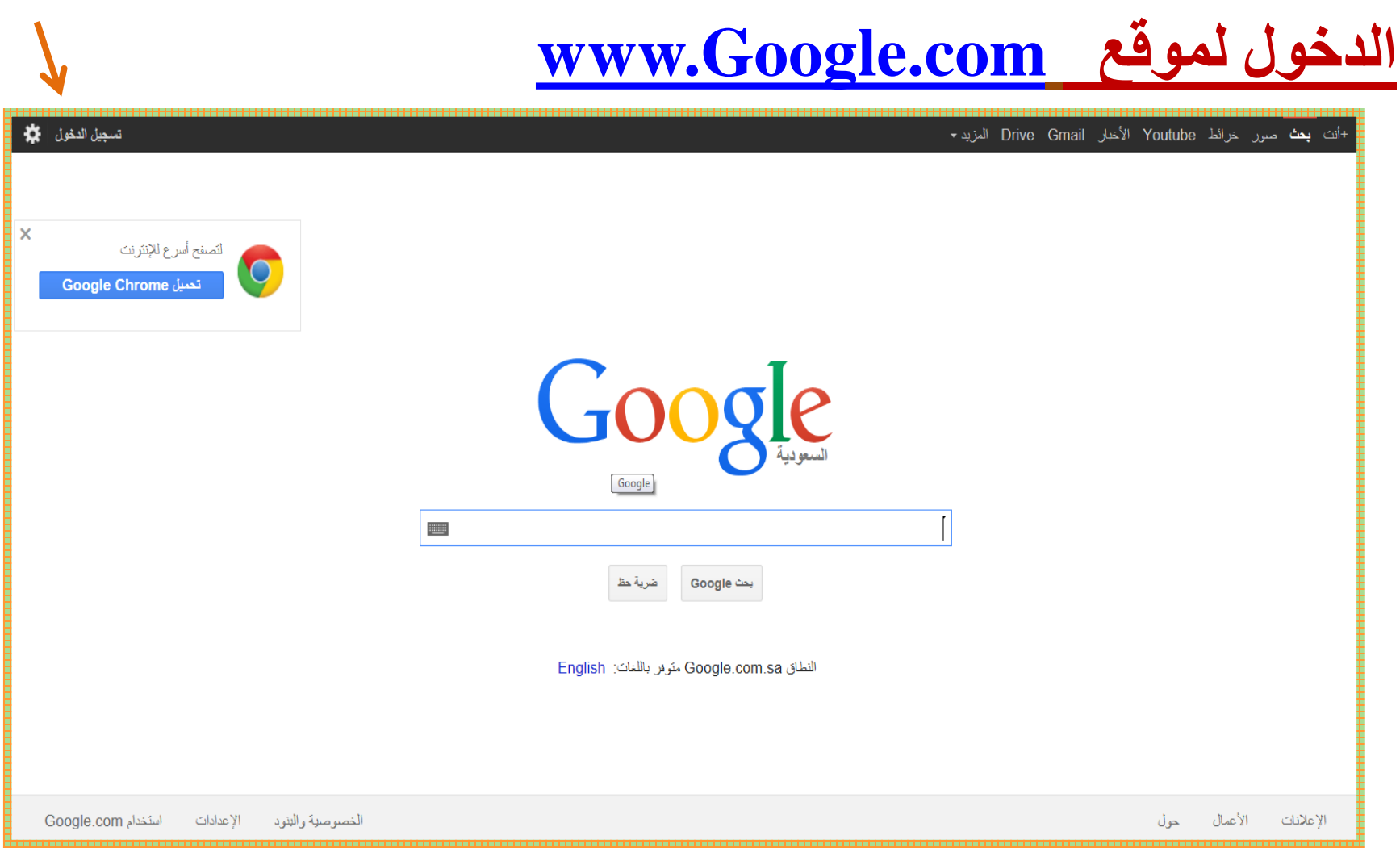

#### 

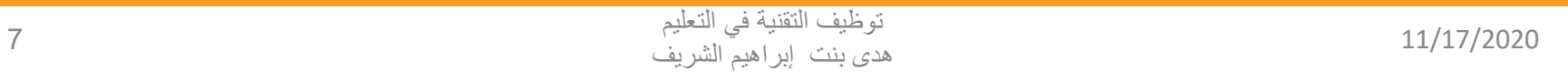

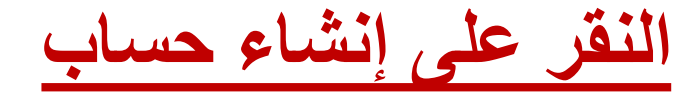

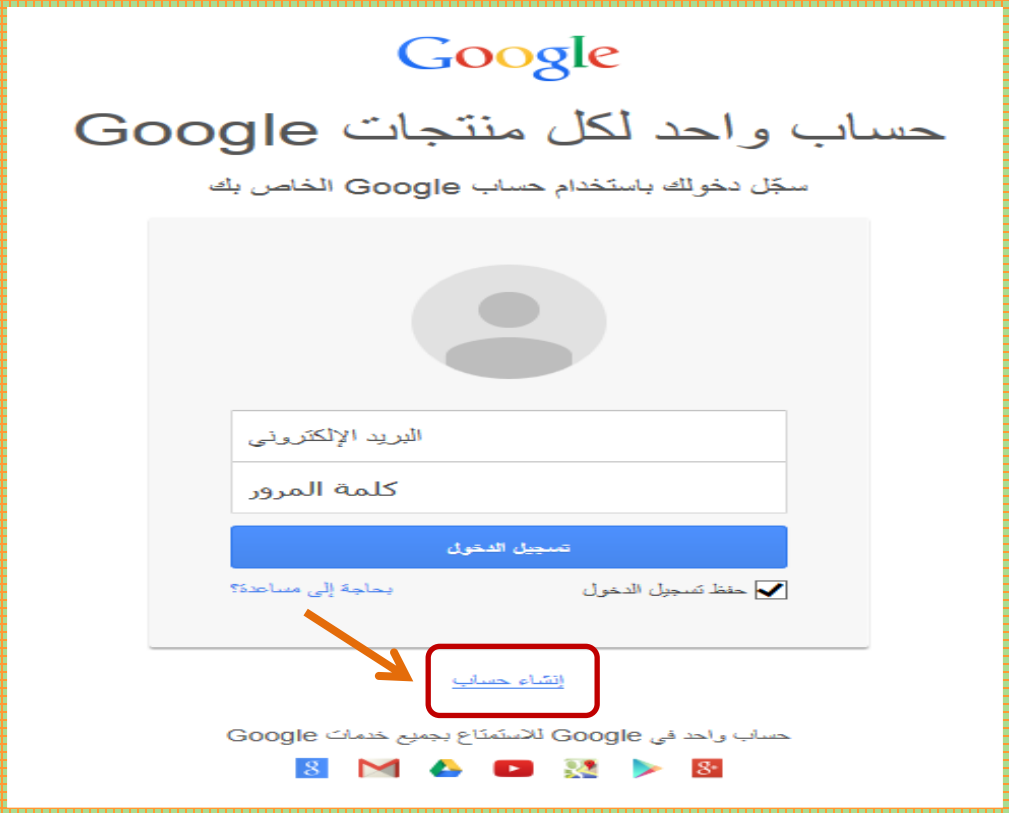

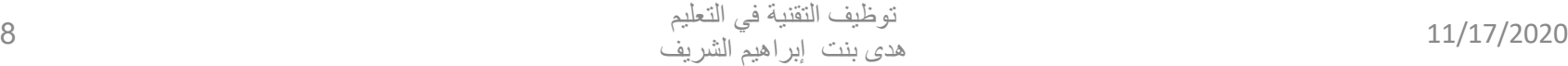

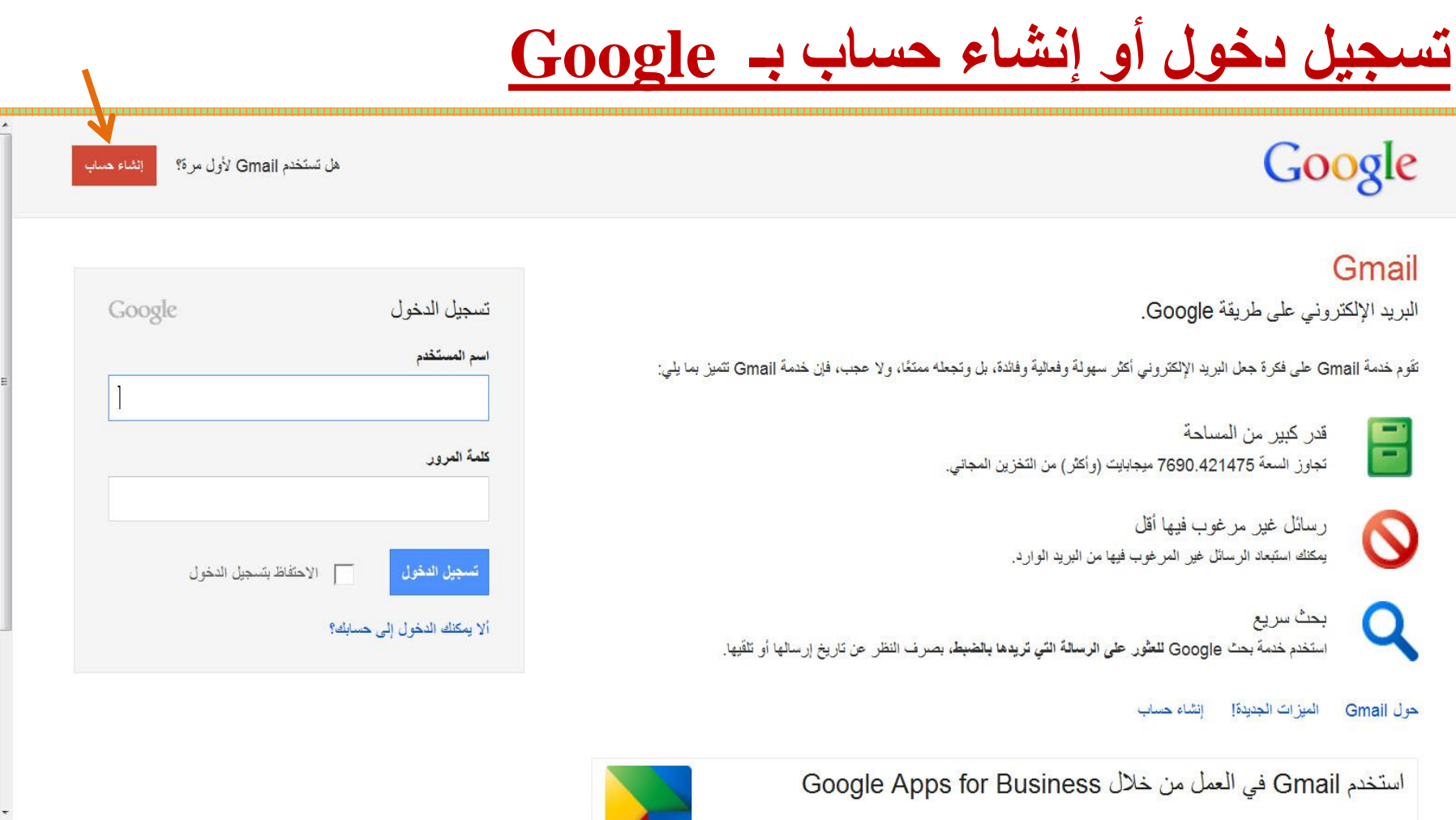

# **ستظهر لك النافذة التي أمامك**

#### Google

#### انشاء حساب Google جديد

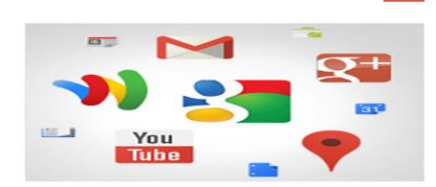

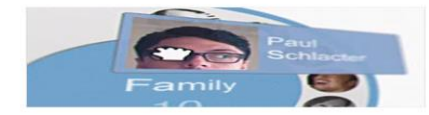

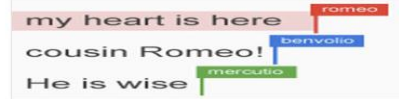

#### يمنحك حساب Google خدمات أكثر من مجرد البحث.

 $\overline{z}$ 

يمكنك التحدث والدر دشة والمشاركة والجدولة والتخزين والتنظيم والتعاون والاقتشاف والإنشاء, يمكنك استخدام منتجات و التعارين والإكتشاف و الإنشاء , مختلف استخدام منتجم منتجمات<br>- Google بدخار من طريق المستخدم , مثل الله باستخدام استخدام اسم<br>- YouTube و من طريق منجل البرهنگ، و كل ذلك باستخدام استياطية<br>- مستخدم واحد و كلمة مرور واحدة، وي

#### يمكنك التعامل مع هذه الخدمة في أي مكان.

يدين عدد حساب Mageoup المحرون التي جمهور جمعي حدد سود.<br>Grnall : والصبور والعزيد --- من أبي جهاز , يسكنك البحث<br>بالثقاط صبور أو بالصبوبت , يمكنك الحصبول على إرشادات مجانية للتنقل خطوة بخطوة، وتحميل صور له تلقّاتيًا بل و أيضنًا بعد وقت<br>قريب، عبر ام الأشياء حبر خاتفك باستخدام محفظة Google.

#### یمکنك مشاركة كم كبیر أو صغیر من  $\overline{\phantom{a}^2}$ المحتوى.

يمكنك المشاركة مع من تريد من الأصدقاء أو الأسرة (أو ريما مدير له أيضنـّا) عبر - Google. يسكنك بدء در دشـة فيديو جساعية<br>مع الأصدقاء أو (رسال رسالة تصبية إلى مجموع ماة باكسها في أن<br>و احد أو فقط متابعة المشاركات من الأشخاص الذين يجتذبون (حجابك. الأمر يرجع إليك.

#### عمل سيتم طرحه في المستقبل.

انتقل بسر حة إلى حصس جديد يمكنك فيه إجراء كل شيء . يمكنك<br>ملاحظة زملائك أو شركائك أثناء إجر انهم مشاركة لصدورة، أو .<br>تحديث تحدول بيانات أو تحسين ثقةر ة في الوقت الفعلي.<br>مسافة تبعد 1000 ميل . يكتله استخدام تطبيق سعر ن مستدات Google حجاثًا باستخدام حساب Google.

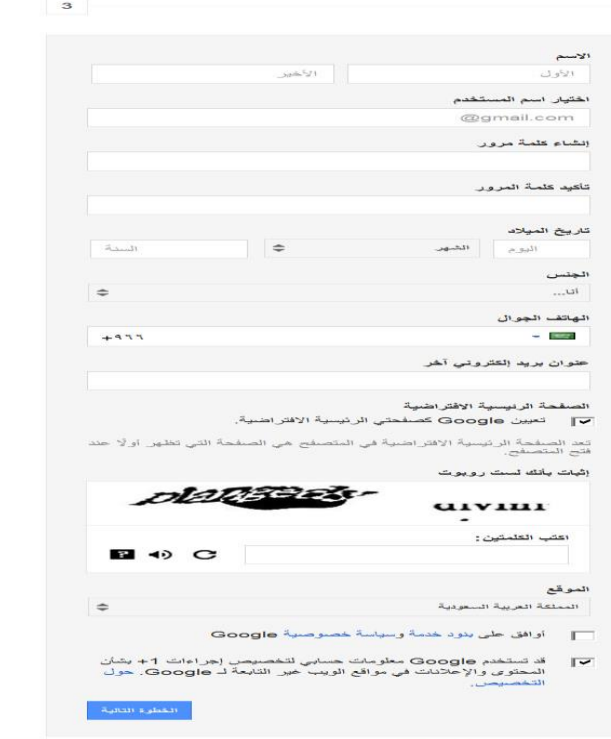

 $R_{\rm MLO, M, K}$ 

تعرف على مزيد من المعلومات عن سبب طلبنا لهذه المعلومات.

تسجيل الدخول

 $\sim$ 

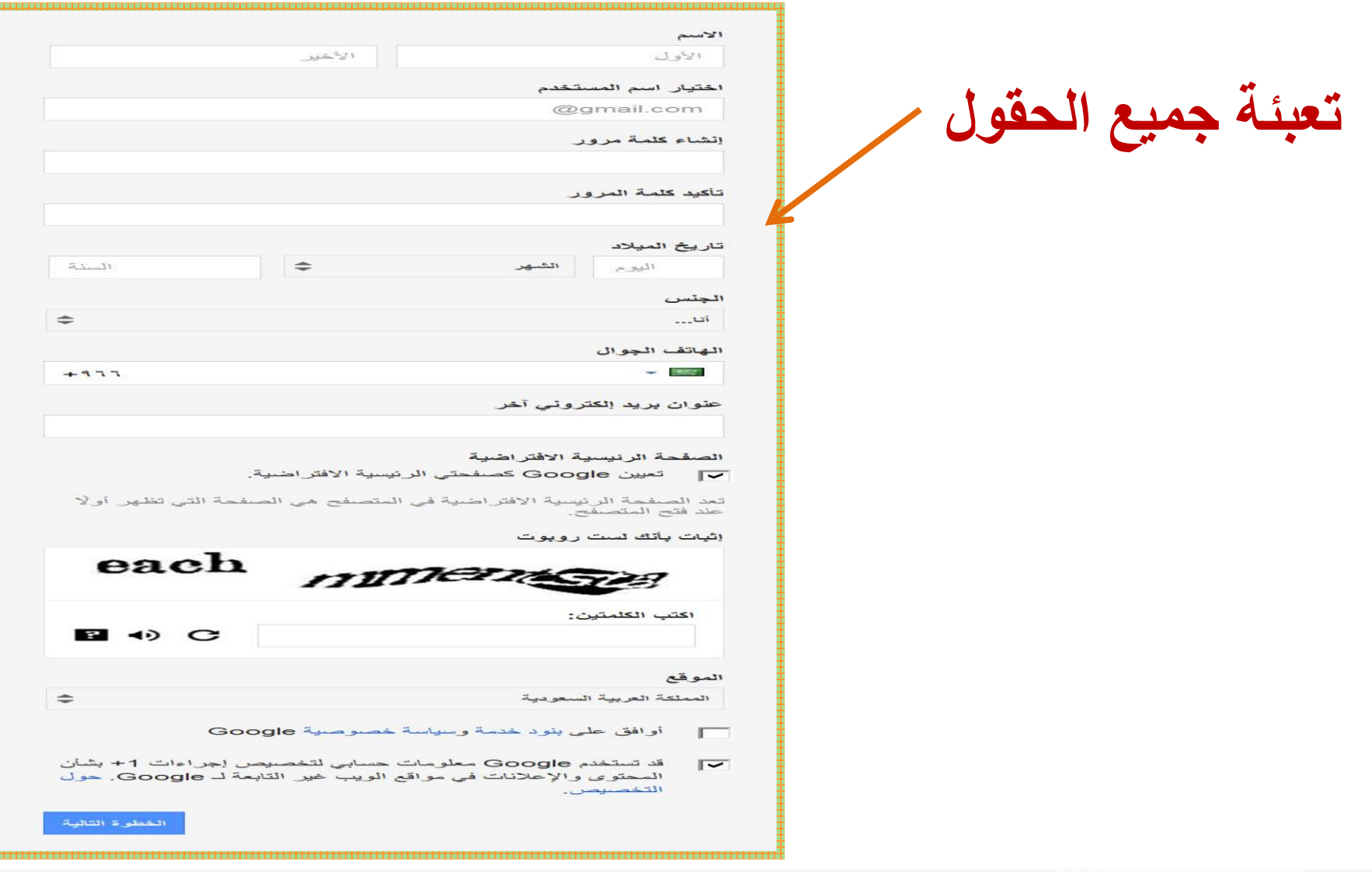

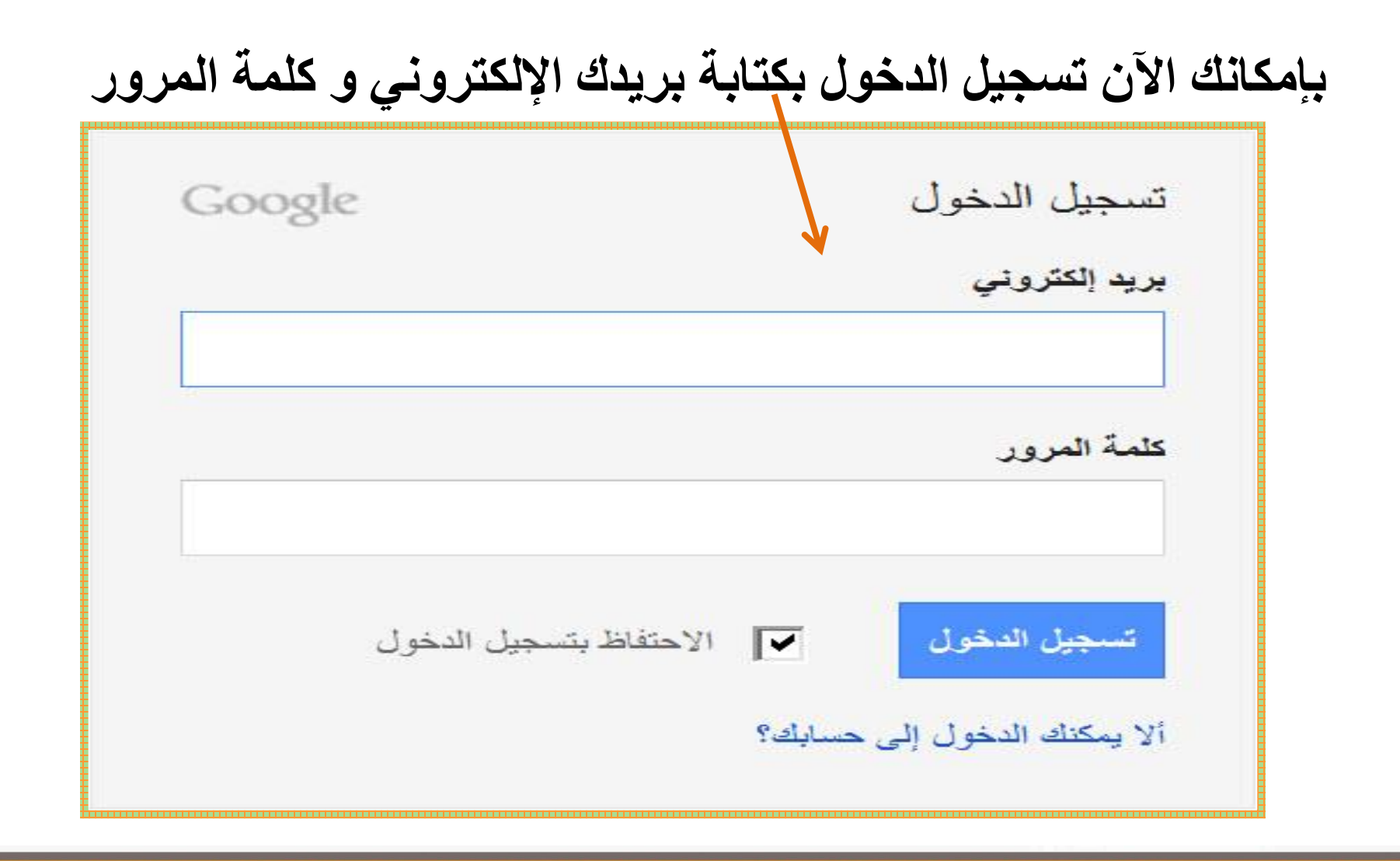

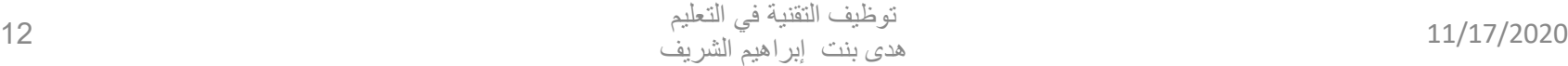

### **ستظهر لك النافذة التالية**

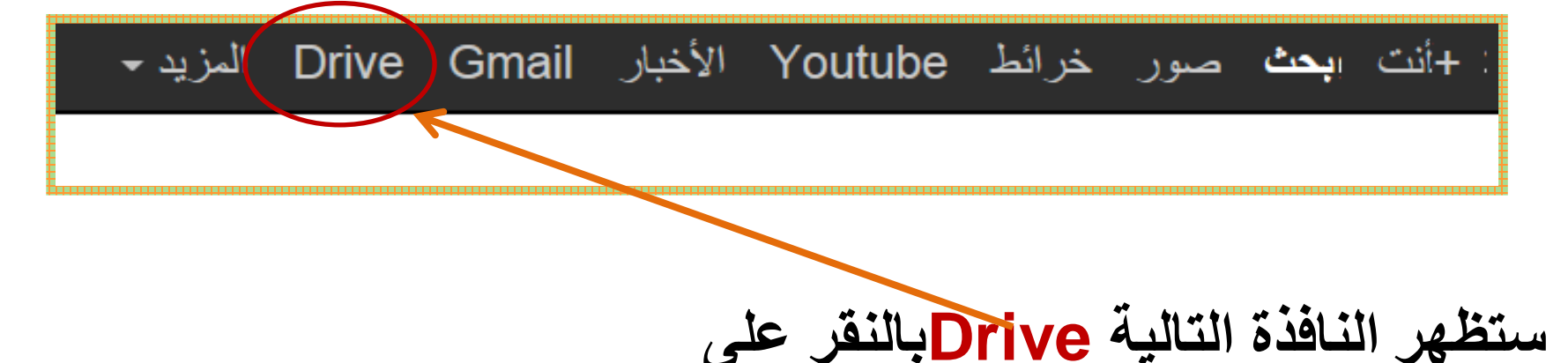

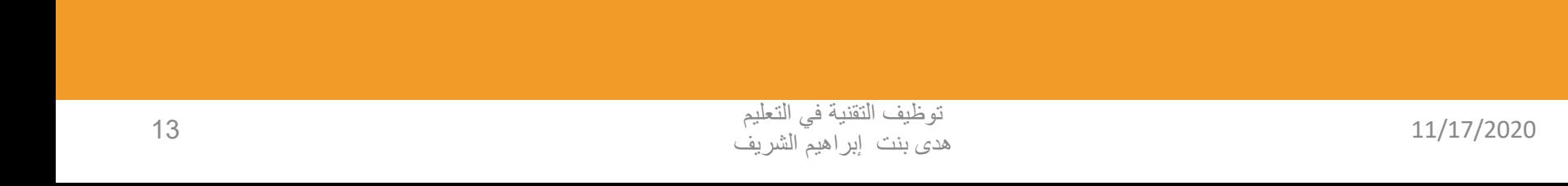

### **ستظهر لك النافذة التالية**

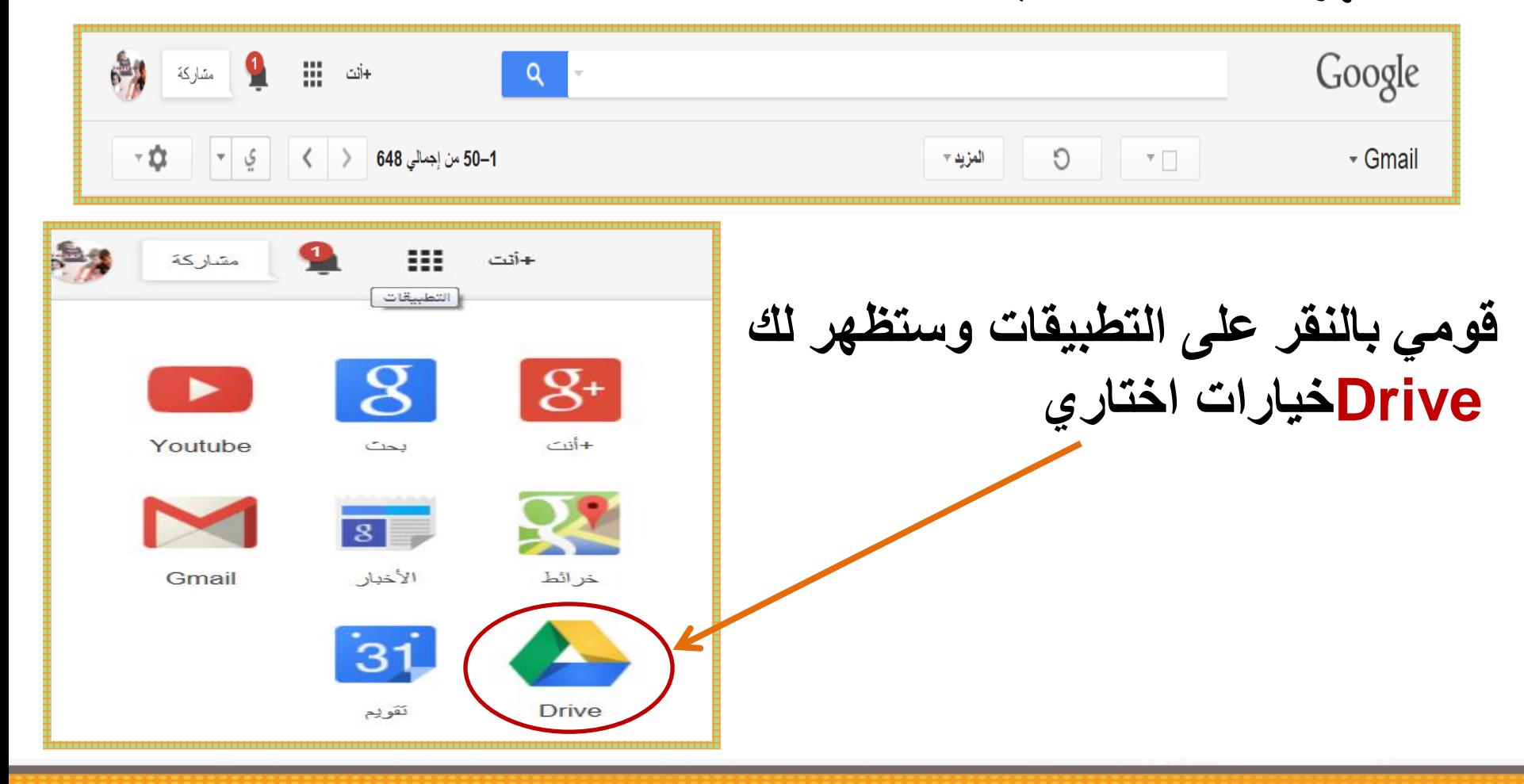

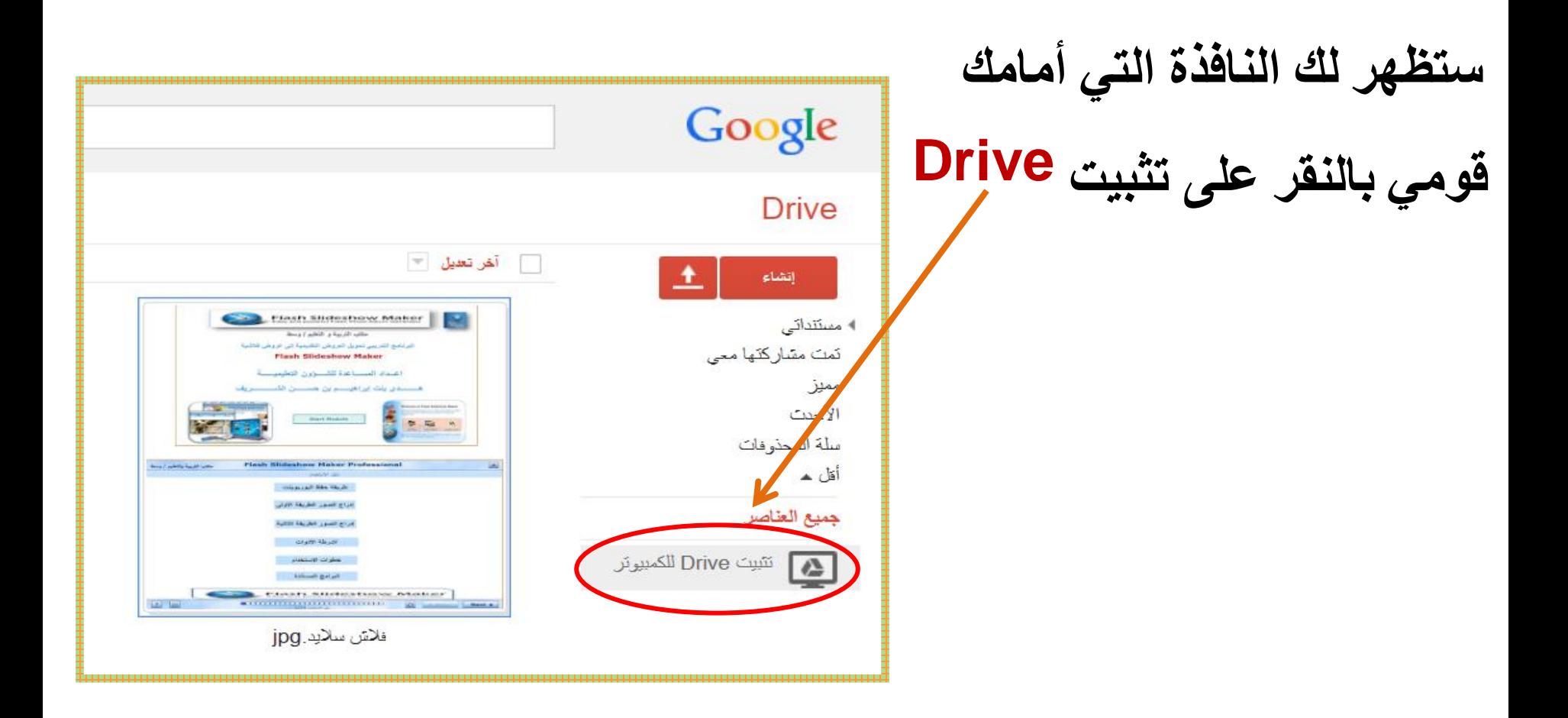

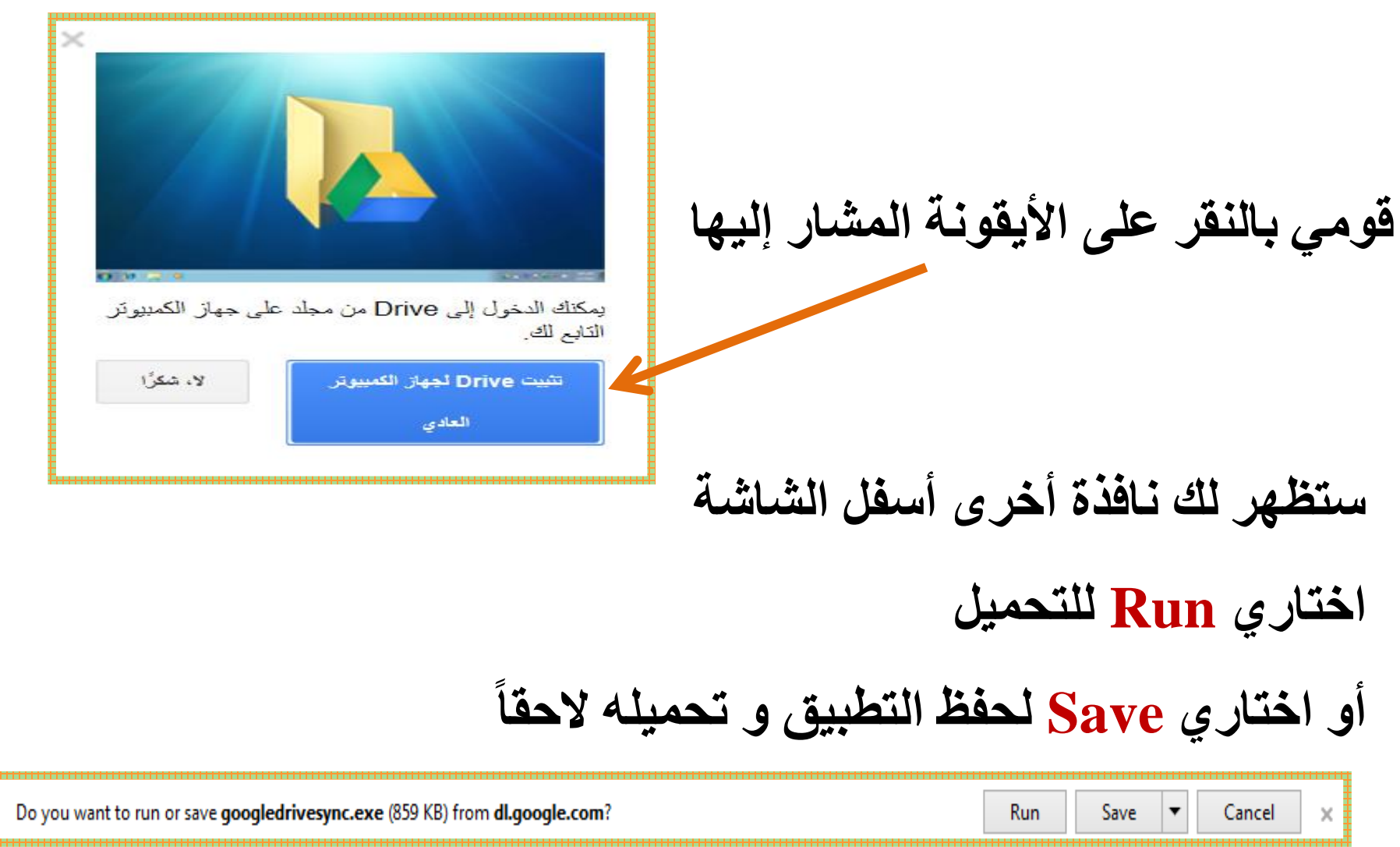

## **سيظهر المجلد الخاص بتطبيق Drive Google بإمكانك حفظ المستندات بداخل المجلد و الدخول لها من أي جهاز**

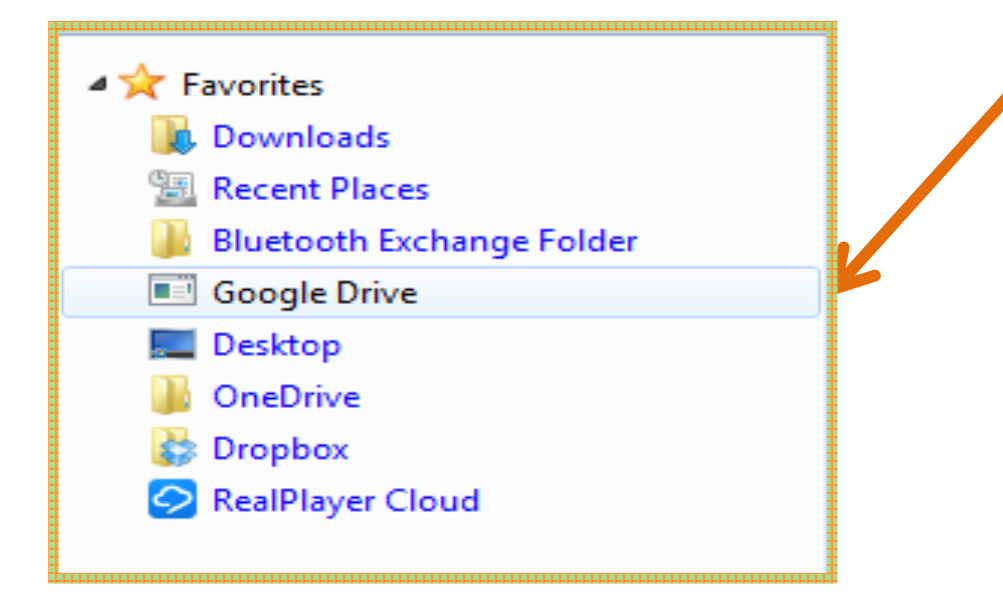

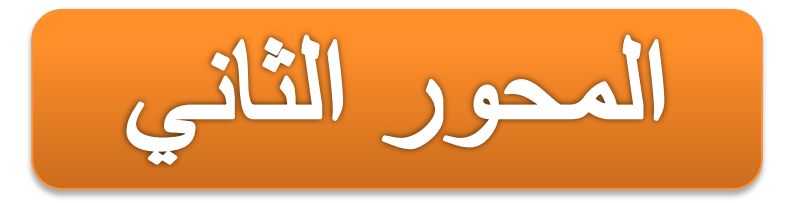

# **-2 إنشاء اإلستبيانات اإللكترونية.**

توظيف التقنية في التعليم هدى بنت إبراهيم الشريف 18 11/17/2020

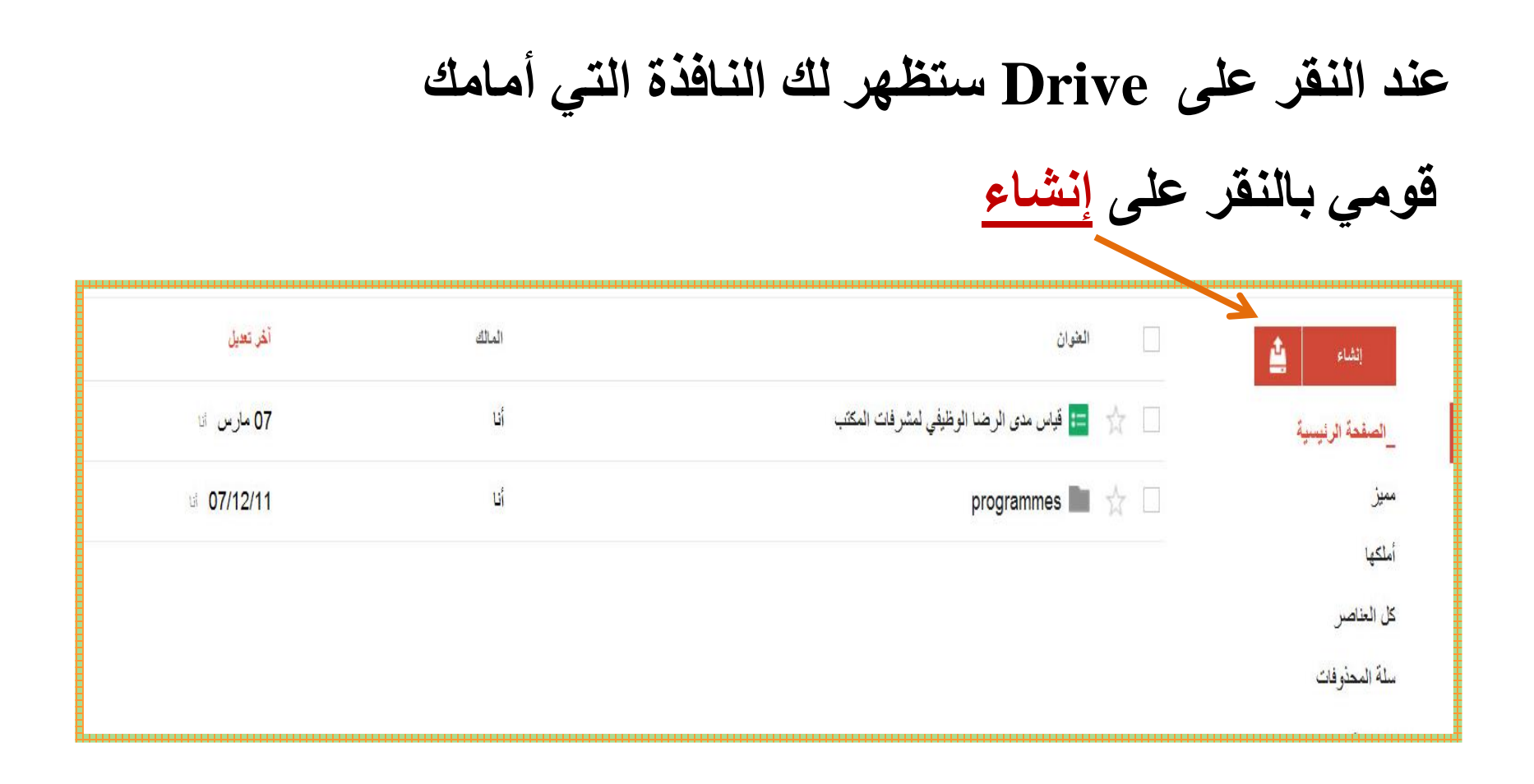

**ستظهر لك قائمة – اختاري نموذج**

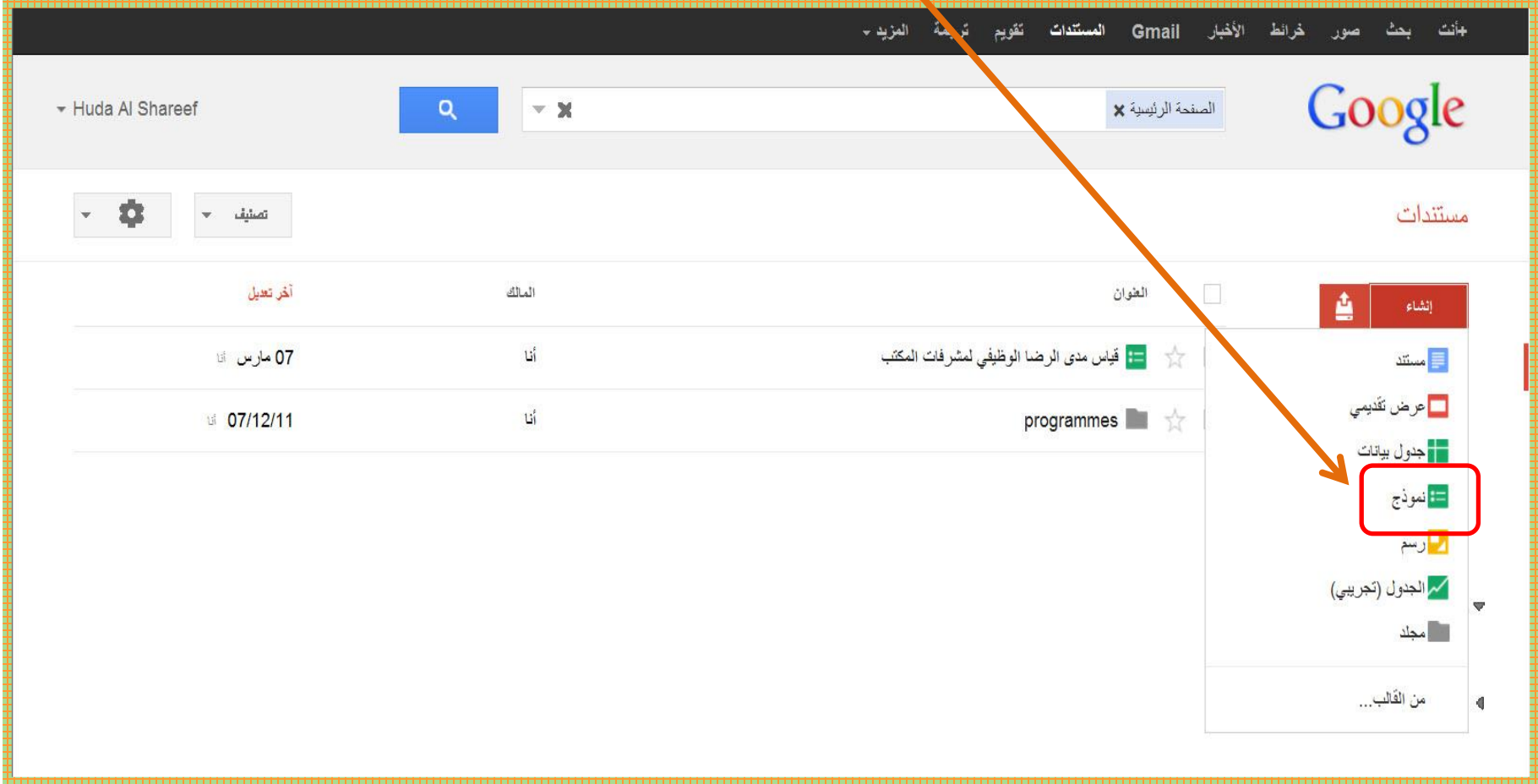

### **ستظهر لك النافذة التي أمامك – قومي بكتابة عنوان االستبيان تضمين نص لمساعدة األشخاص في ملء النموذج بإمكانك أيضا**

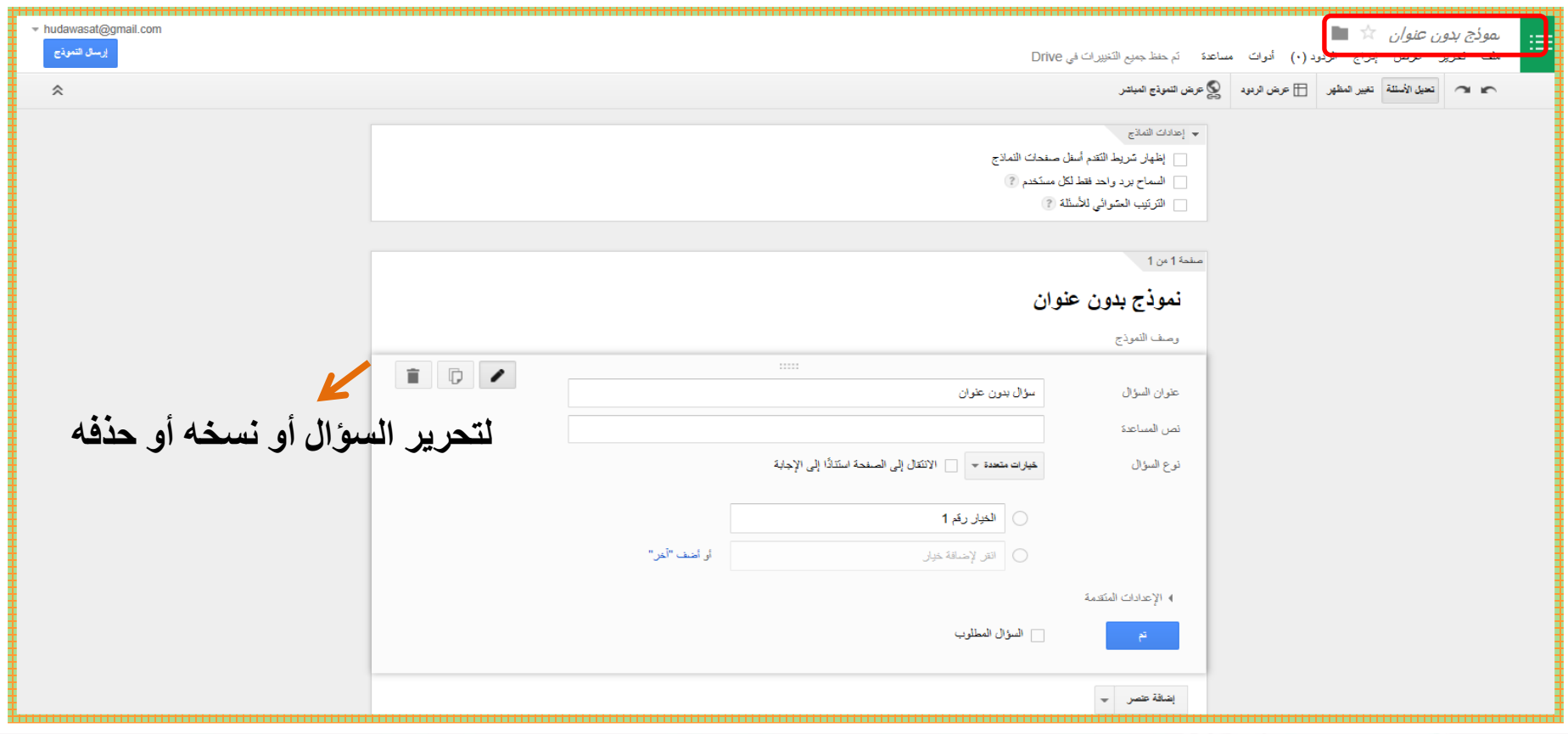

### **اختاري ما يناسبك إلعدادات النموذج**

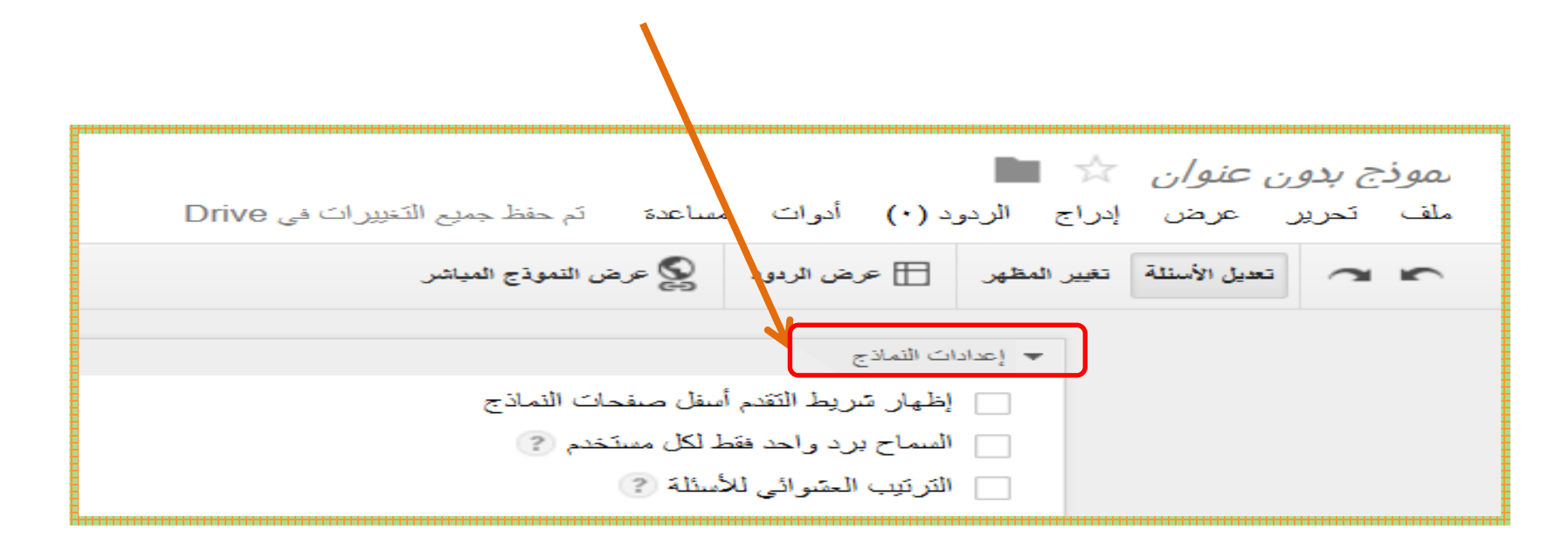

### **قومي بالنقر على تحرير.**

# **إبدئي بكتابة عنوان السؤال األول ثم اختاري نوع السؤال ثم النقر على تم.**

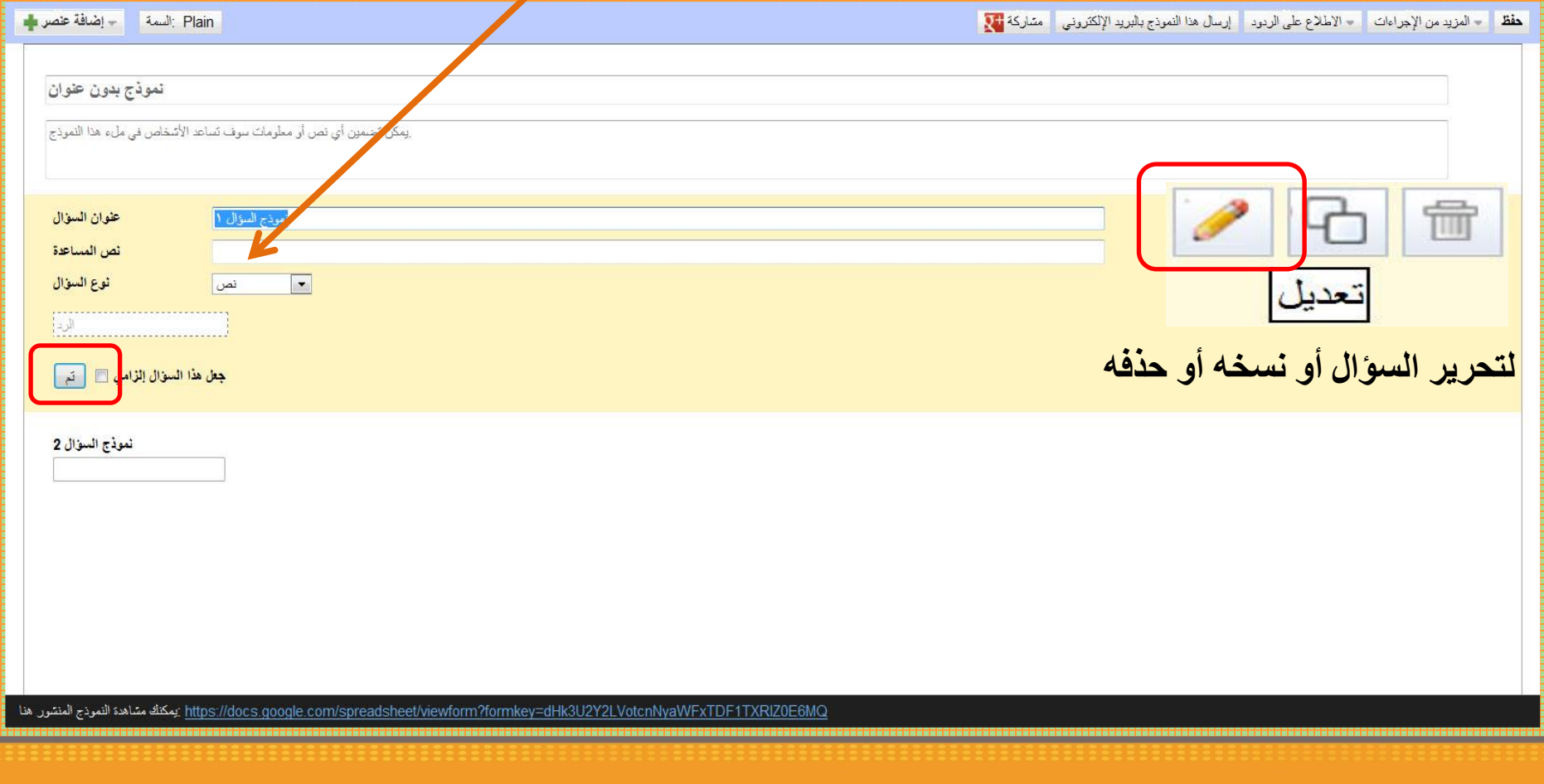

**قومي بالنقر على االطالع على الردود.**

# **و اختاري الخيار الذي يناسبك**

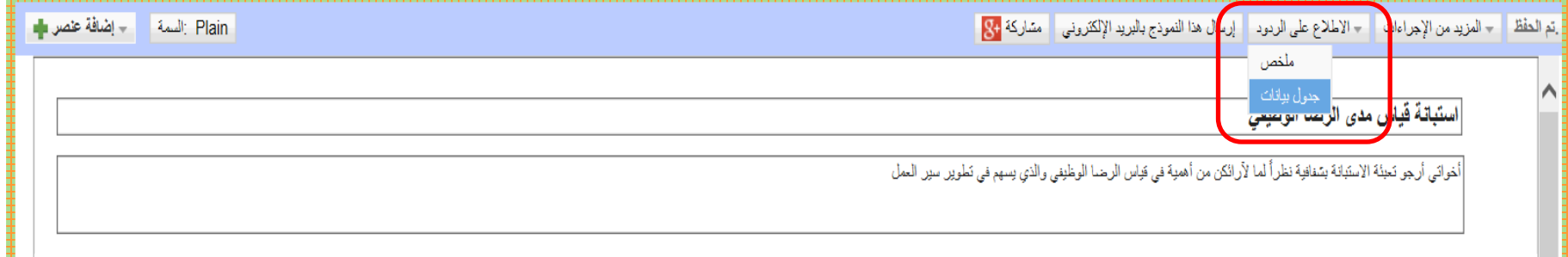

**قومي بالنقر على إضافة عنصر وذلك إلضافة أسئلة إضافية. قومي بالنقر على السمة الختيار التصميم الذي ترغبين به ثم تم الحفظ.** - إضافة عنصر علم Plain: السمة

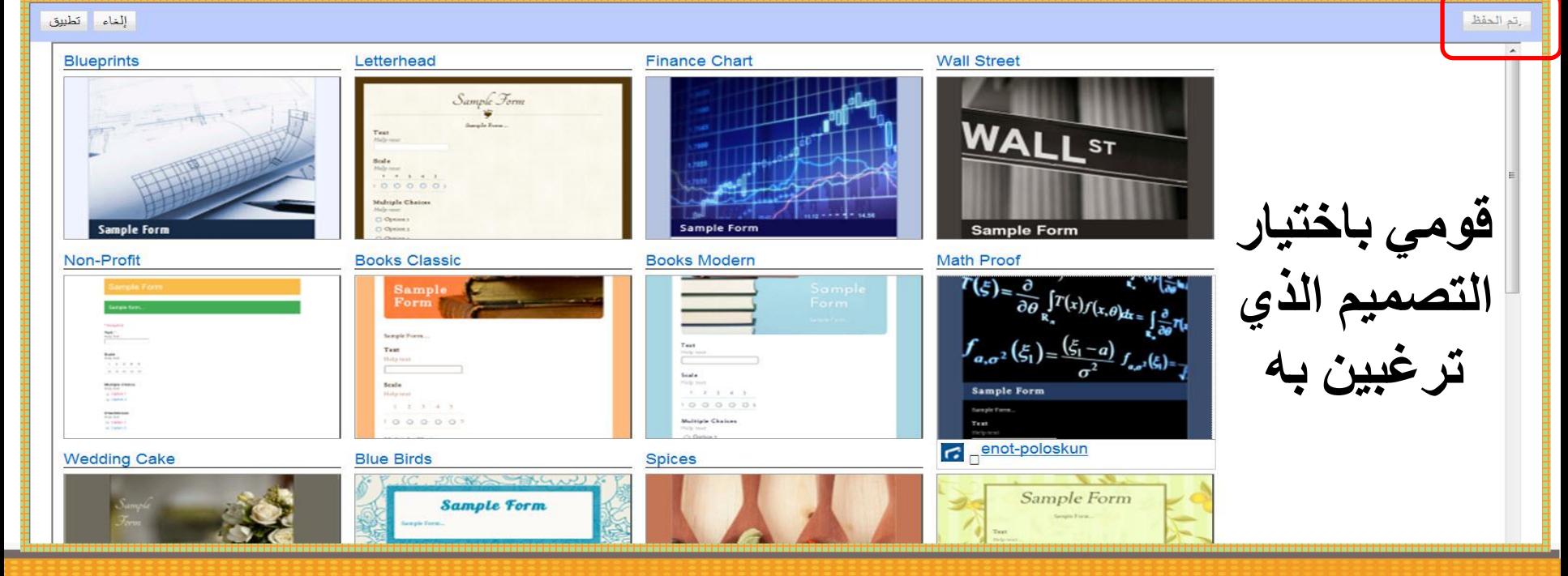

**المحاذاة:**

**-1 قومي بحفظ التصميم و السؤال األول. -2 لتغيير المحاذاة عليك فتح االستبيان من المستندات.**

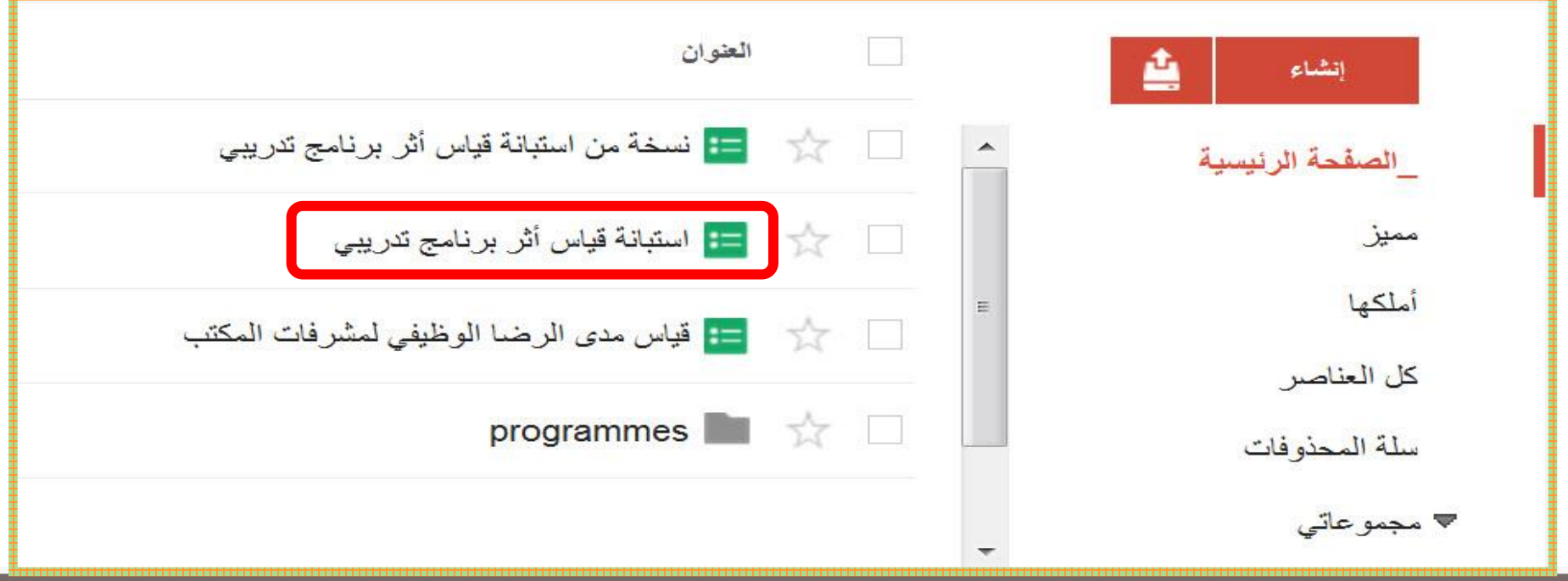

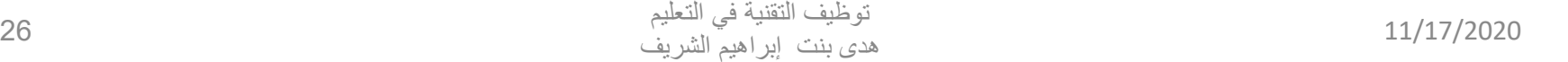

# **قومي بالنقر على إعدادات جدول البيانات وذلك لتغيير اللغة.**

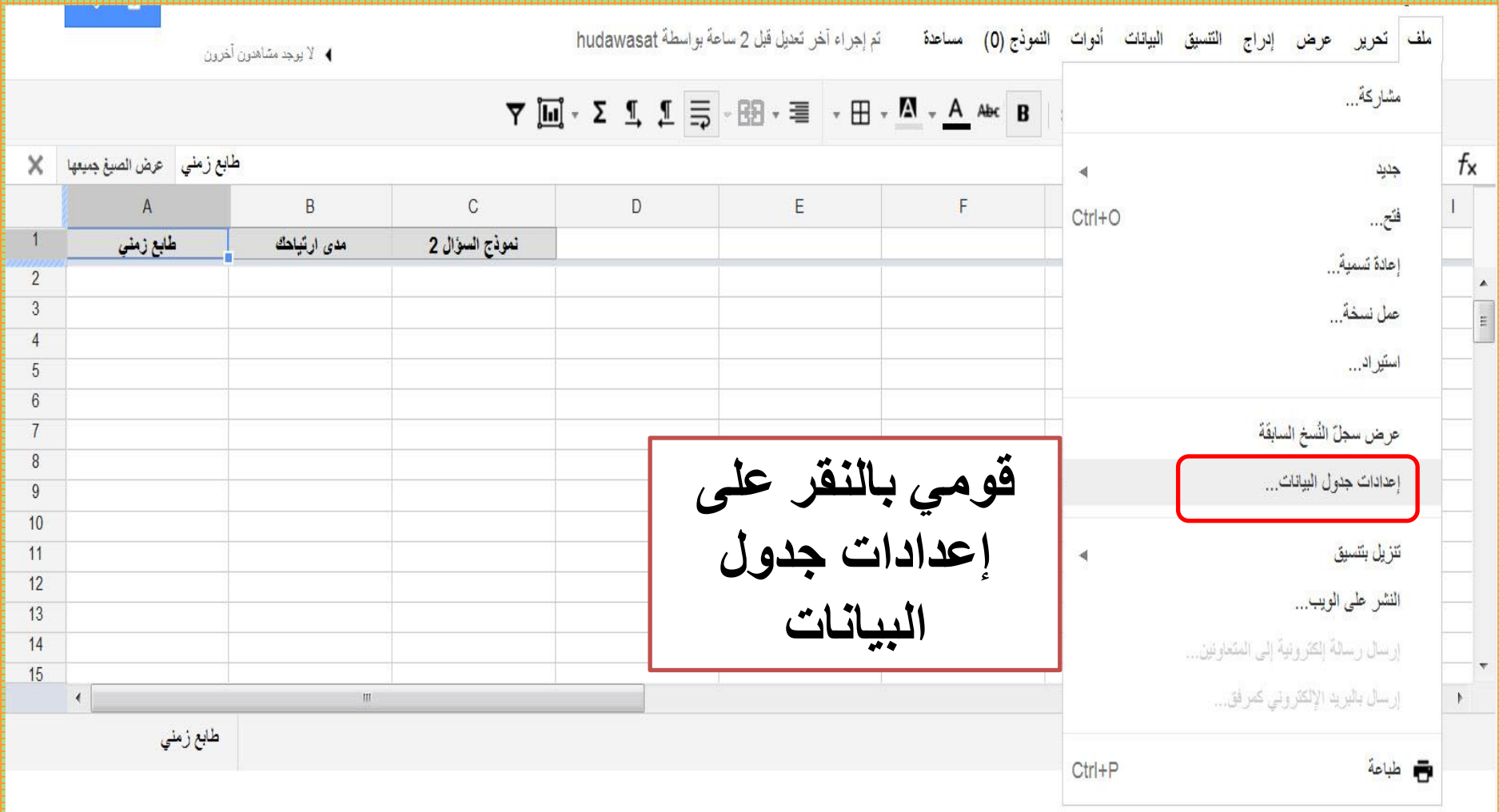

### **اختاري اللغة المناسبة و التوقيت**

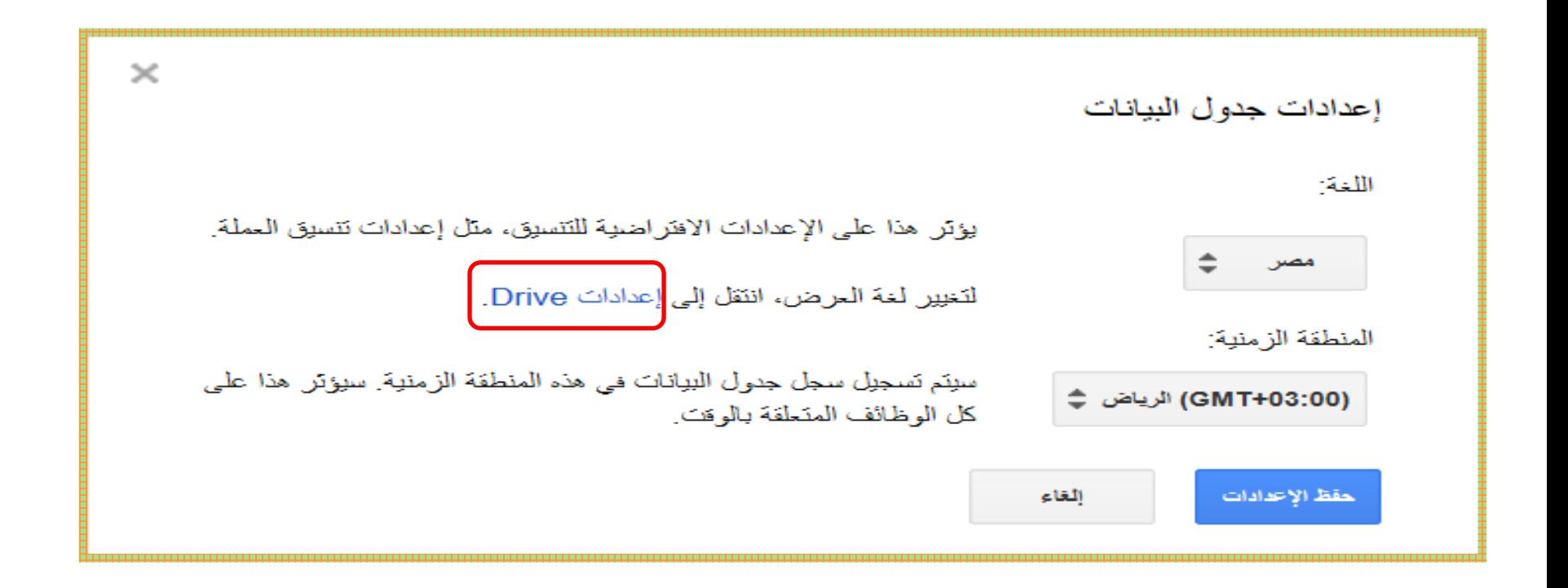

**للعودة لالستبيان قومي بالدخول على مستندات ثم النقر على االستبيان و ستظهر لك النافذة التي أمامك. قومي بالنقر على نموذج و اختاري تعديل نموذج .** نسخة من استبانة قياس أثر برنامج تدريبي  $\pi$ ملف تحرير عرض إدراج التنسيق البيانات أدوات <mark>النموذج(0)</mark> مساعدة تم إجراء آخر تعديل قبل 3 يوم بواسطة hudawasat ت<mark>ىمپلى نىرىنىپ</mark>  $\overline{m}$  -  $\Sigma$  1,  $I$   $\overline{m}$  -  $B$ ≑ 12pt | - 123 % EGP | → ☆ ★ ★ → ★ إرسال النموذج D G H الانتقال إلى النموذج على الإنترنت هل كانت التجهيزات المكانية <sub>ـ</sub> ما هي نقاط تضمين نموذج في صفحة ويب... للبرنامج التدريبي إظهار ملخّص الردود قبول الردود حذف النموذج

هذا

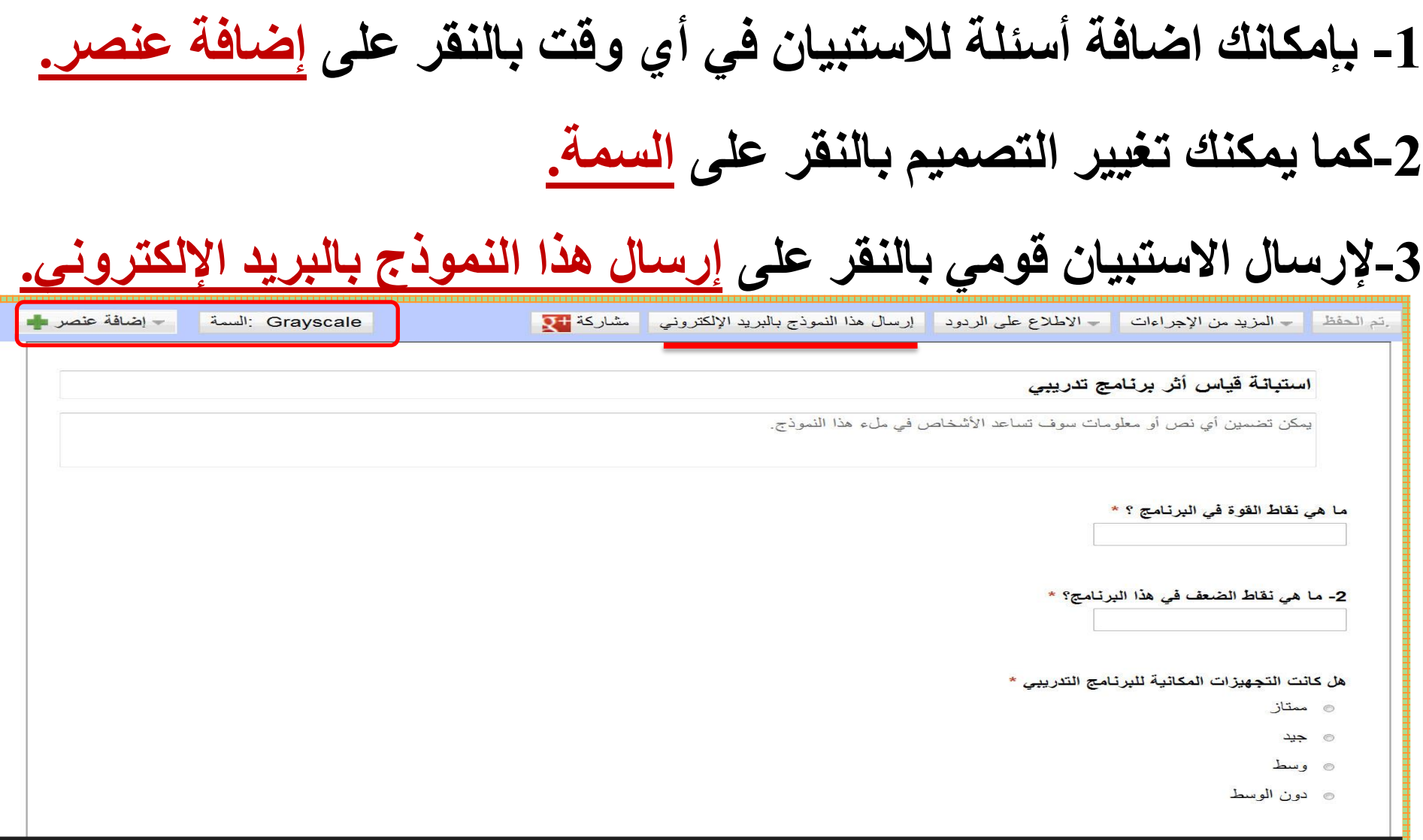

https://docs.google.com/spreadsheet/viewform?formkev=dF9NZVVNQWN5WVNWa0d4OHpibUowRVE6MA يمكنك مشاهدة النموذج المنشور هذا

## **-4 بإمكانك ارسال االستبانة بالرجوع إلى المستندات ثم النقر على إرسال**

**بالبريد اإللكتروني كمرفق.** 

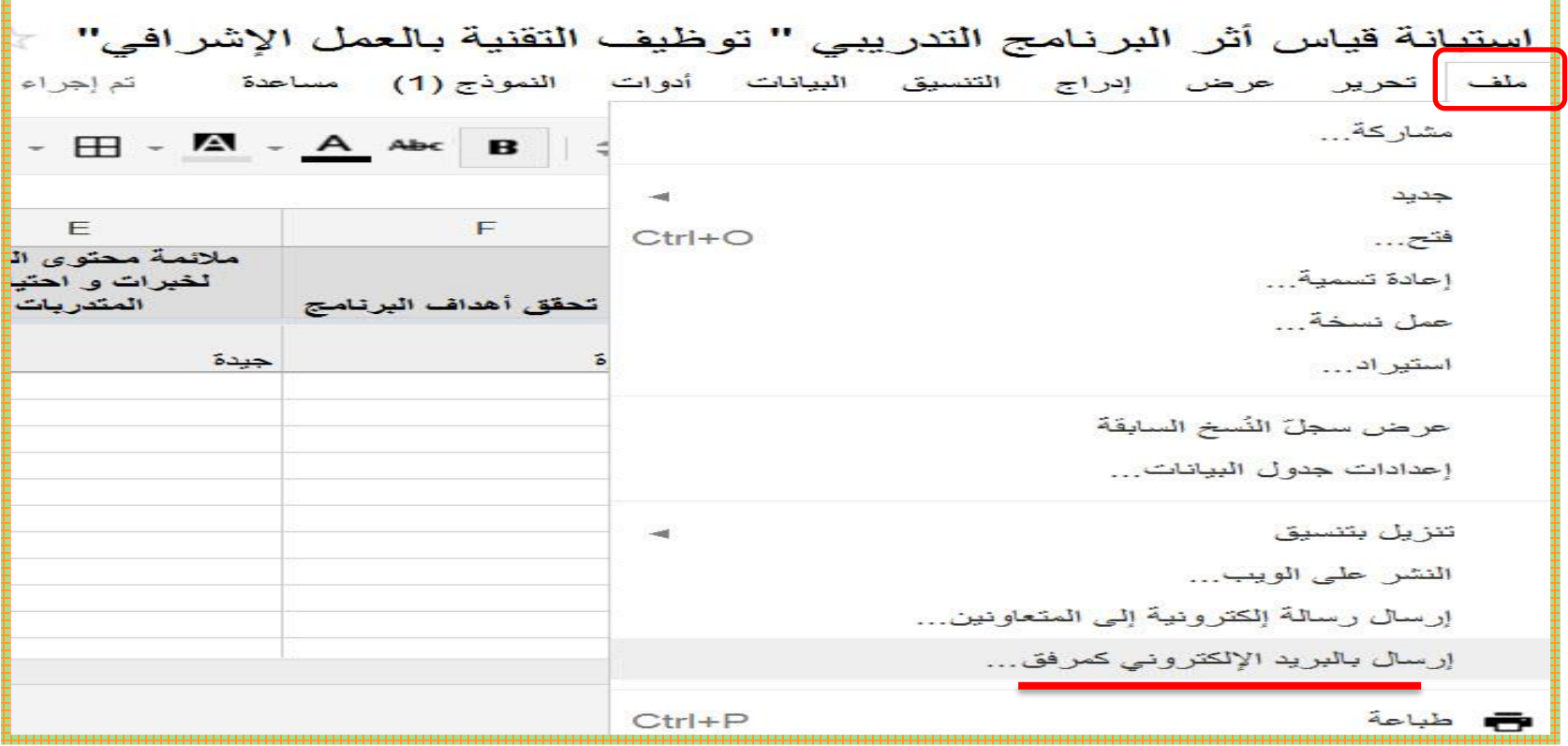

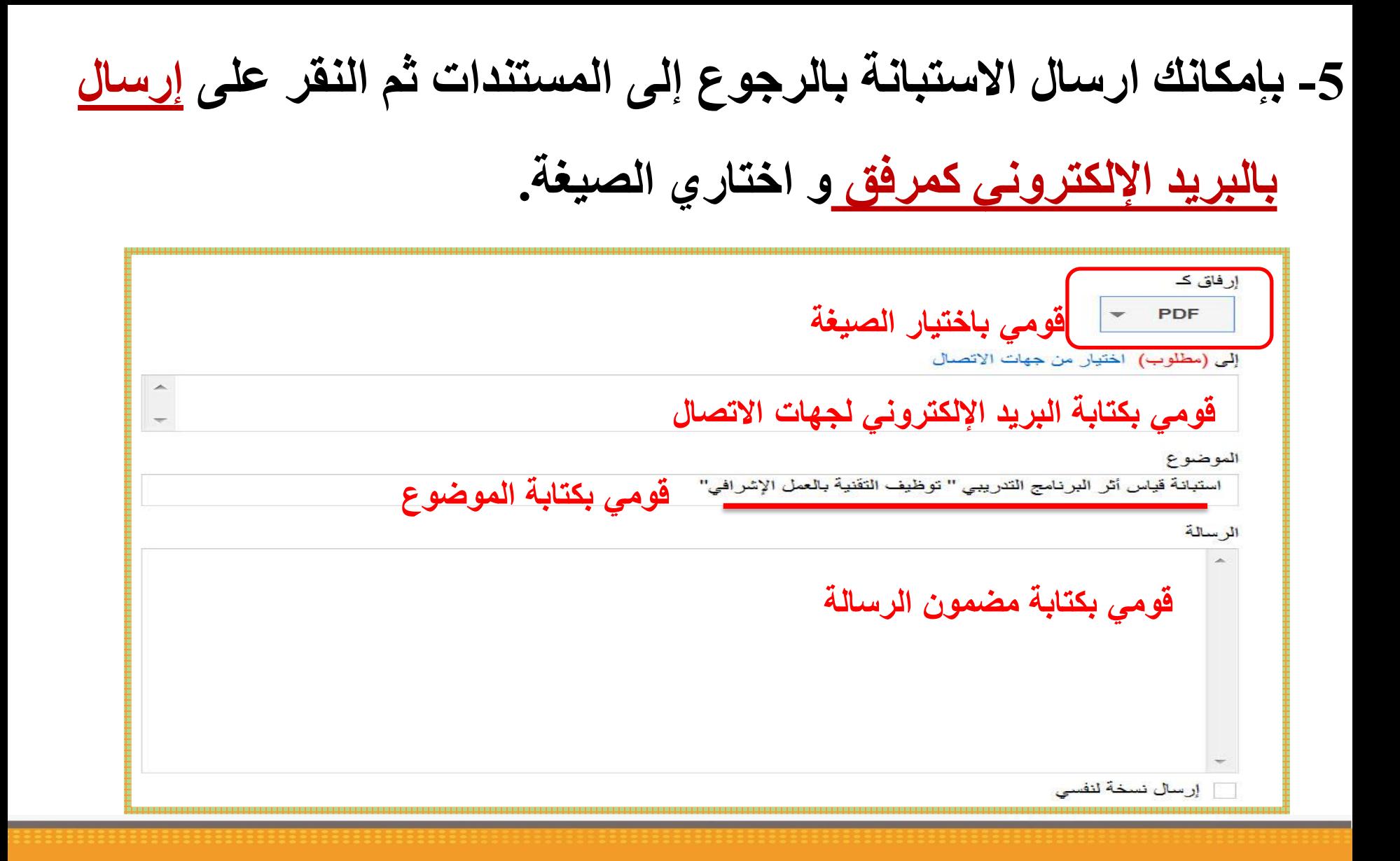

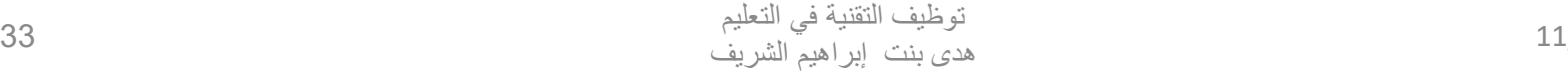

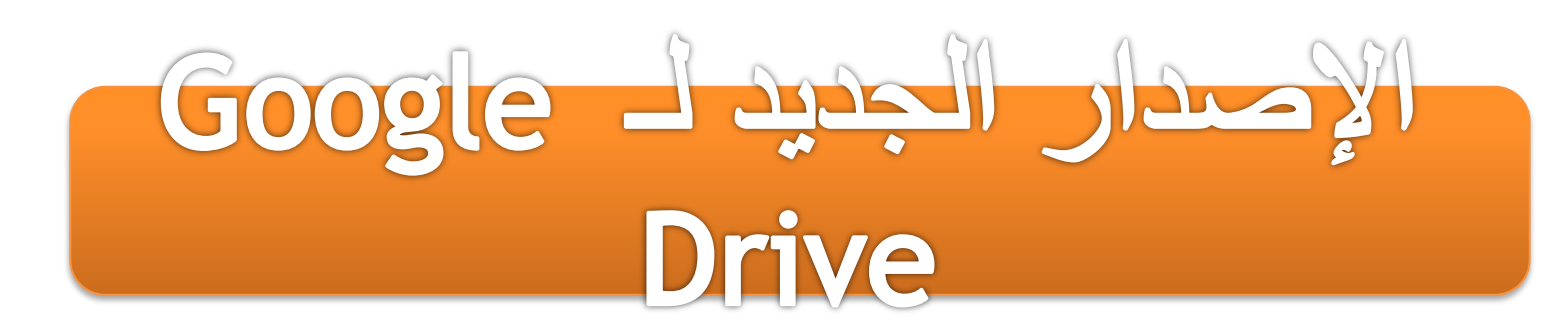

**قومي بالنقر على أيقونة جديد المشار إليها للبدء بإنشاء استبيان**

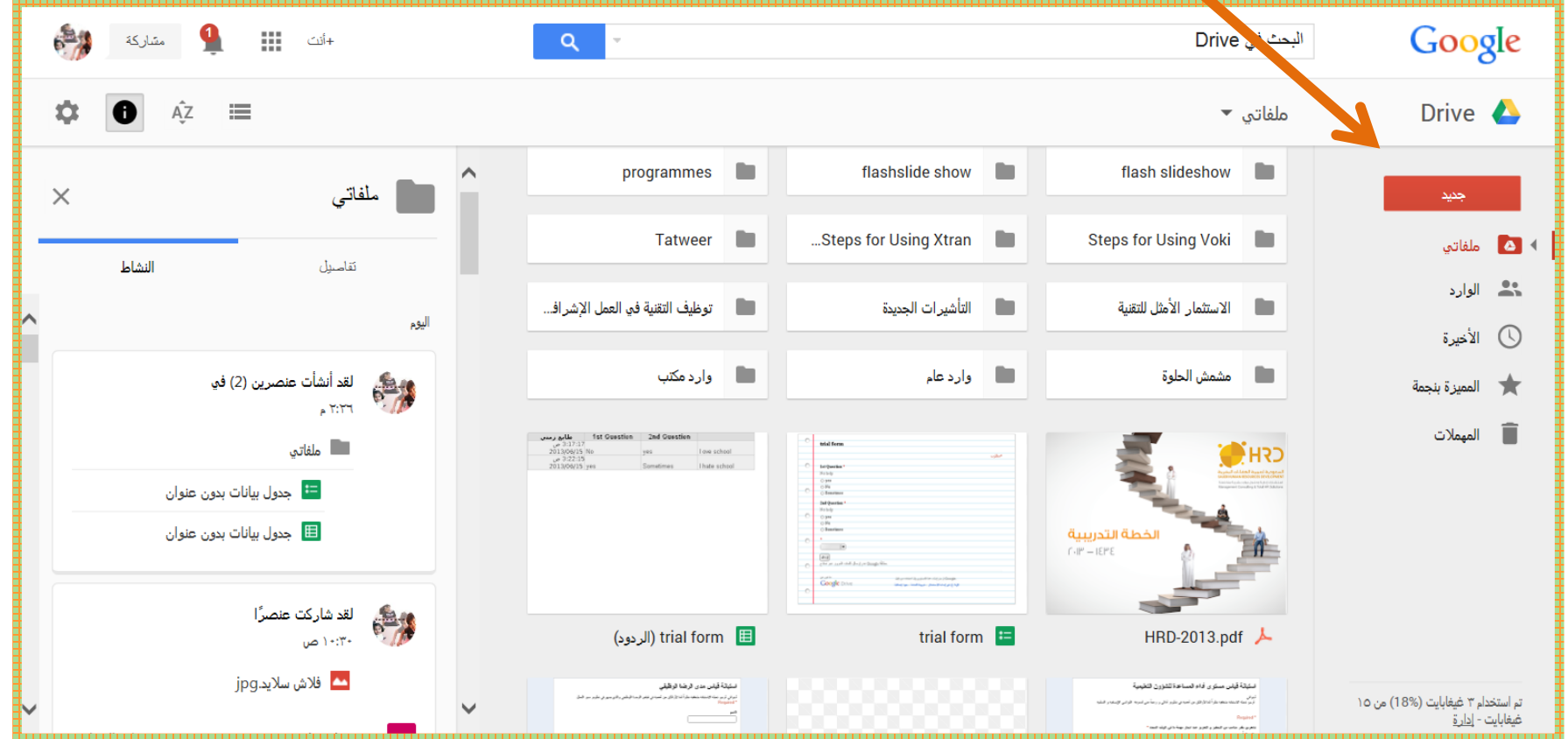

11/17/2020

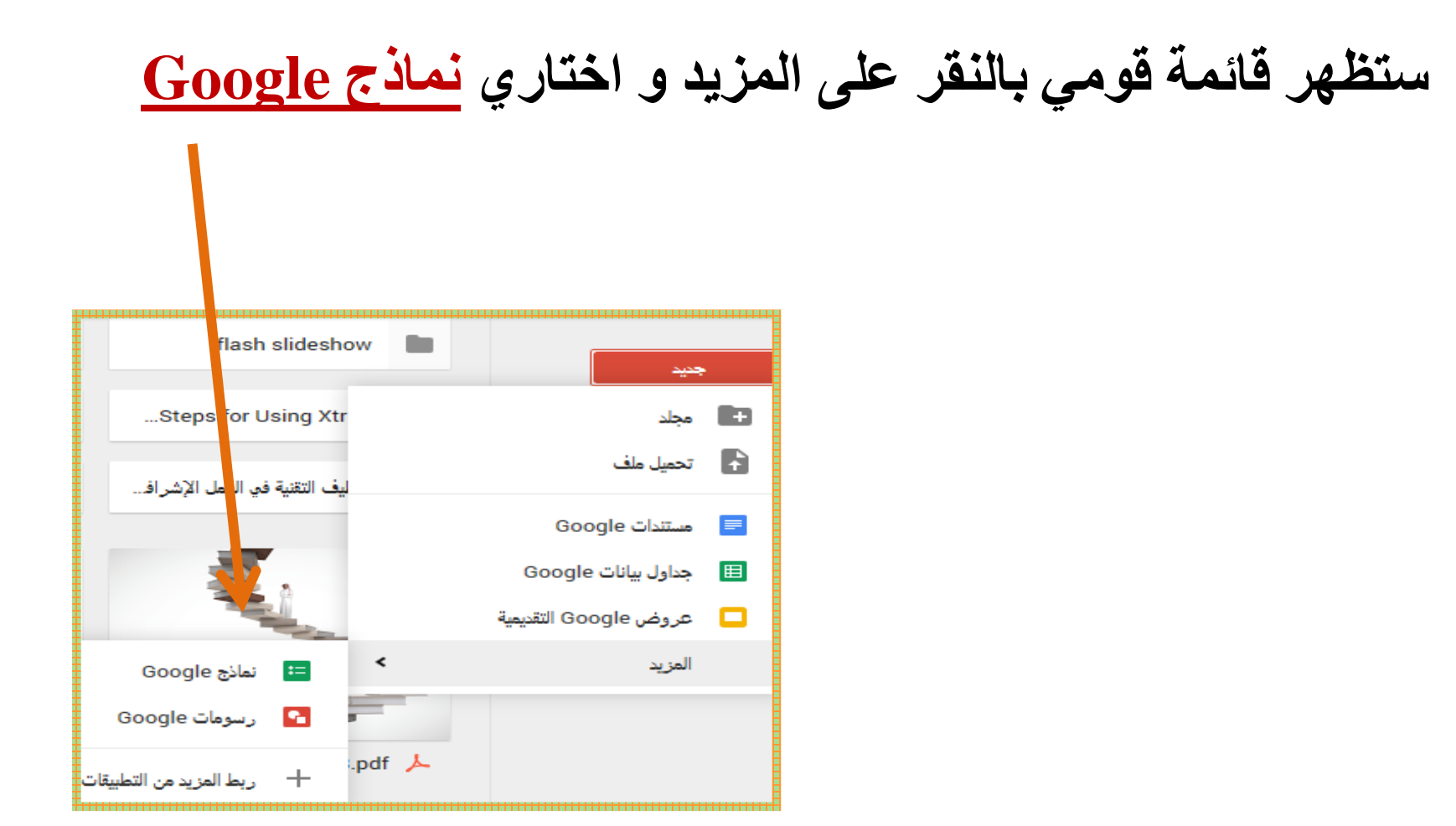

## **قومي بالنقر على أيقونة اإلعدادات المشار إليها لتحميل الـ Drive Google**

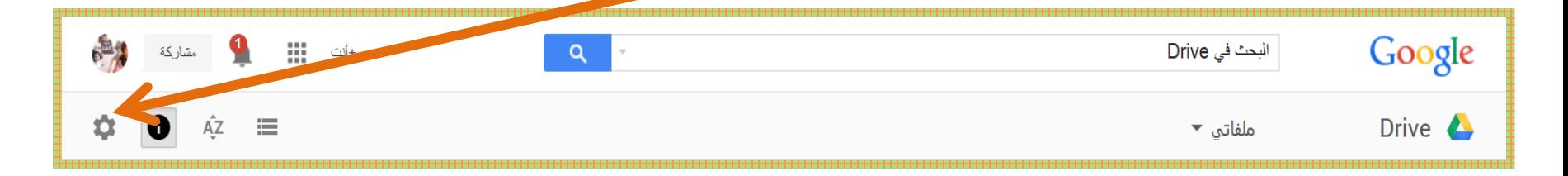

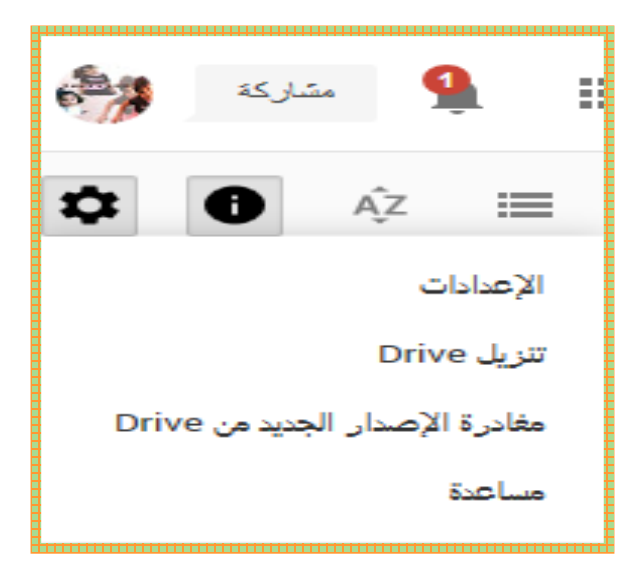

**اختاري تنزيل Drive**
#### المحور الثالث التخزين السحابي باستخدام برنامج ال **DropBox**

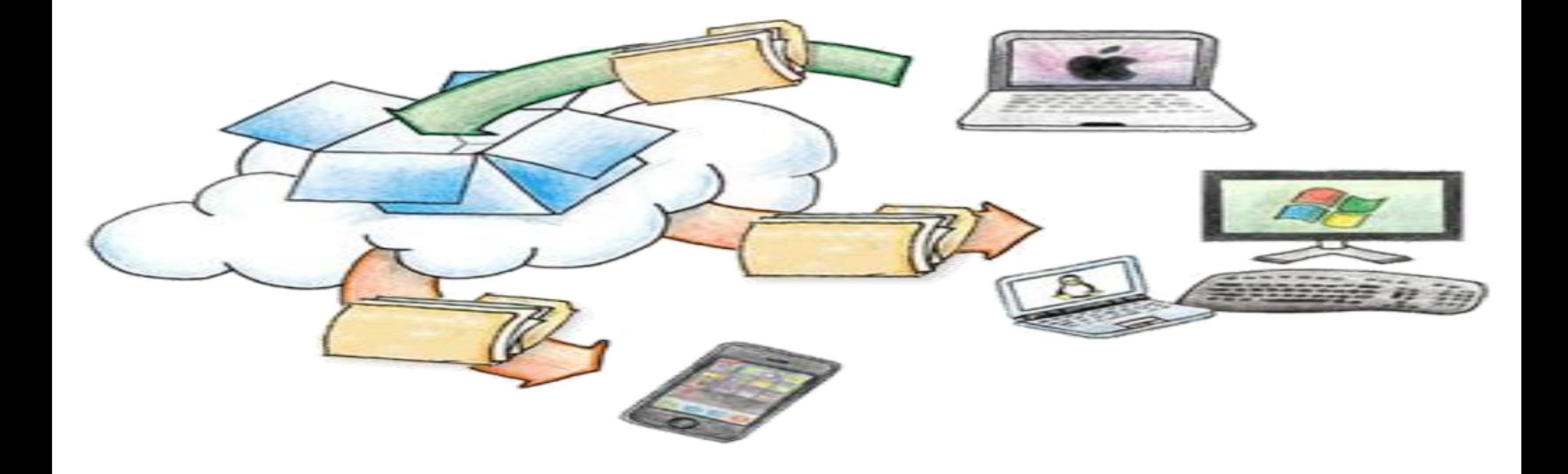

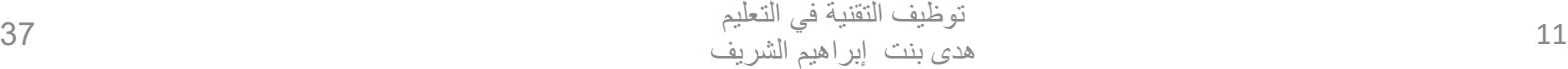

**ما هو برنامج الـ Dropbox؟ هي خدمة تمكنك من إنشاء مساحة خاصة بك على اإلنترنت تمكنك من مزامنة الملفات لتخزين ما تشائين من الملفات وأيضاً تلك بين أجهزة الكمبيوتر مهما كان نظام تشغيلها ويمكن استخدام تلك المساحة كأي مجلد عادي على جهاز الكمبيوتر الخاص بك. و هذه الخدمة أشبه بقرص صلب متنقل يمكن استخدامه في أي وقت وعلى أي جهاز كمبيوتر مثبت عليه البرنامج ويمكن استعراض الملفات دون تثبيت البرنامج عن طريق الدخول مباشرة على موقع Dropbox .**

**عند تثبيت برنامج Dropbox على جهاز الحاسوب سوف يظهر على شكل مجلد يمكن وضعه على سطح المكتب وتتعامل معه كأي مجلد آخر ولكن في الحقيقة هو موجود في سيرفر Dropbox ولكن صورته لديك.**

## **لماذا نحتاج Dropbox:**

-1 عند نفاذ مساحة القرص الصلب لديك وتحتاج مساحة إضافية لتخزين مزيد من الملفات. من زوالها عن جهازك لسبب ما 2 لحفظ بعض الملفات خوفاً ويمكن استعادتها عند الحاجة إليها. -3 إذا كنت تدير مجموعة عمل فتقوم بعمل مجلد مشترك بينك وبين المجموعة إلنجاز أعمالك.

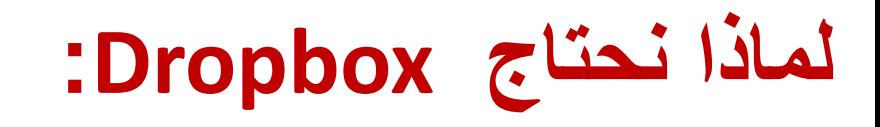

### -4 إذا كنت كثير التنقل والسفر فيمكنك اإلطالع على ملفاتك وتصفحها من أي مكان. -5 لمشاركة مجلد او ملف تم تخزينة مع زمالئك وذلك بإرسال رابط مباشر للملف او المجلد لبريد احد زمالئك.

**الهواتف الذكية** :**يقوم هذا البرنامج بنفس عمله على جهاز الكمبيوتر.**

**و هو برنامج رائع للمستخدمين المتنقلين بكثرة بحيث يمكنهم تصفح ملفاتهم من أي مكان.**

**كما أن الخدمة متوفرة على لينكس , ماك , ويندوز و جميع أنظمة التشغيل.**

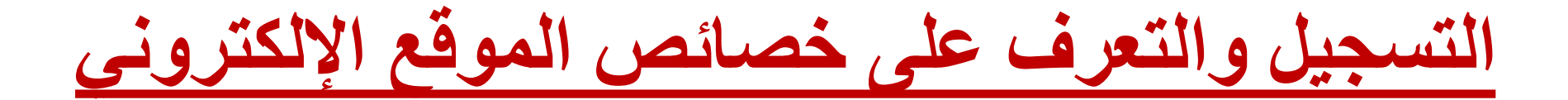

#### **[www.DropBox.com](http://www.dropbox.com/)**

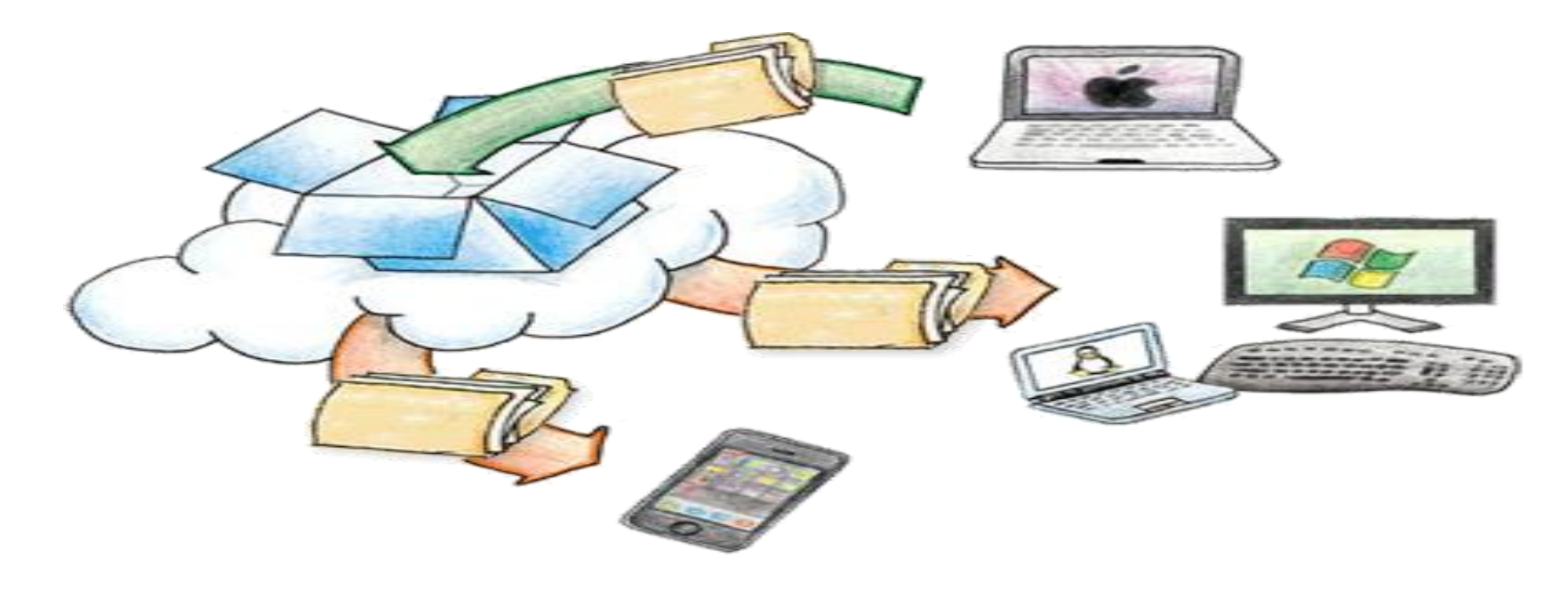

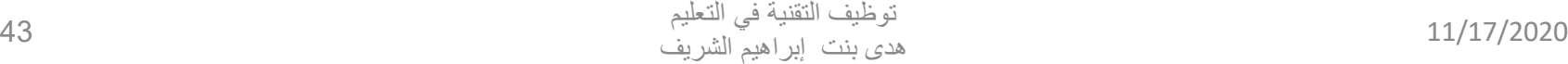

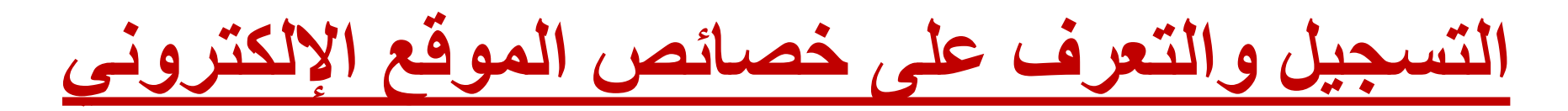

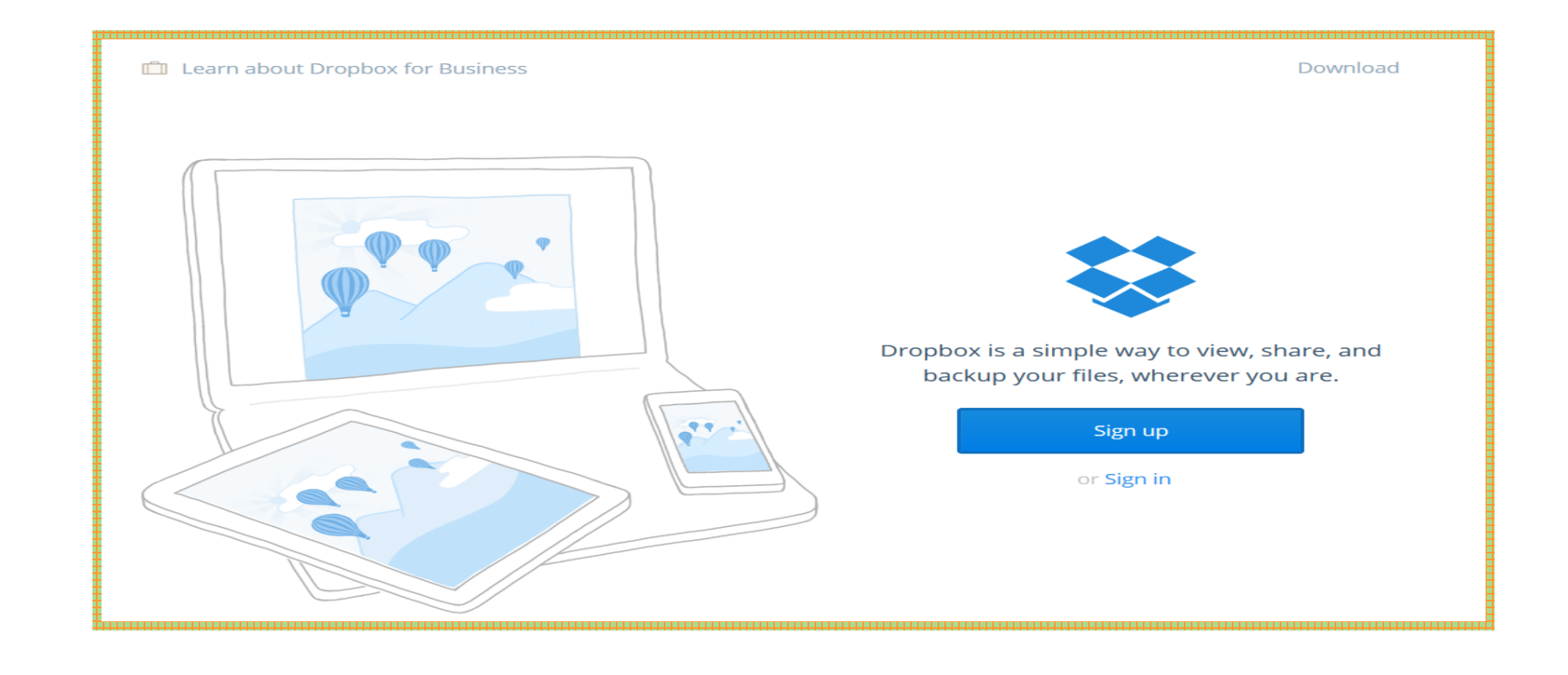

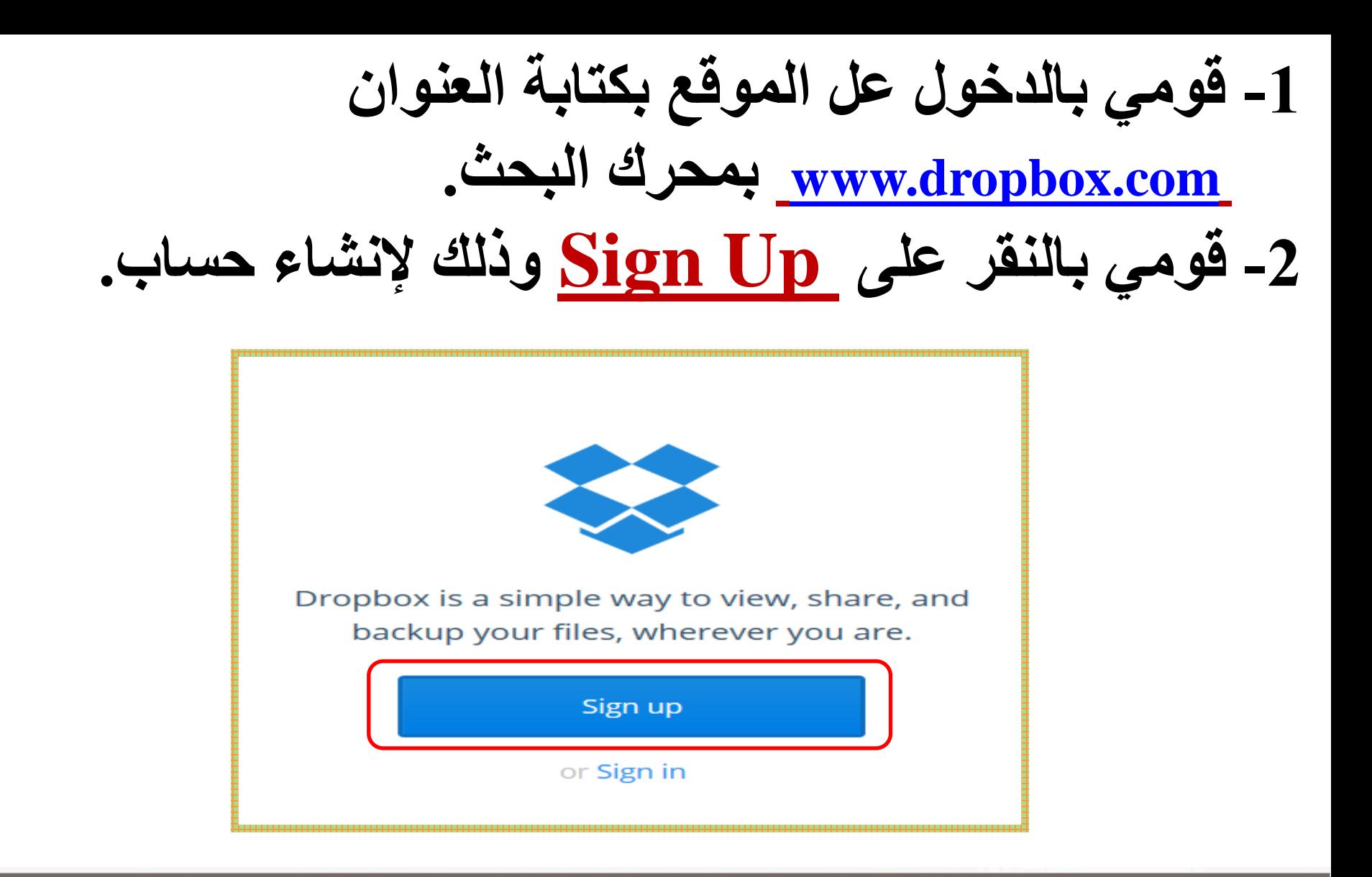

## **-3 قومي بتعبئة البيانات ووضع إشارة عند I agree to Dropbox Terms -4 ثم أنقري Up Sign**

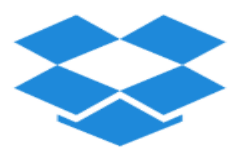

Dropbox is a simple way to view, share, and backup your files, wherever you are.

> **دوني اإلسم األول First name اسم العائلة** Last name **البريد اإللكتروني** Email

**كلمة المرور** Password

□ I agree to Dropbox Terms

Sign up

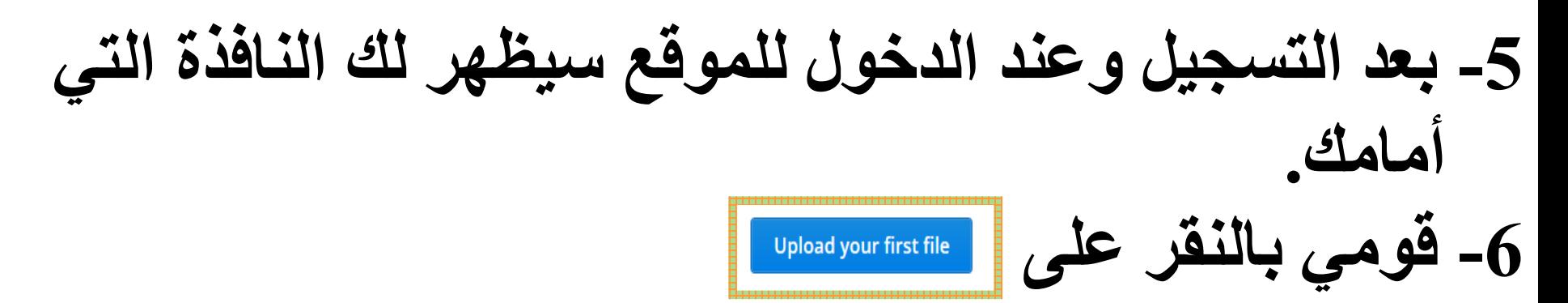

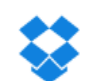

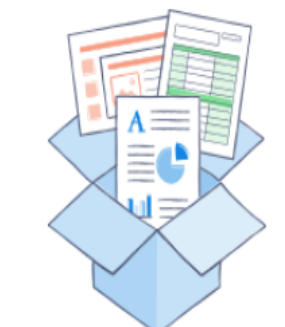

#### Welcome to Dropbox! First, let's upload a file

Pick a work file you'd like to share with a coworker, a photo you want to share with family, or any file to simply try it out.

**Upload your first file** 

## **-7 قومي باختيار الصورة أو المستند الذي تودين تحميله . -8 قومي بالنقر على Open .**

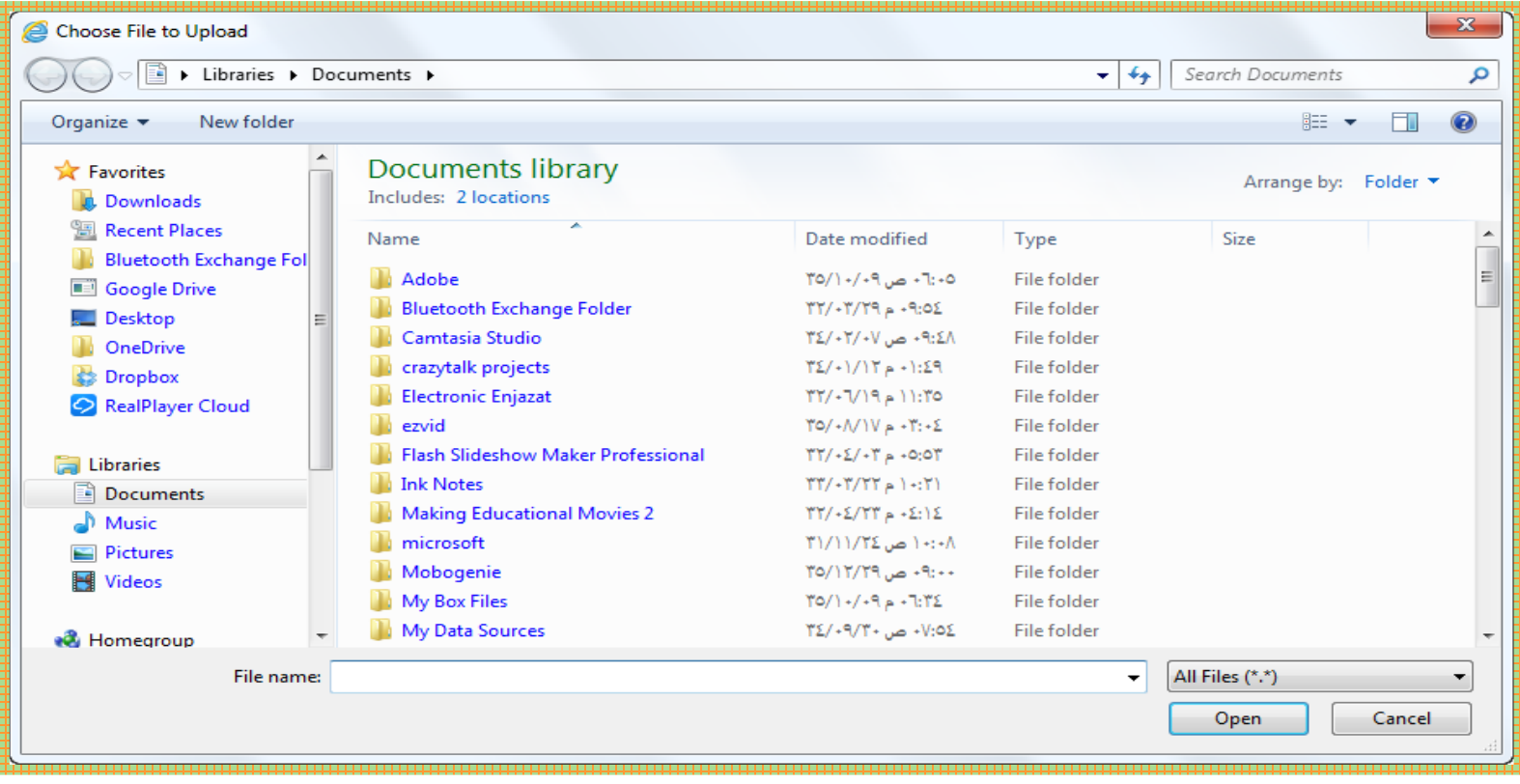

### **-9 بإمكانك اآلن مشاركة المستند الذي تريدين . .Click to create link على بالنقر قومي -10**

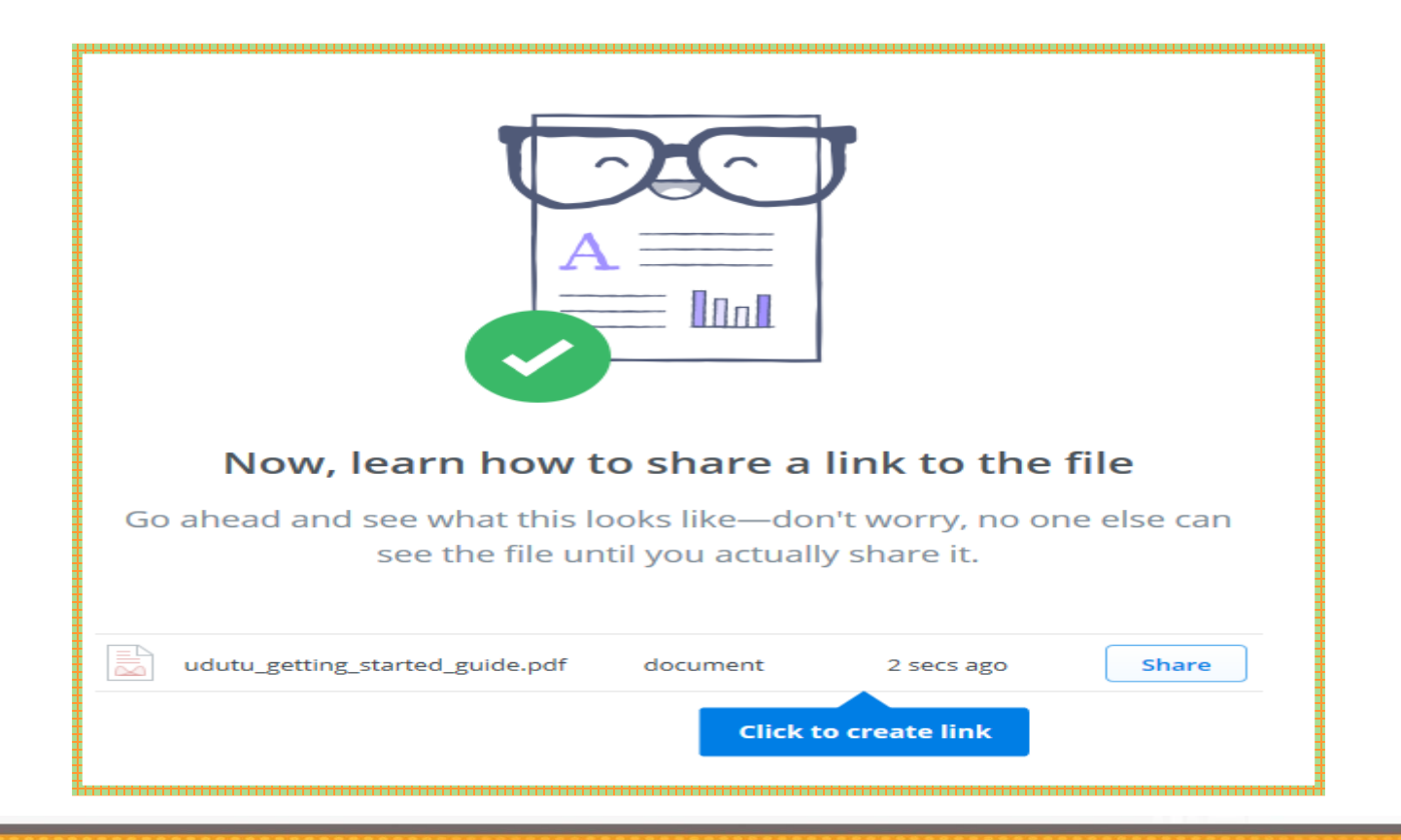

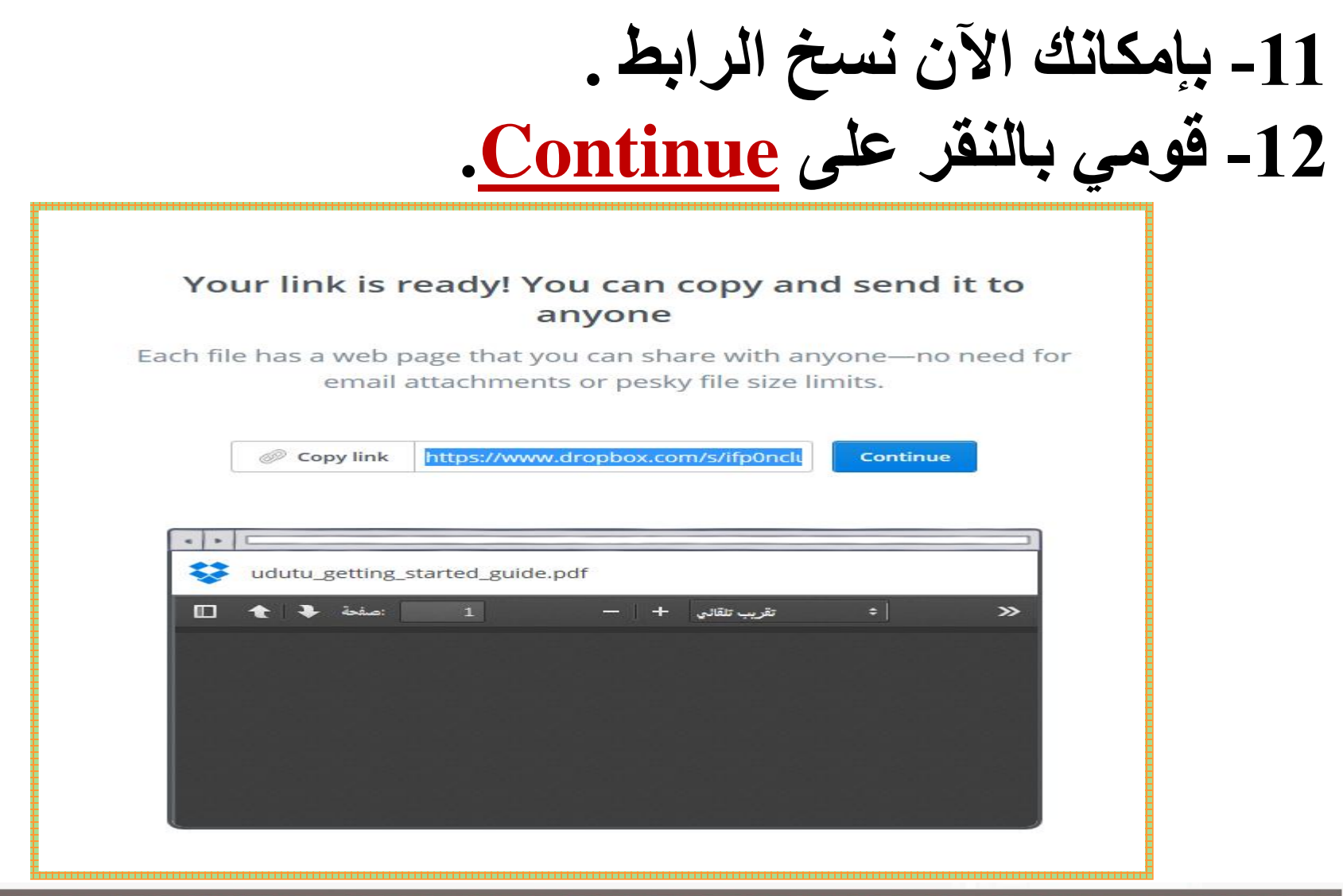

#### **.Go to my Dropbox على بالنقر قومي -13**

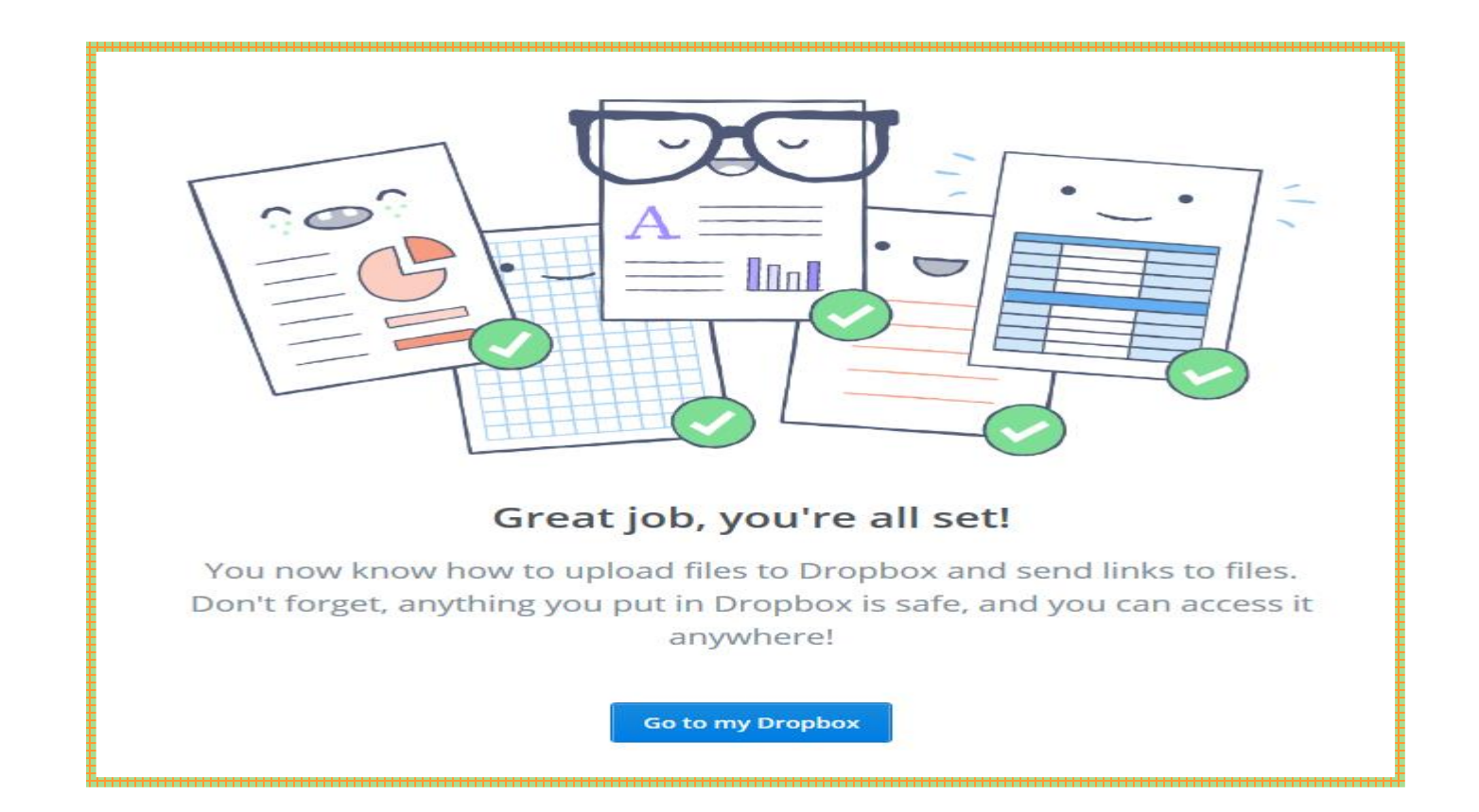

**-14 ستظهر هذه النافذة.** 

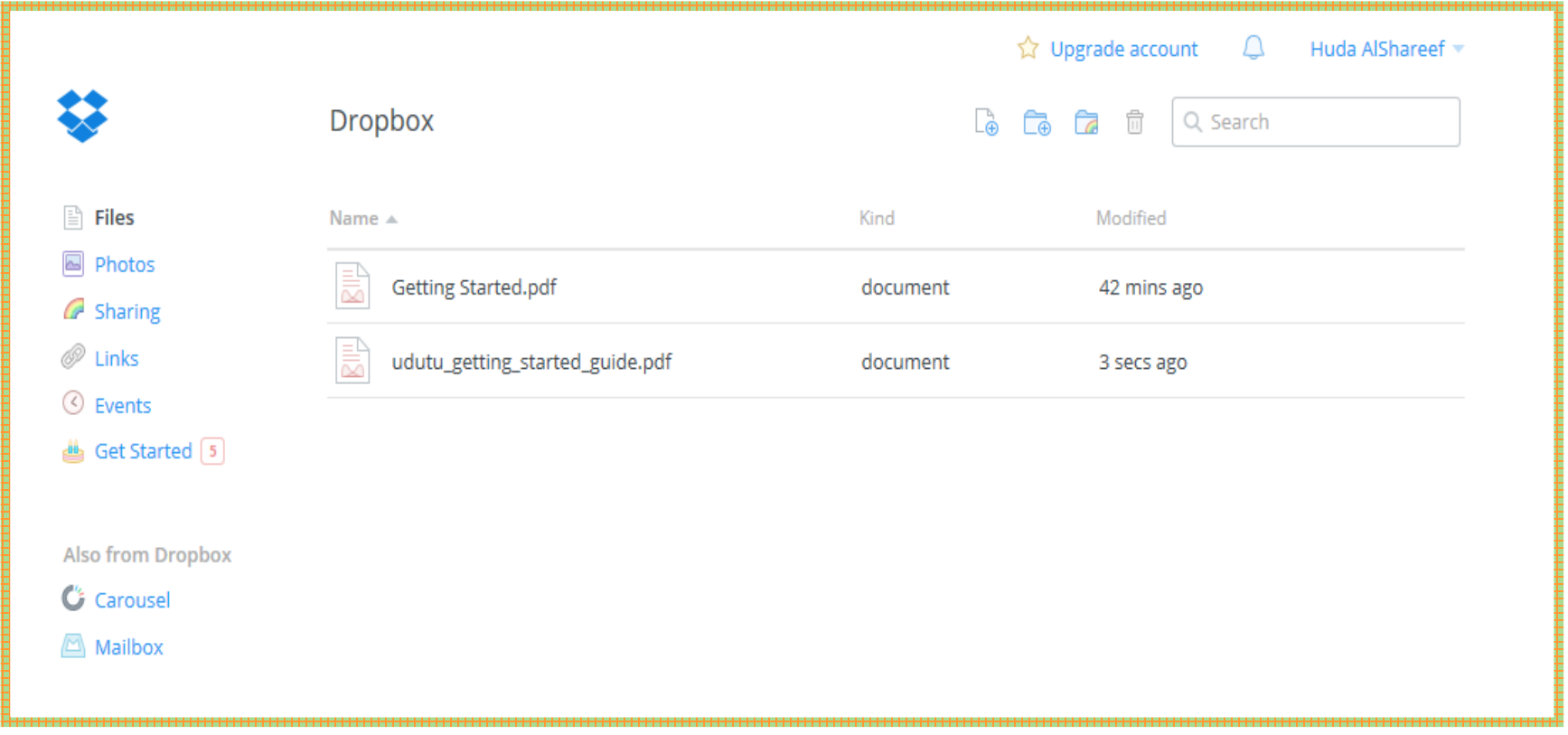

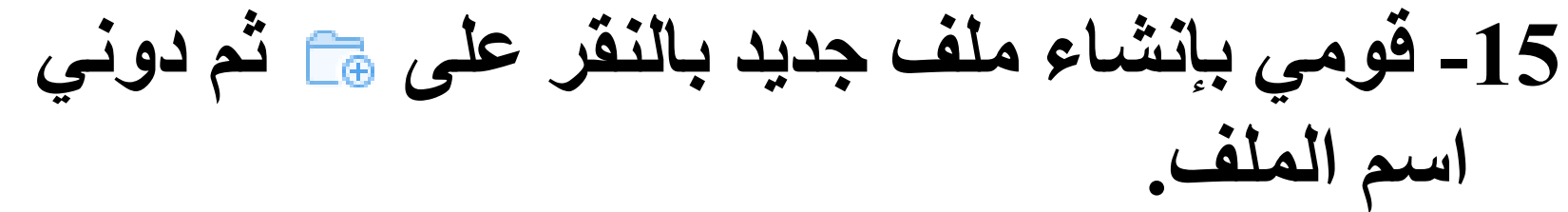

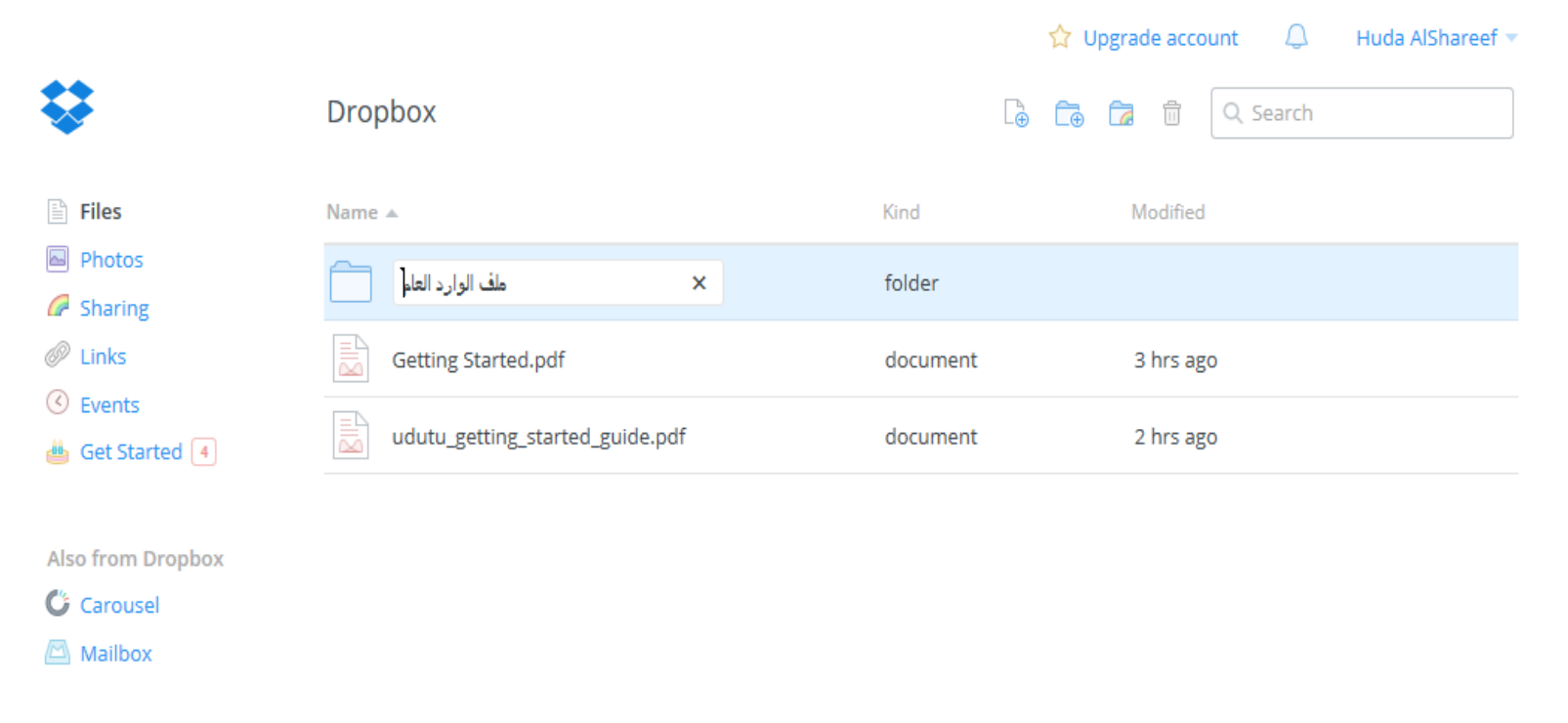

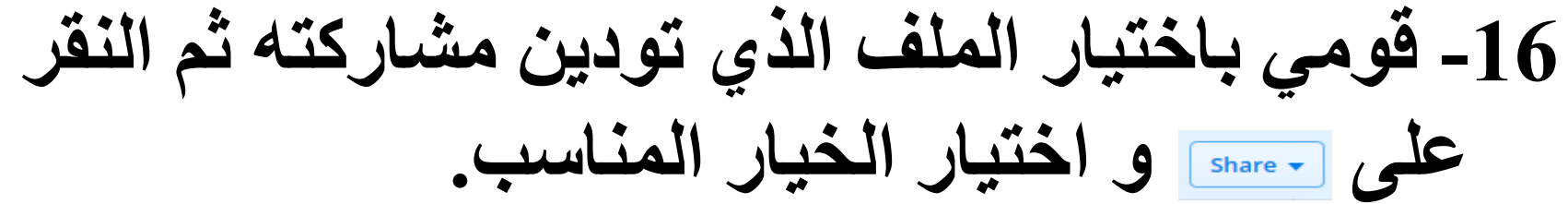

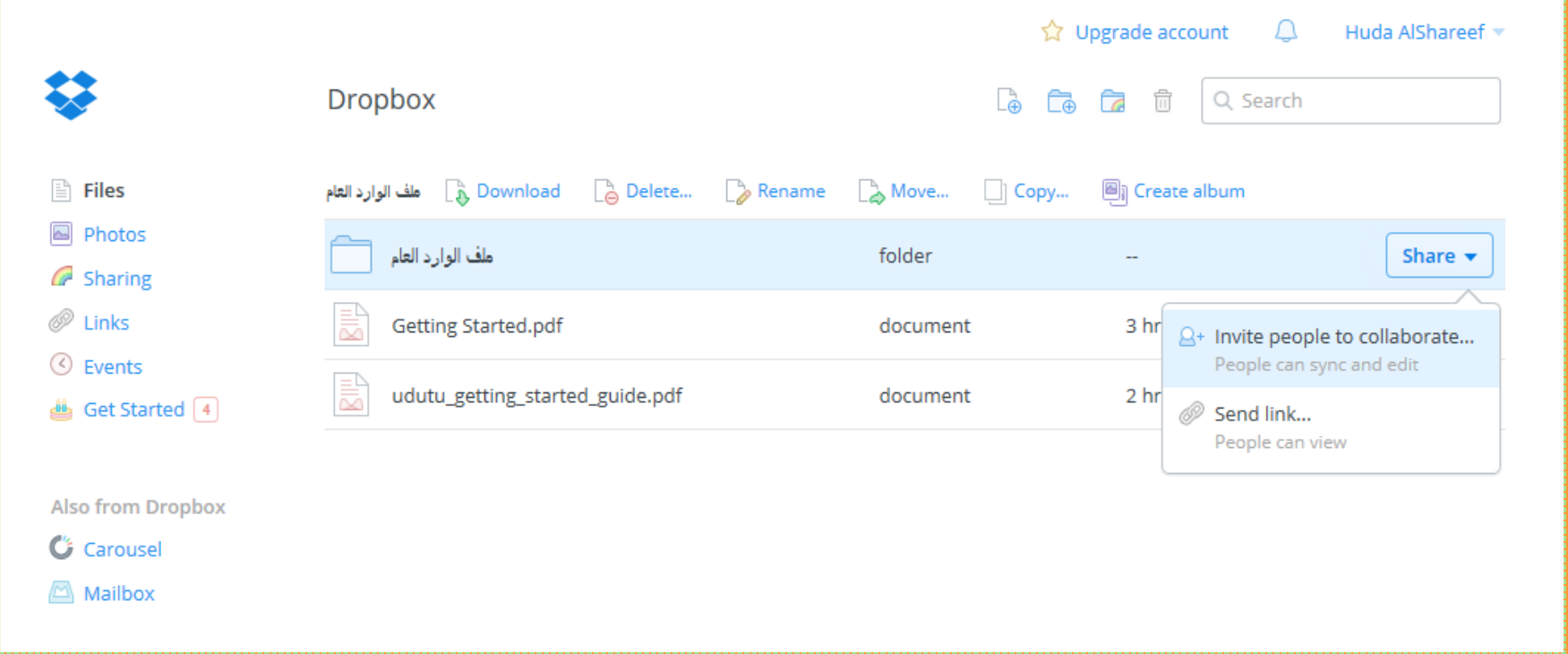

### **-17 ستظهر النافذة التالية و التي تطلب التحقق من بريدك اإللكتروني.**

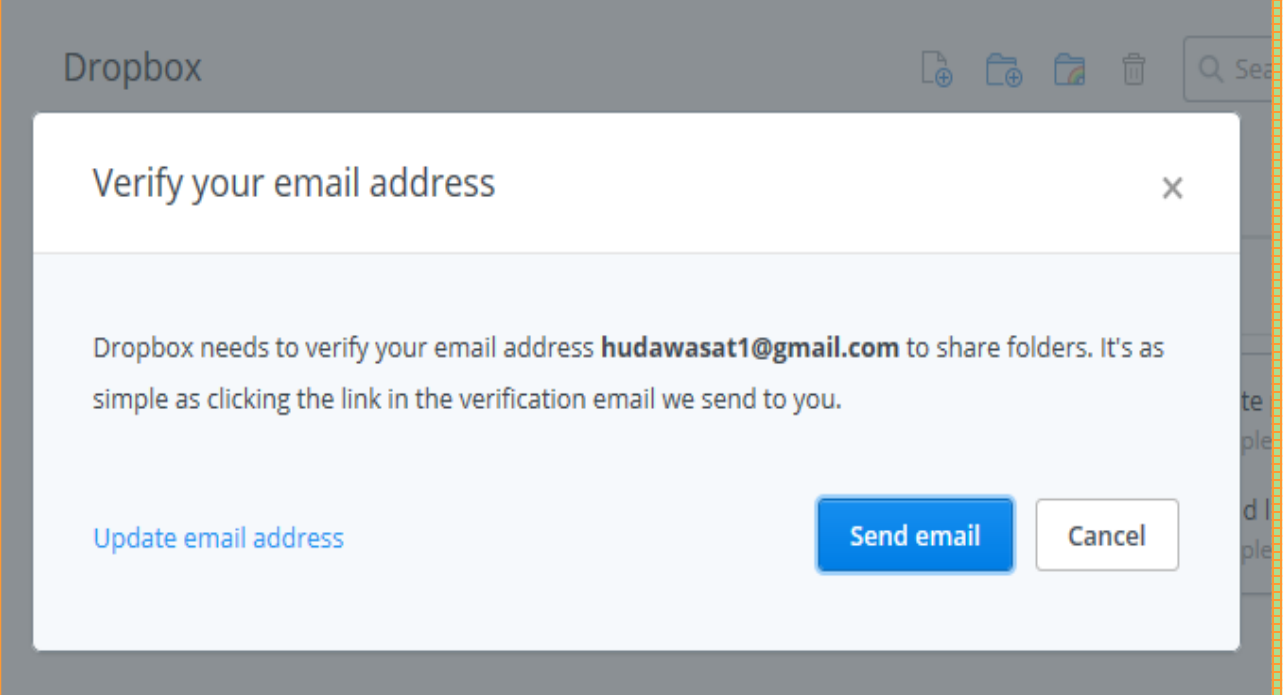

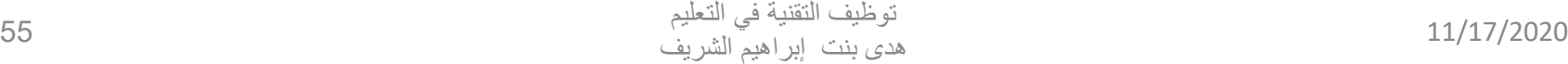

#### **ك النافذة الثانية و التي تخطرك بأنه تم إرسال -18 ستظهر ل ٍ بريد للتحقق.**

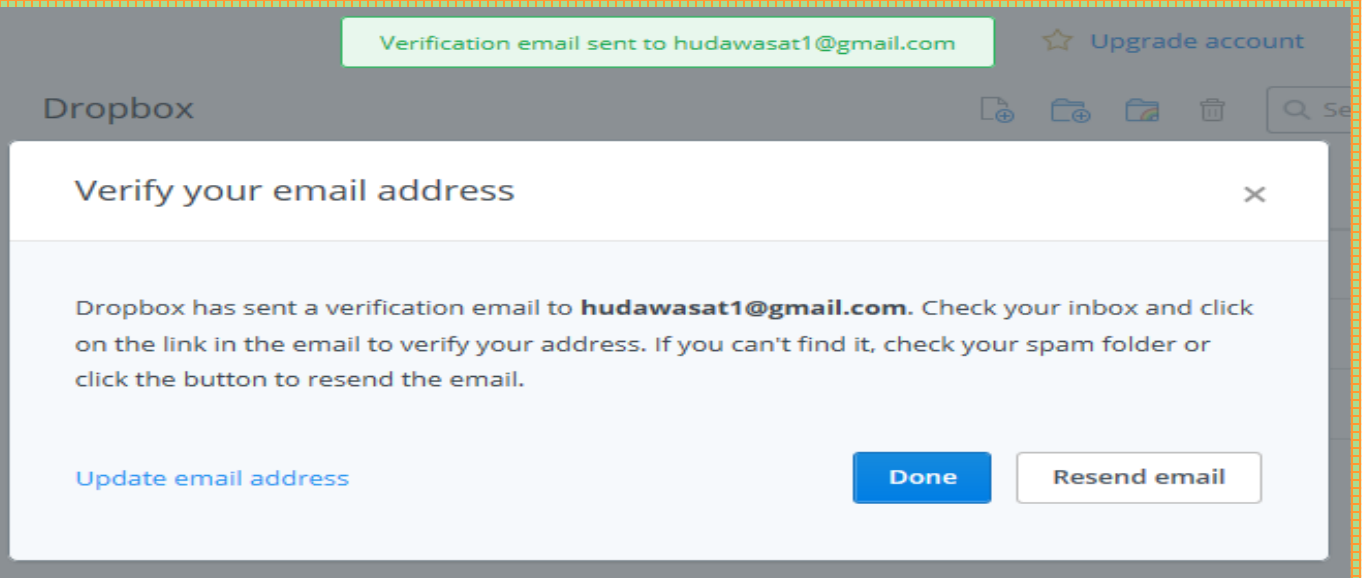

#### Verify your email

#### **-19 قومي بفتح بريدك اإللكتروني و النقر على**

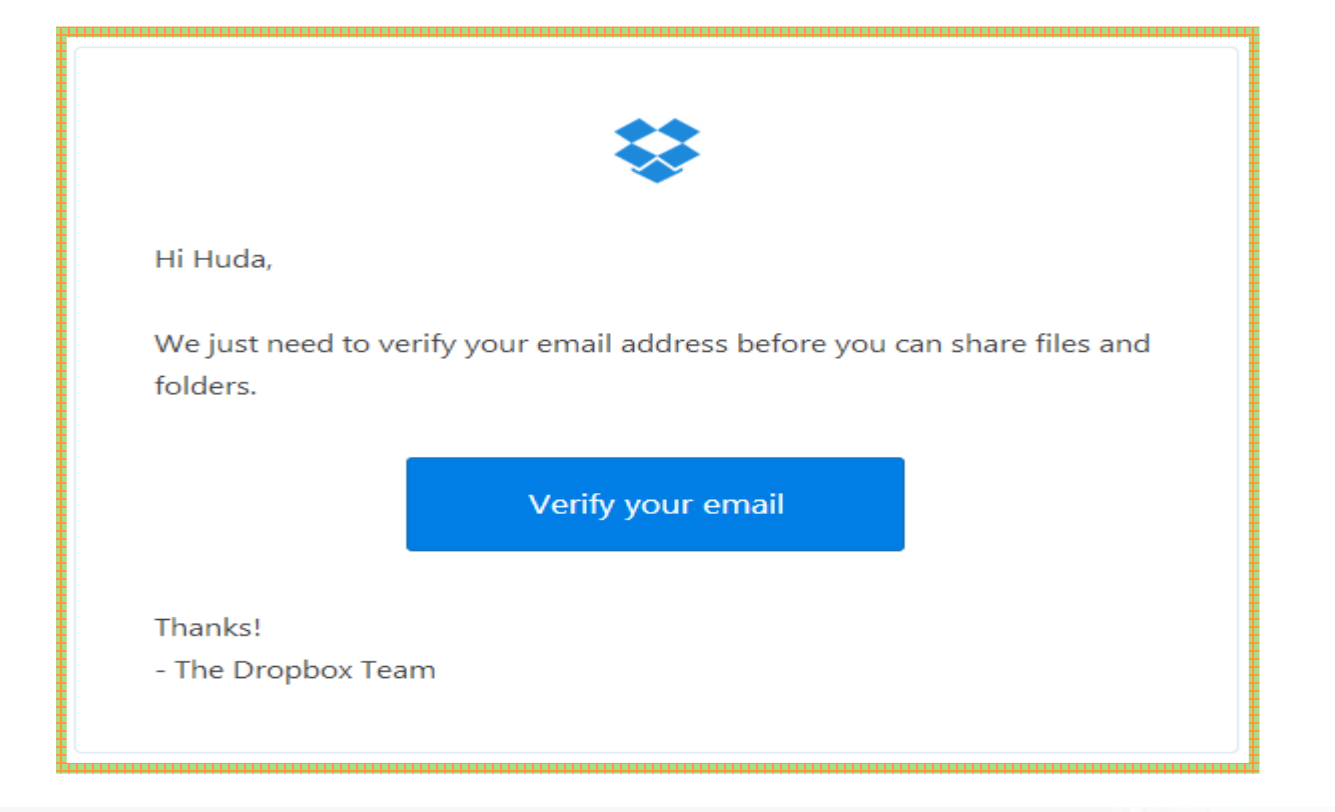

#### **-20 ستظهر لك هذه النافذة و التي تبلغك بأنه قد تم التحقق من بريدك اإللكتروني قومي بالنقرعلى** Done

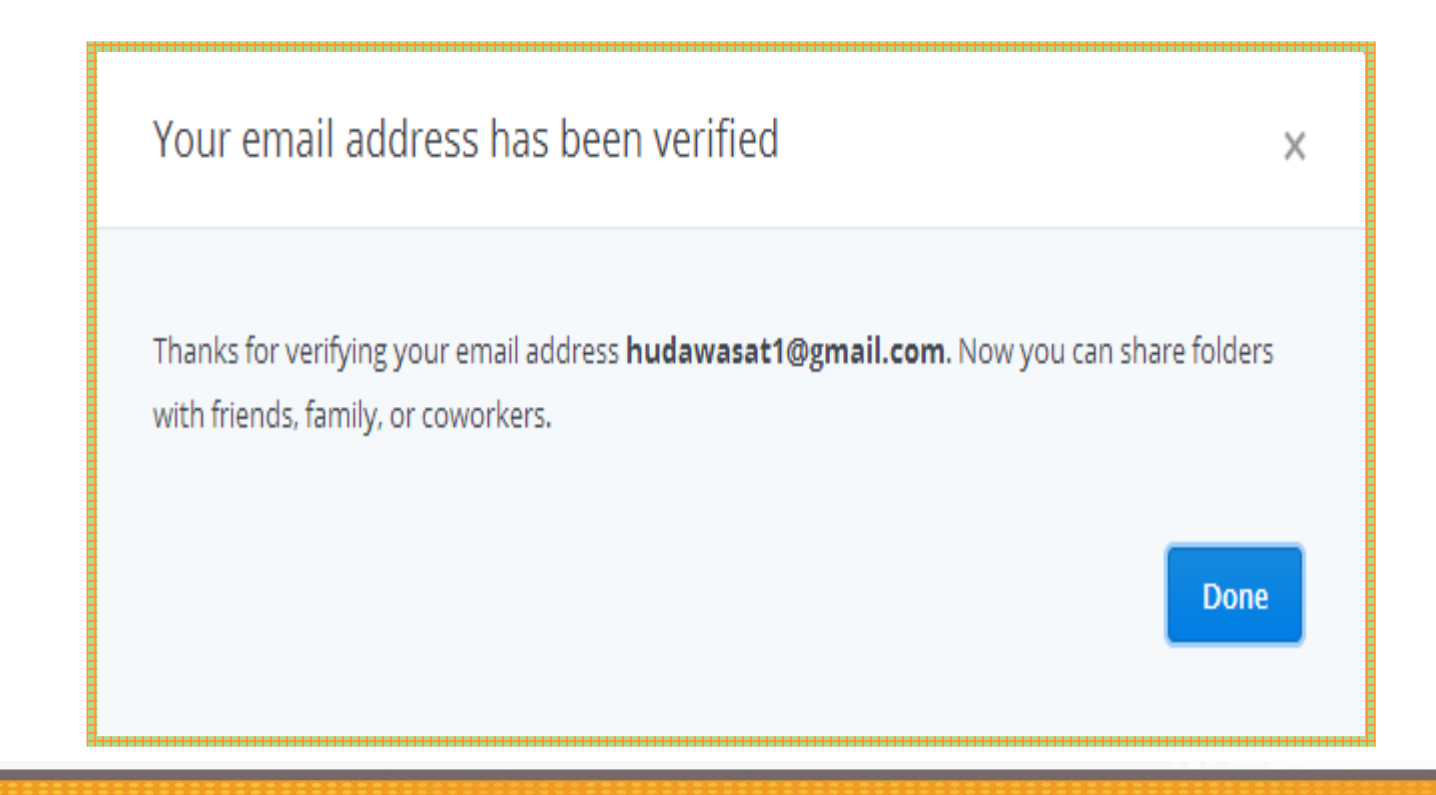

#### **-21 بإمكانك إنشاء ملفات جديدة و تحميل العديد من المستندات**

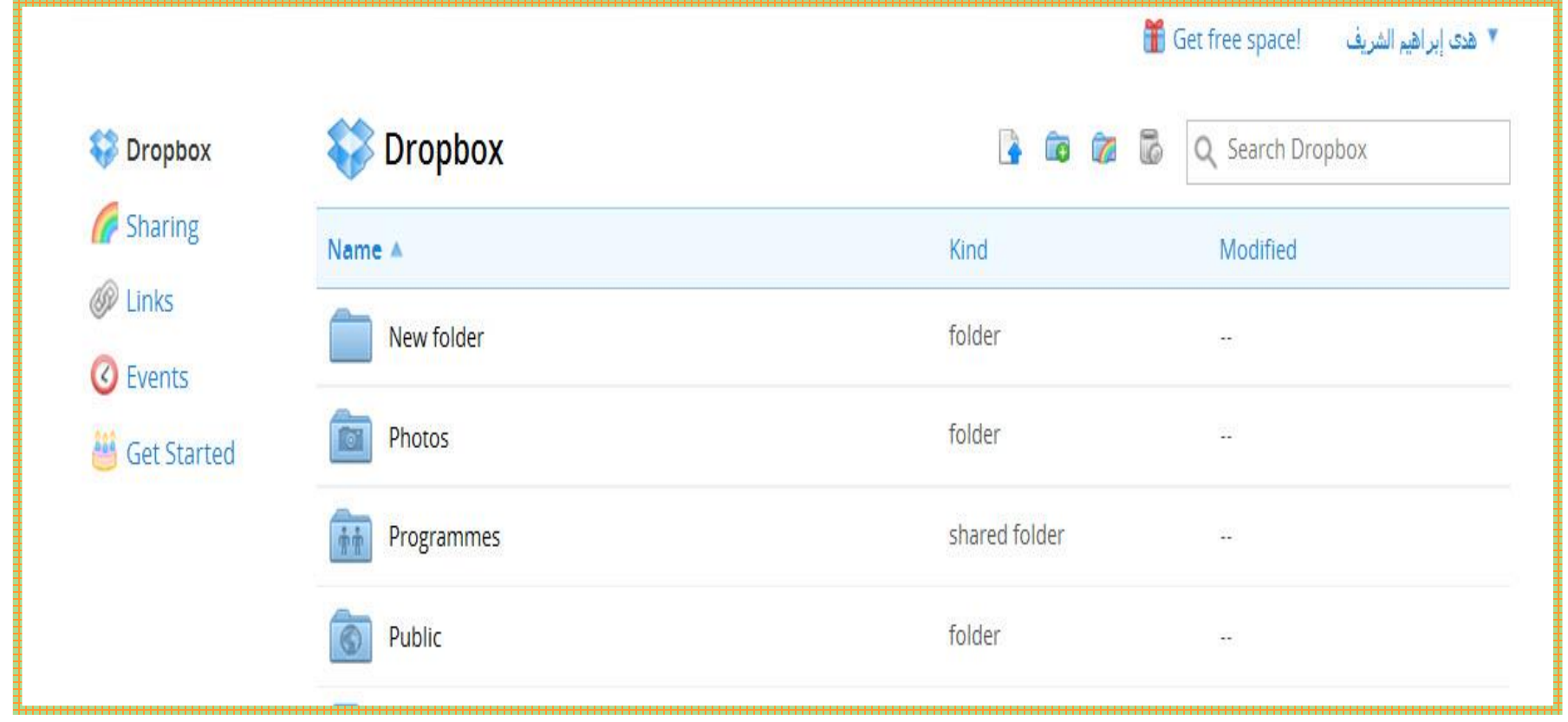

# **-22 عند اختيار ملف آخر ثم النقر باليمين ستظهر عدة خيارات. -23 اختاري منها ما يناسبك.**

**كما موضح بالشريحة التالية**

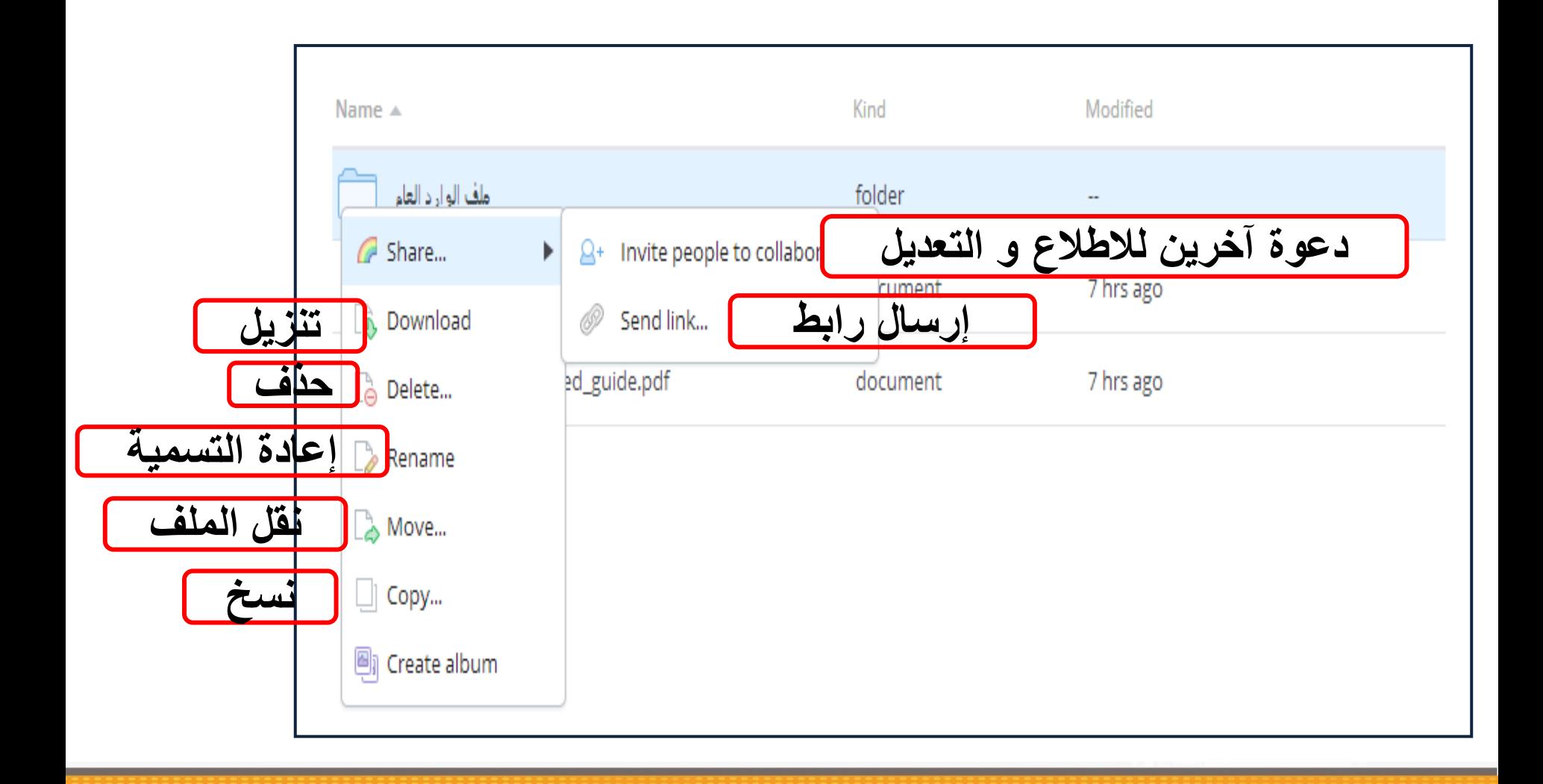

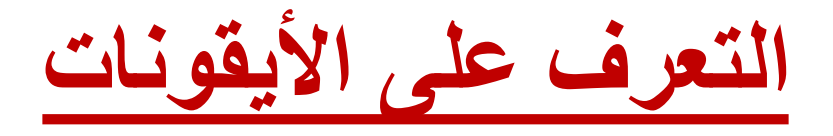

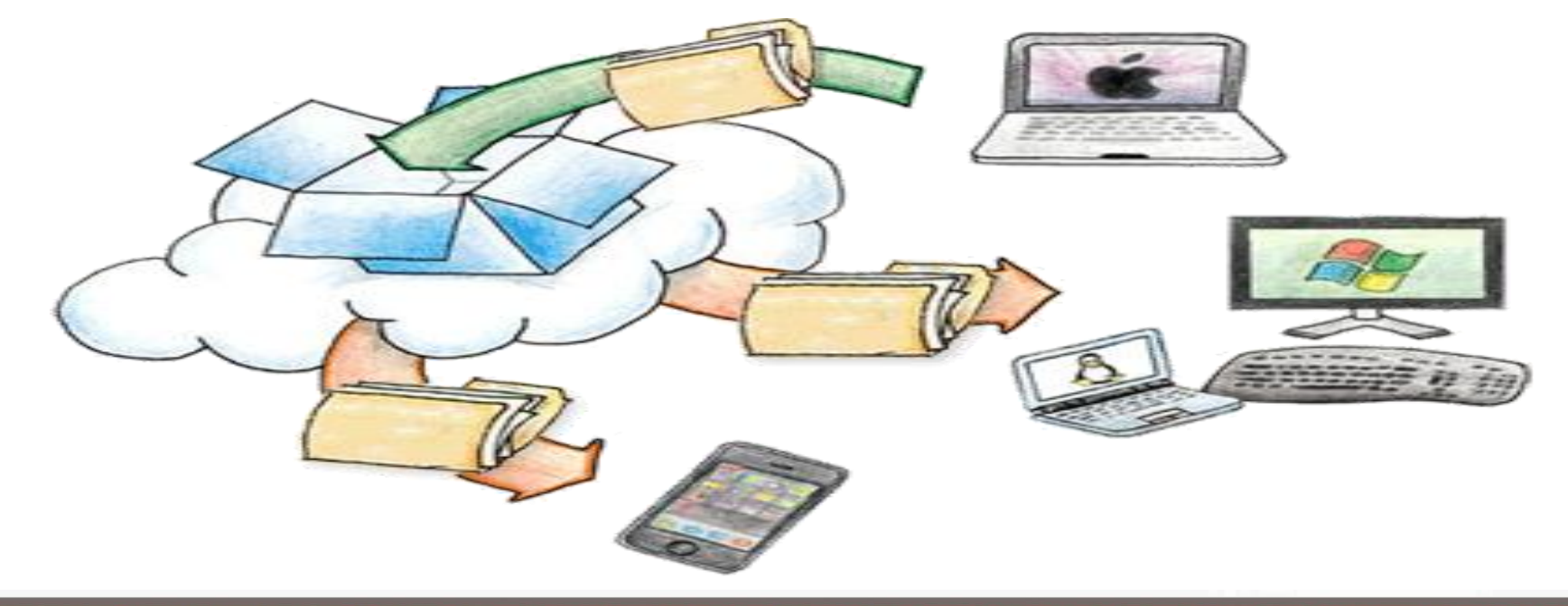

**شرح األيقونات العلوية** 

**Upload للتحميل**

**إلنشاء ملف جديد**

**لمشاركة الملفات**  $\sqrt{2}$ 

**لإلطالع على الملفات المحذوفة** ī.

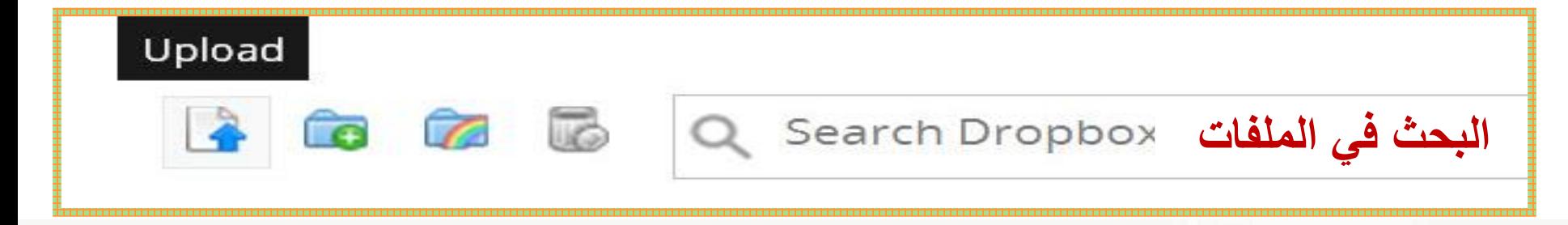

**شرح األيقونات الجانبية لمشاركة الملفات** *<sup><sup><i>n***</sup>** Links</sup> **إلنشاء ارتباط لمعرفة تفاصيل**  C Events **للبدء بالبرنامج**  当 Get Started

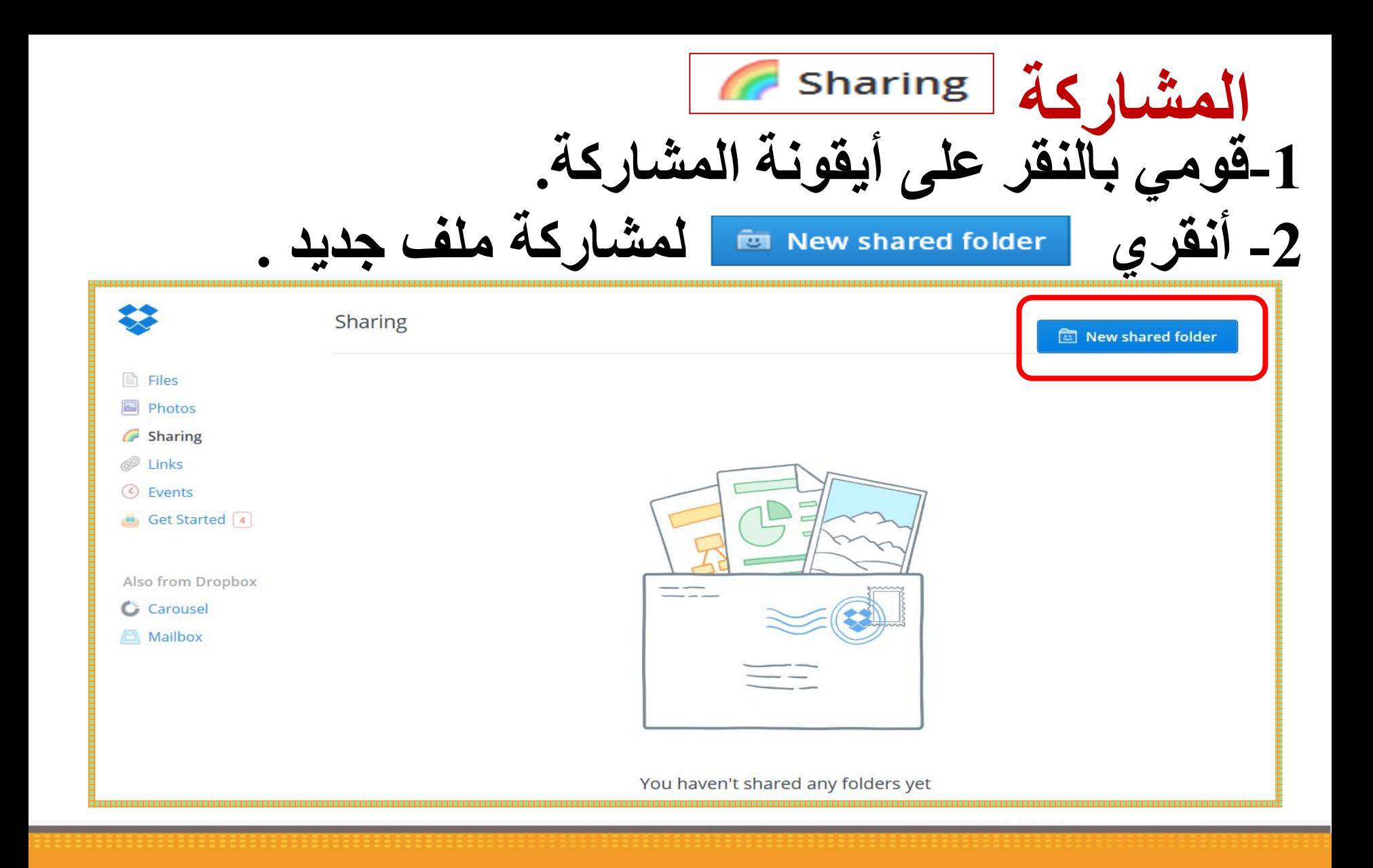

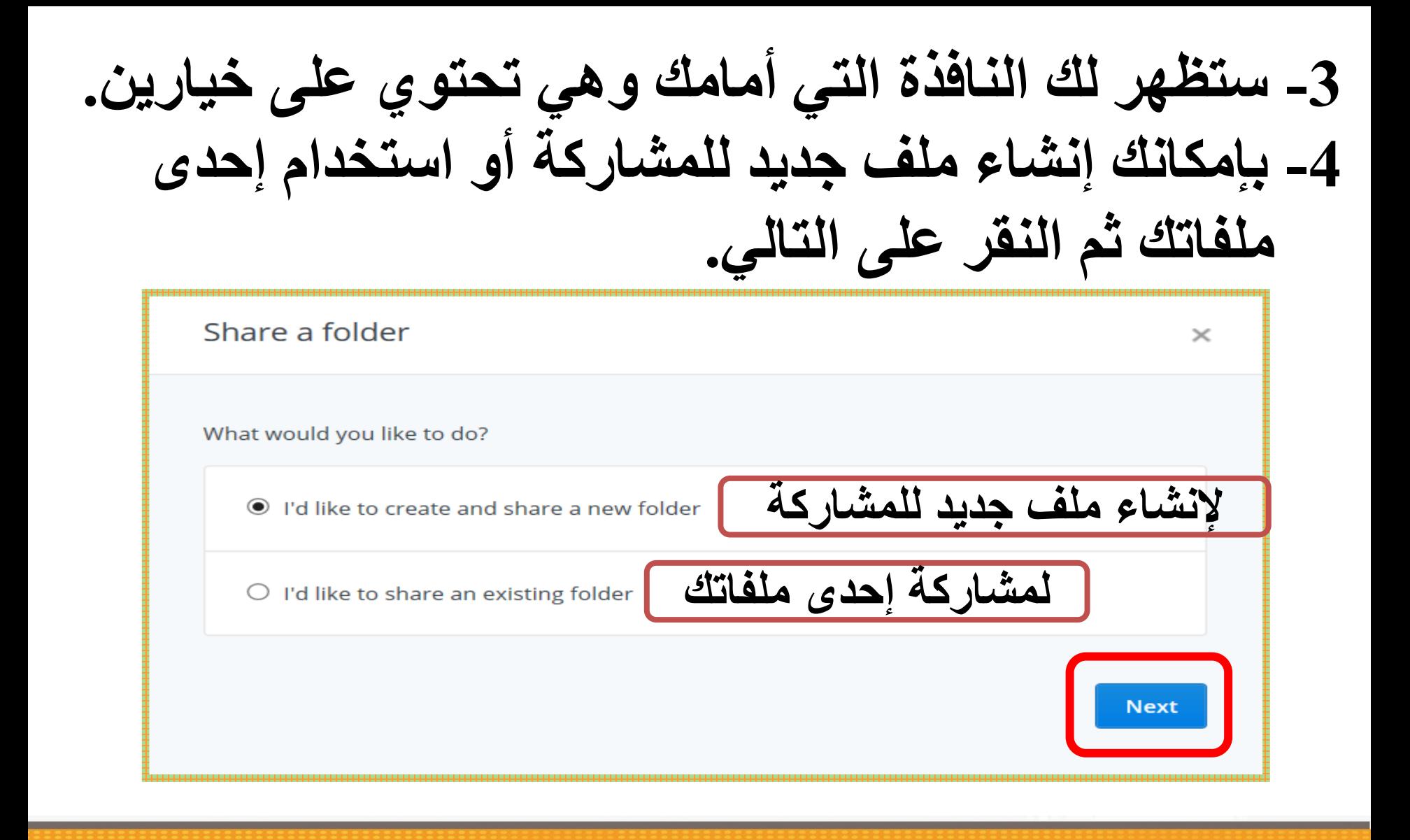

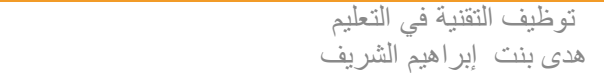

**مالحظة هامة -5 لمشاركة مستند داخل ملف قومي باختياره ثم النقر على مشاركة**

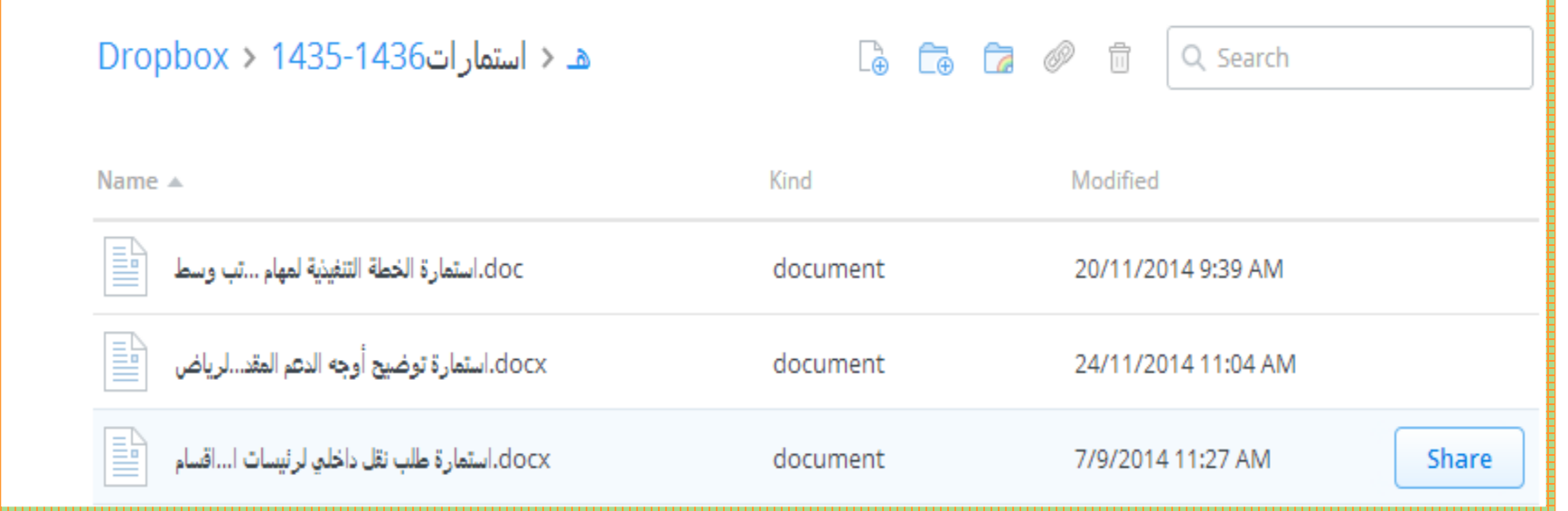

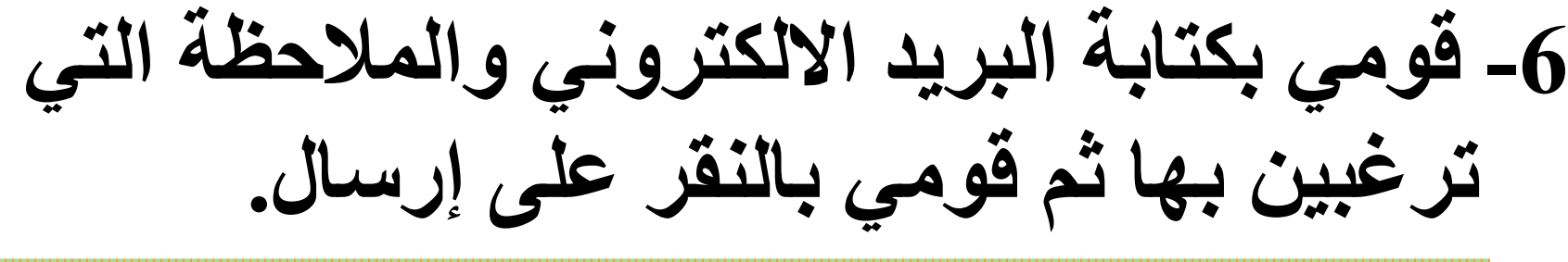

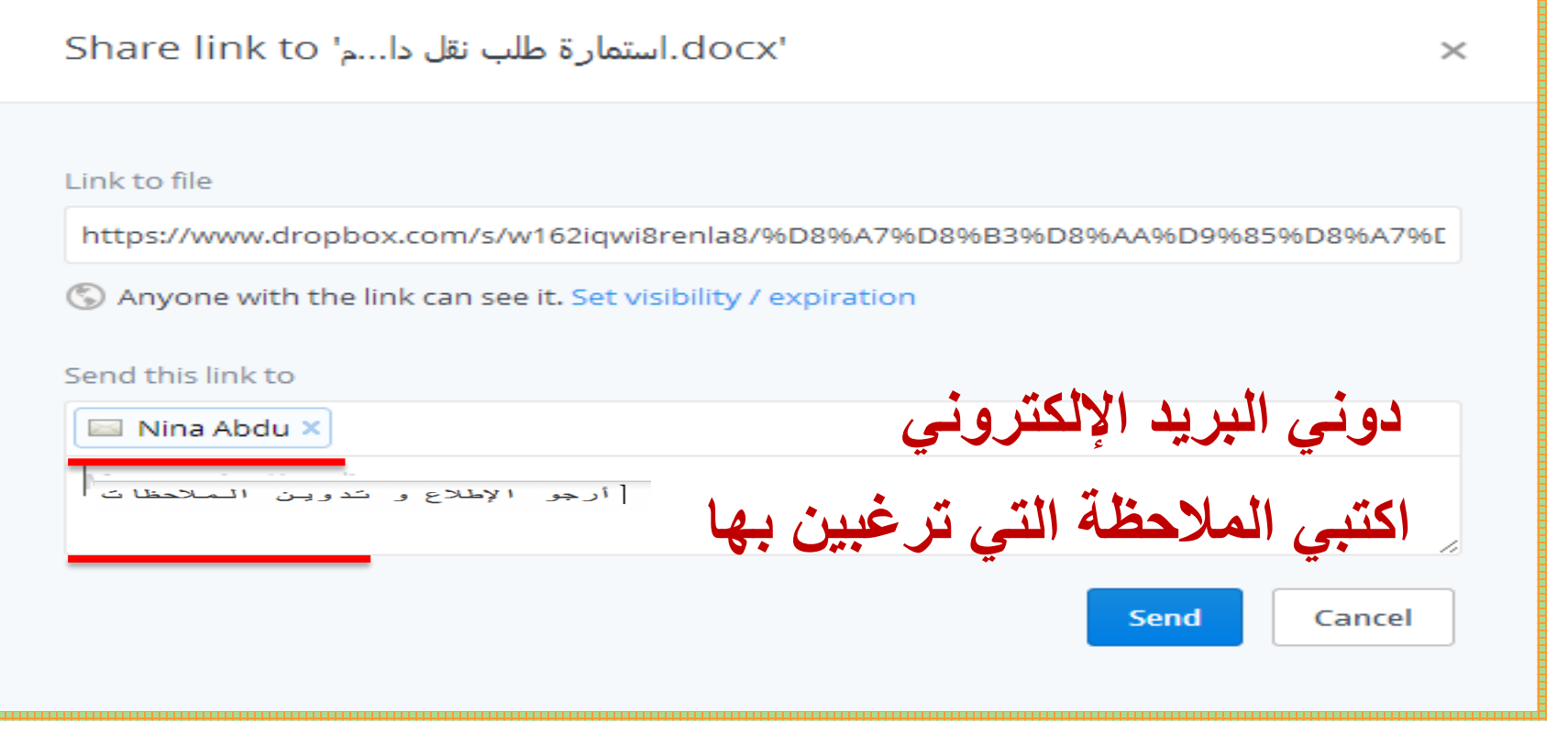

68

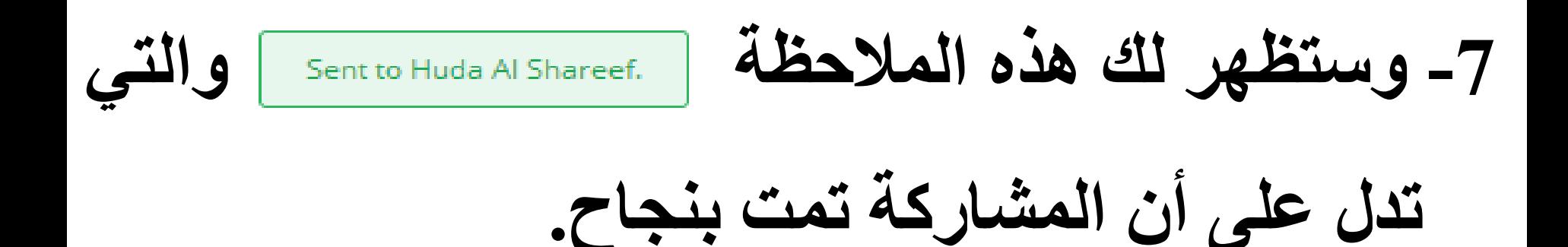

توظيف التقنية في التعليم هدى بنت إبراهيم الشريف 69 11/17/2020

#### **االرتباطات** • **عند النقر على Links ستظهر لك المستندات و الملفات التي تمت مشاركتها.**

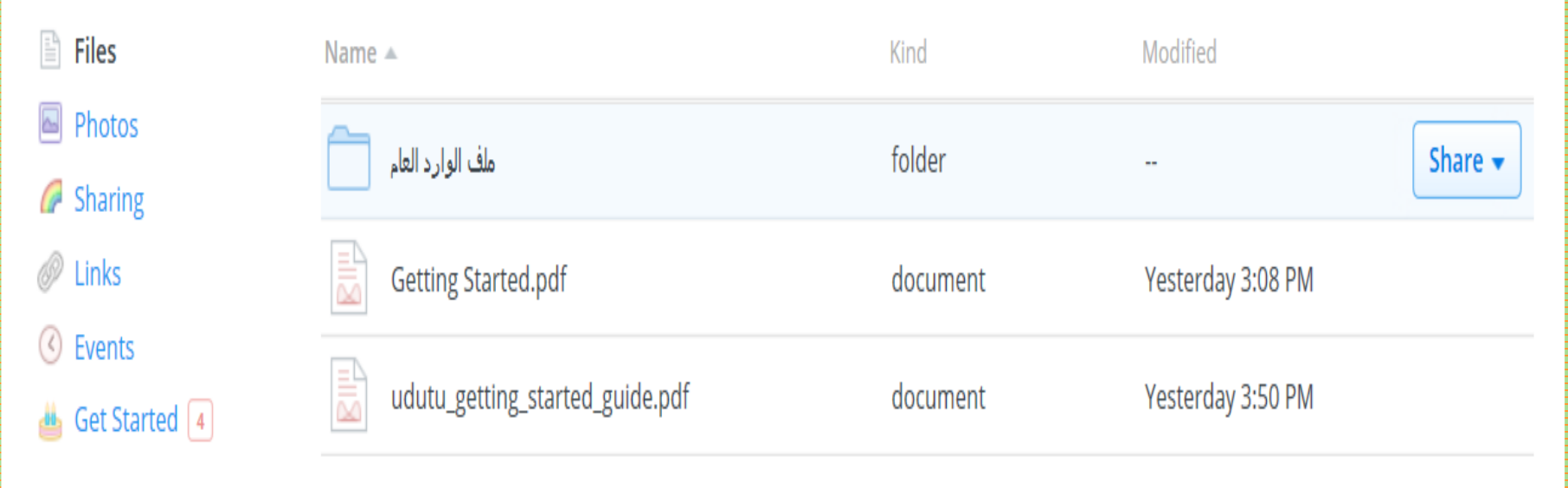

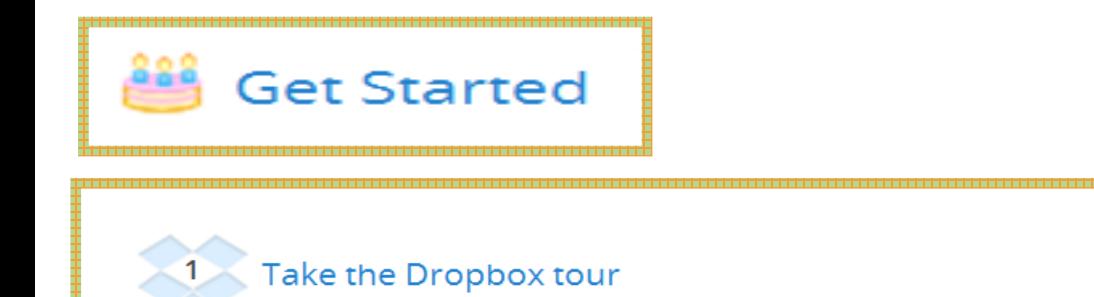

**-1 جولة للتعرف على البرنامج**

**-2 تحميل البرنامج**

2 | Install Dropbox on your computer

3 Put files in your Dropbox folder

4 Install Dropbox on other computers you use

5 Share a folder with friends or colleagues

6 Invite some friends to join Dropbox

7 Install Dropbox on your mobile device

**-3 ضعي ملفات في المجلد الخاص بالبرنامج**

**-4 حملي البرنامج على األجهزة األخرى التي تقومين باستخدامها -5 شاركي زميالتك بملف**

**-6 قومي بدعوة صديقاتك**

**-7 حملي البرنامج على جوالك**

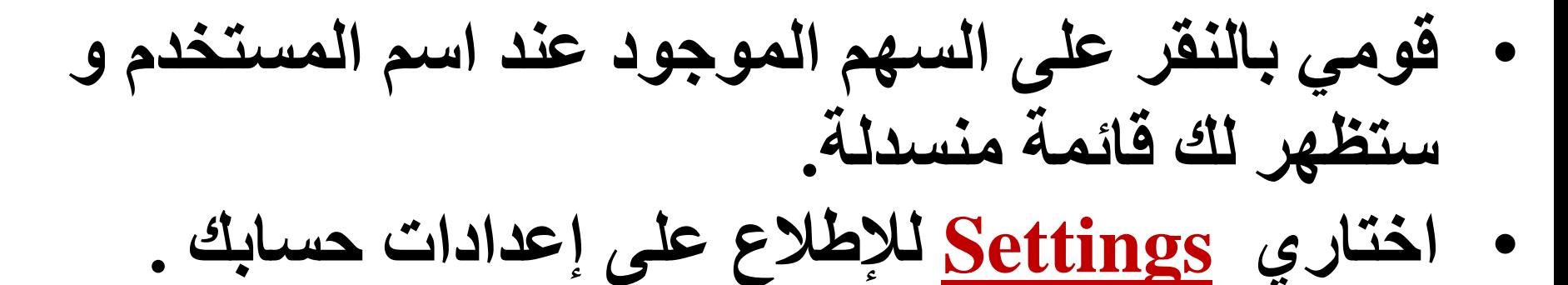

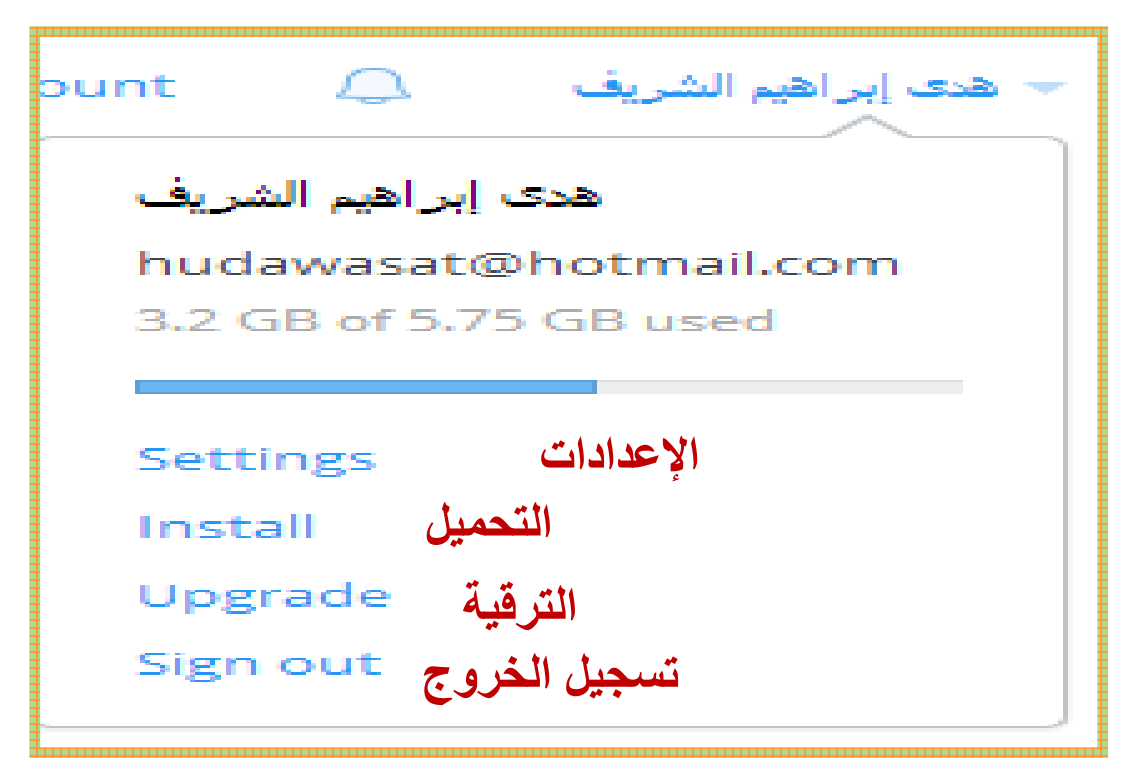
## • **ستظهر لك النافذة التي أمامك.** • **األيقونة األولى إلعطاء معلومات عن الحساب .**

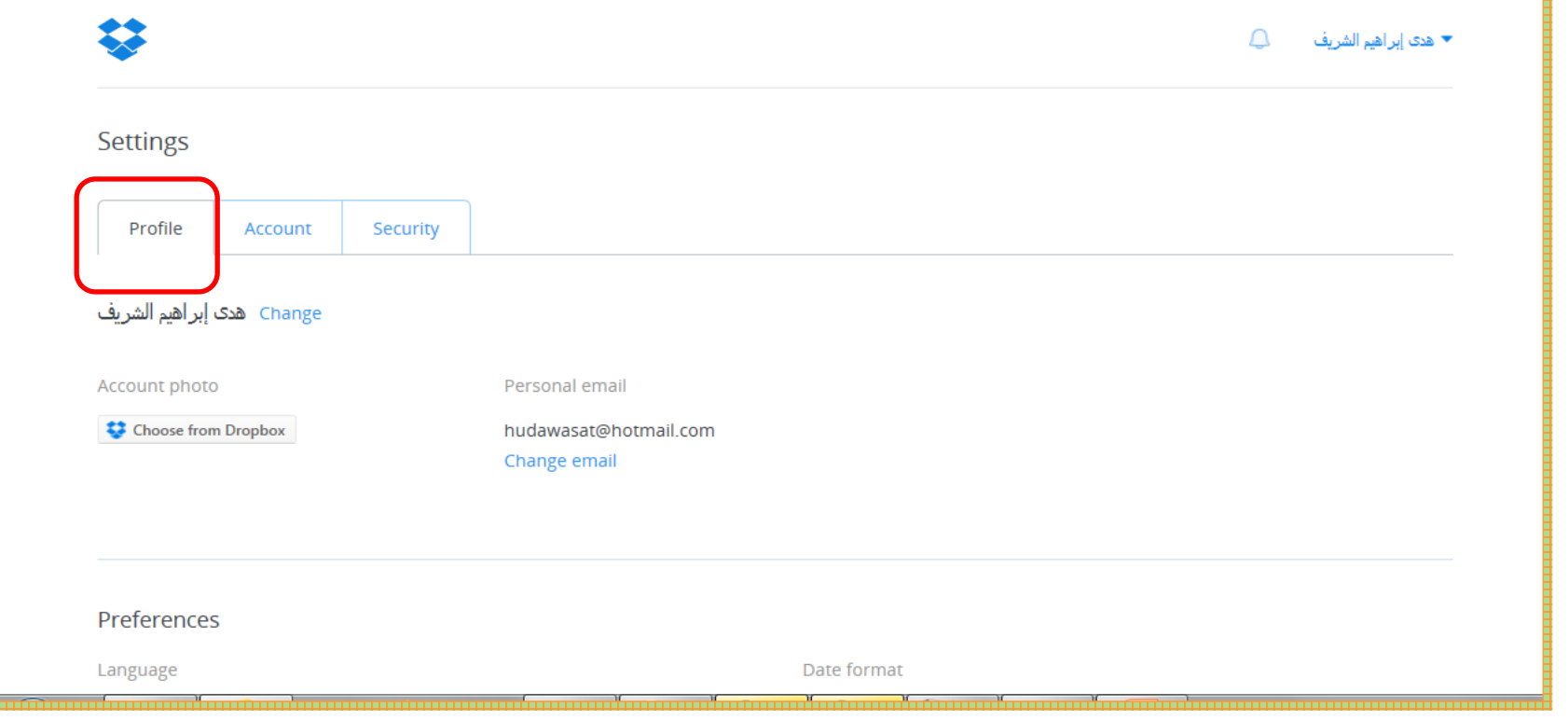

#### • **األيقونة الثانية لمعرفة المساحة المتاحة .**

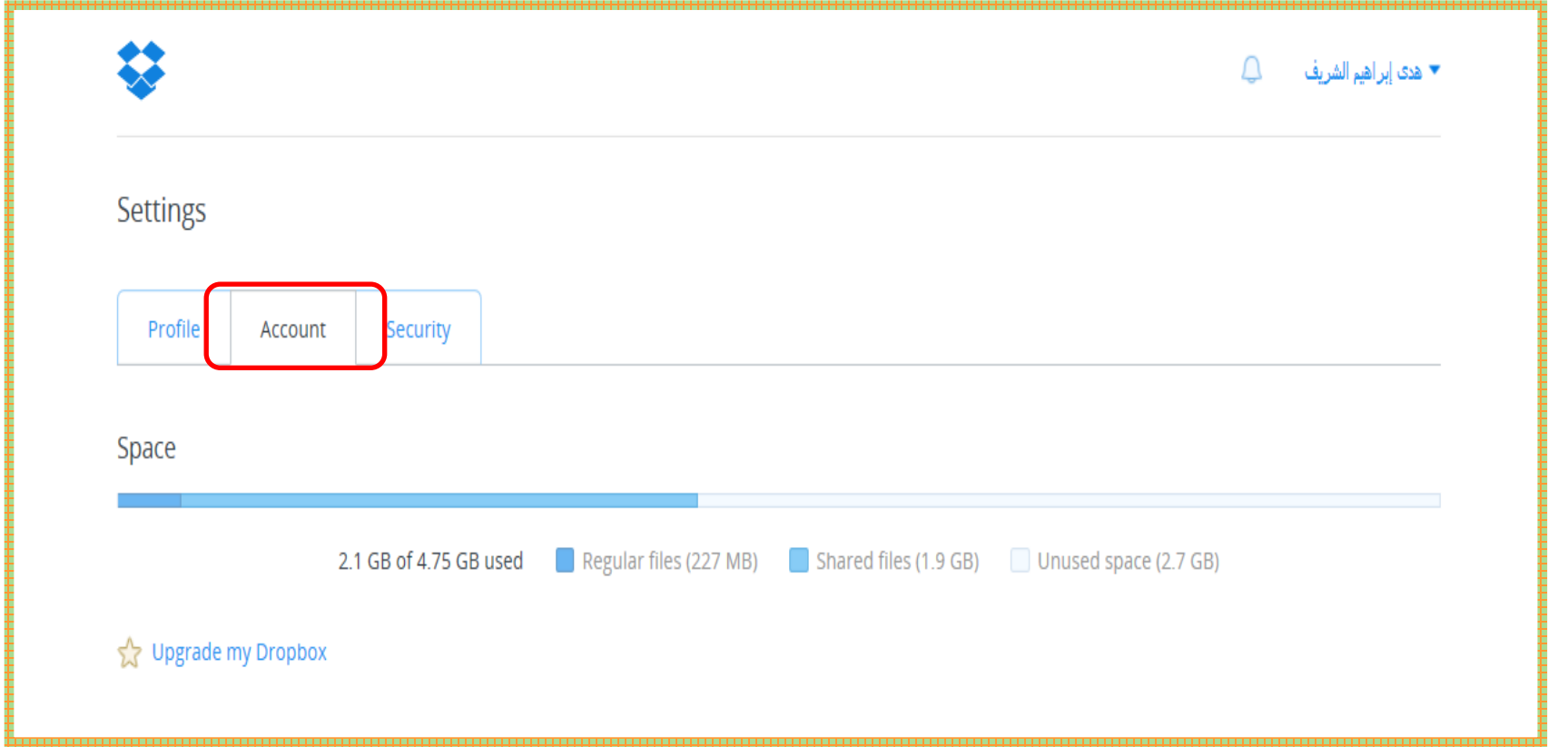

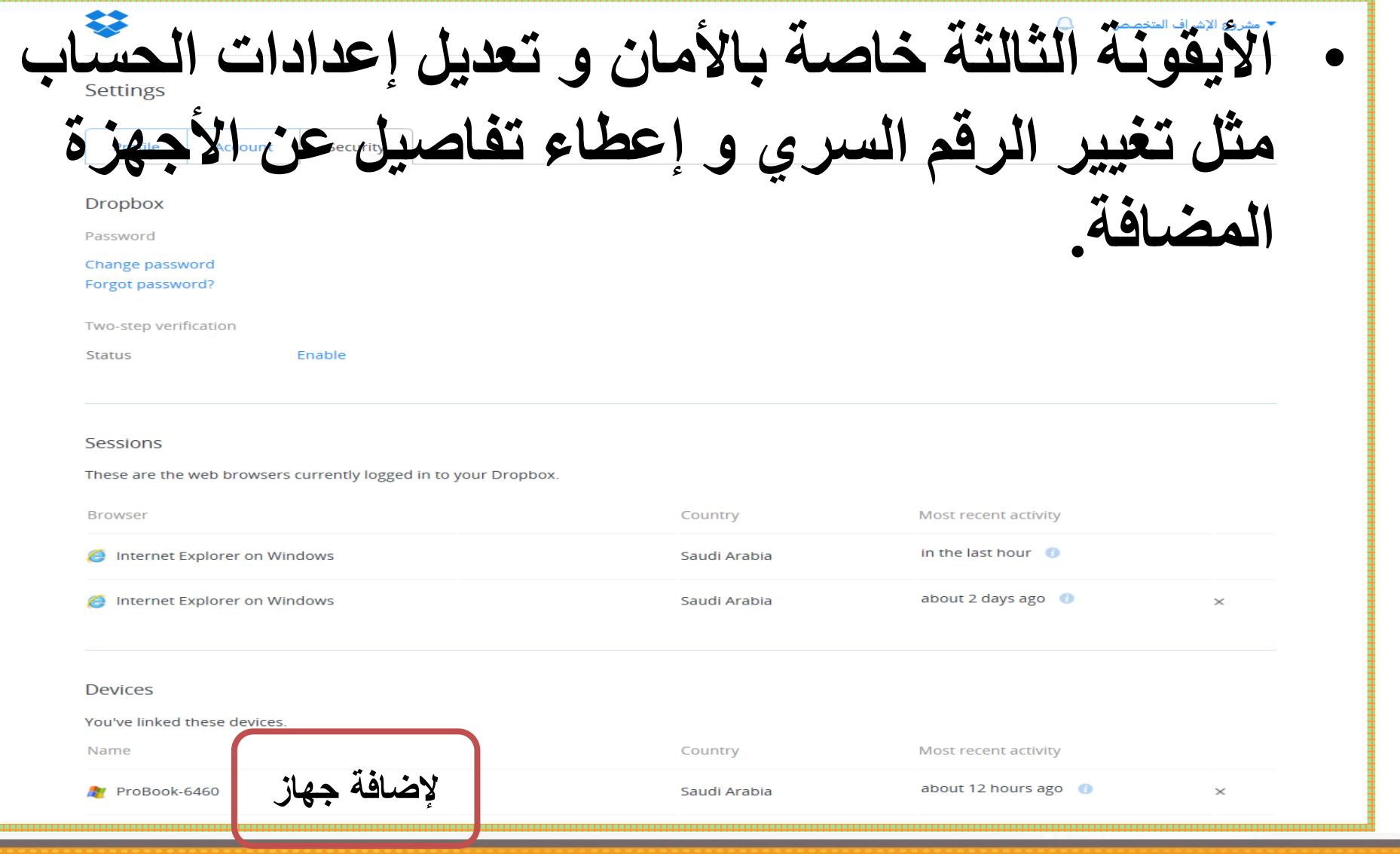

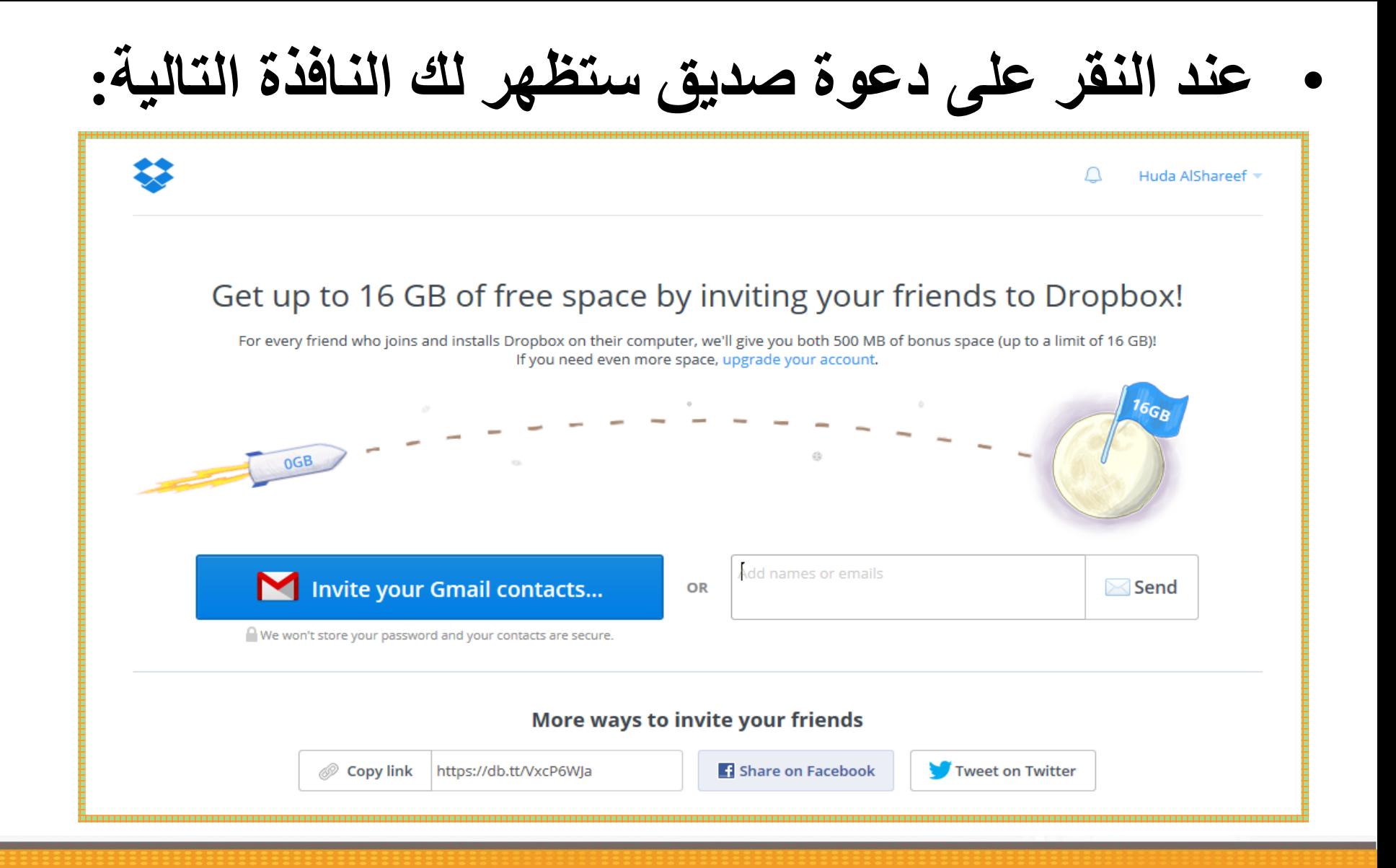

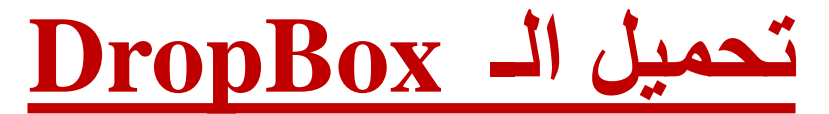

#### **<https://www.dropbox.com/install>**

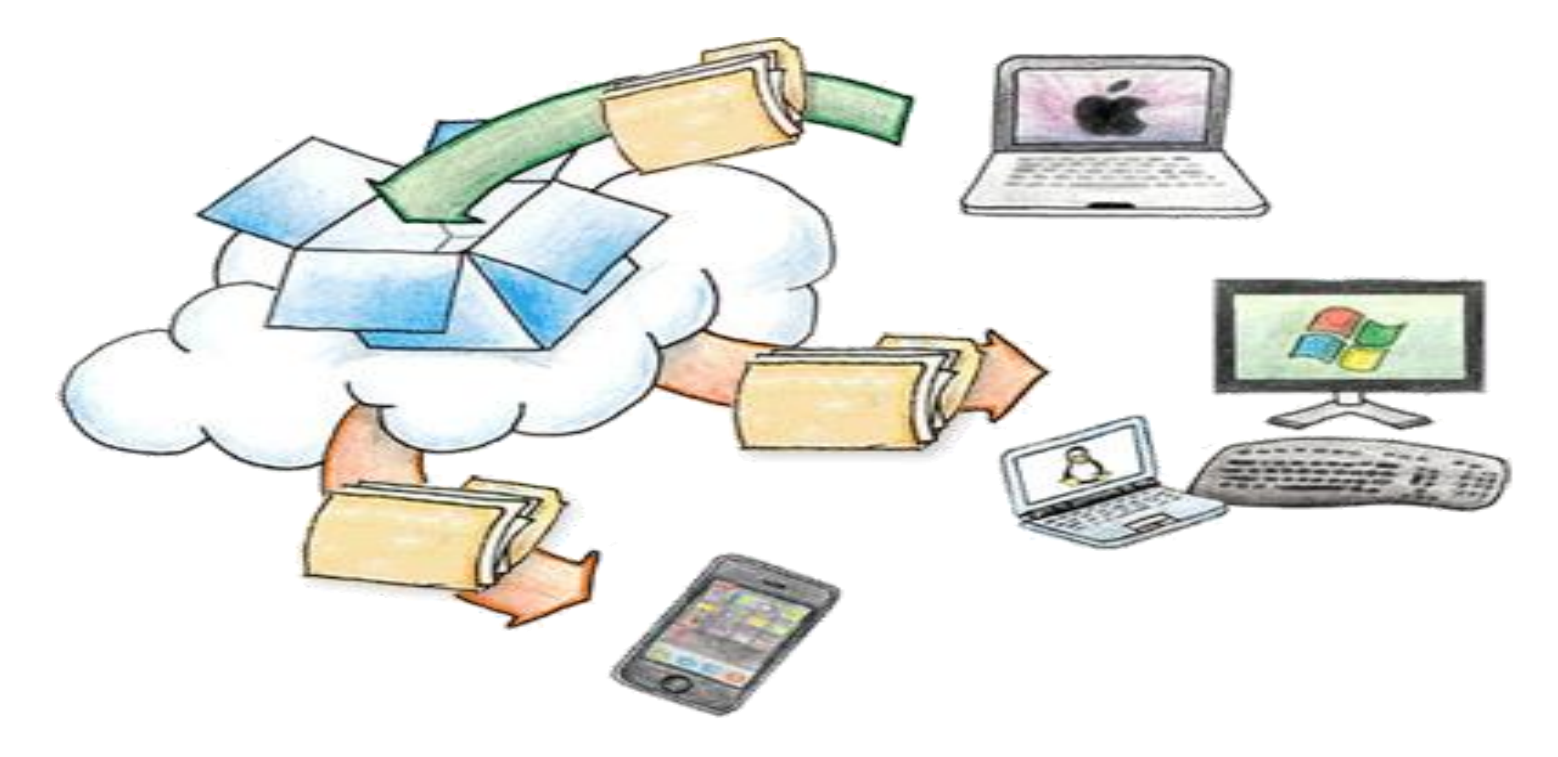

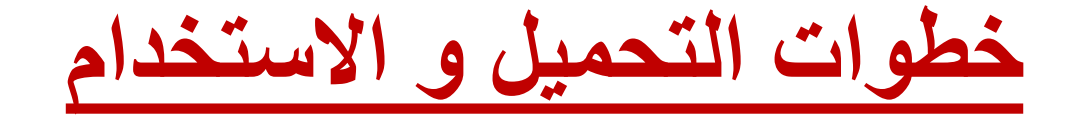

### **[www.dropbox.com](http://www.dropbox.com/) للموقع الدخول**

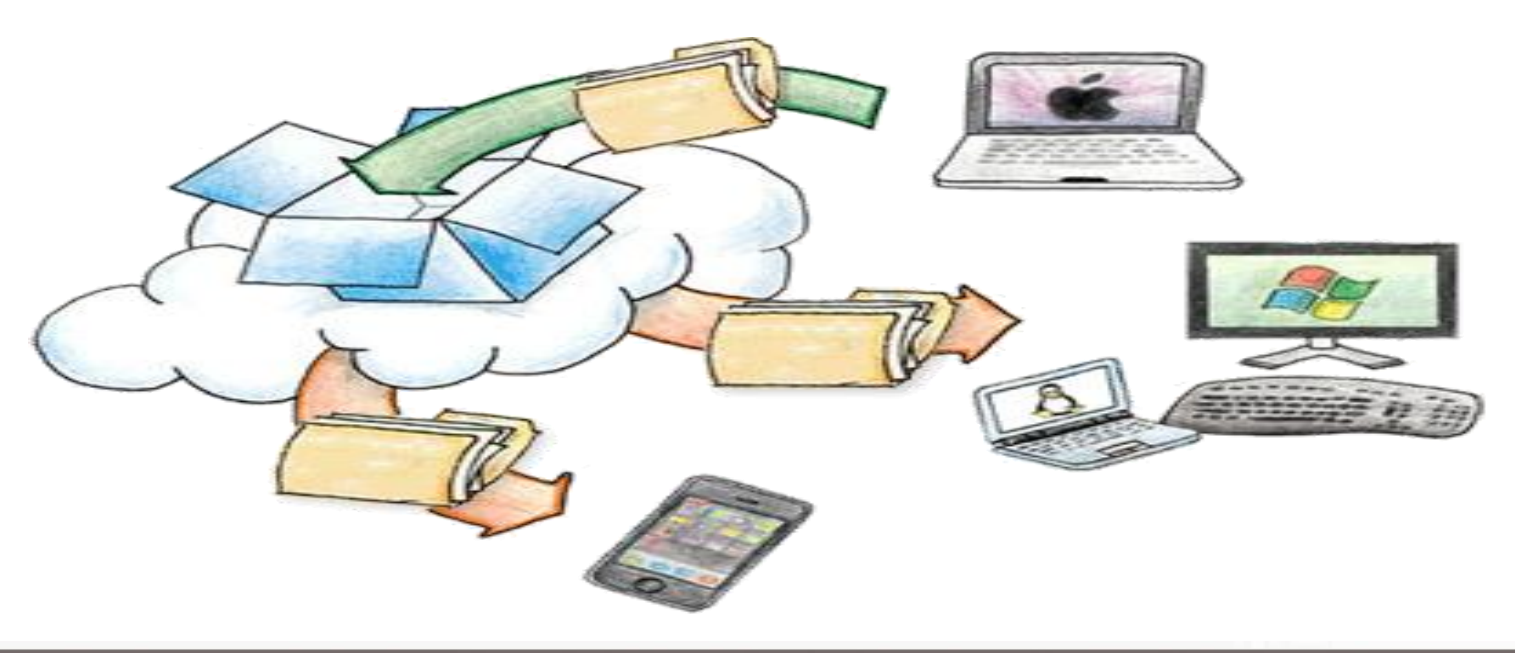

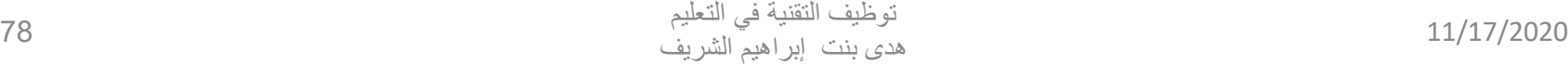

**-1 لتحميل البرنامج: قومي بالنقر على download Free**

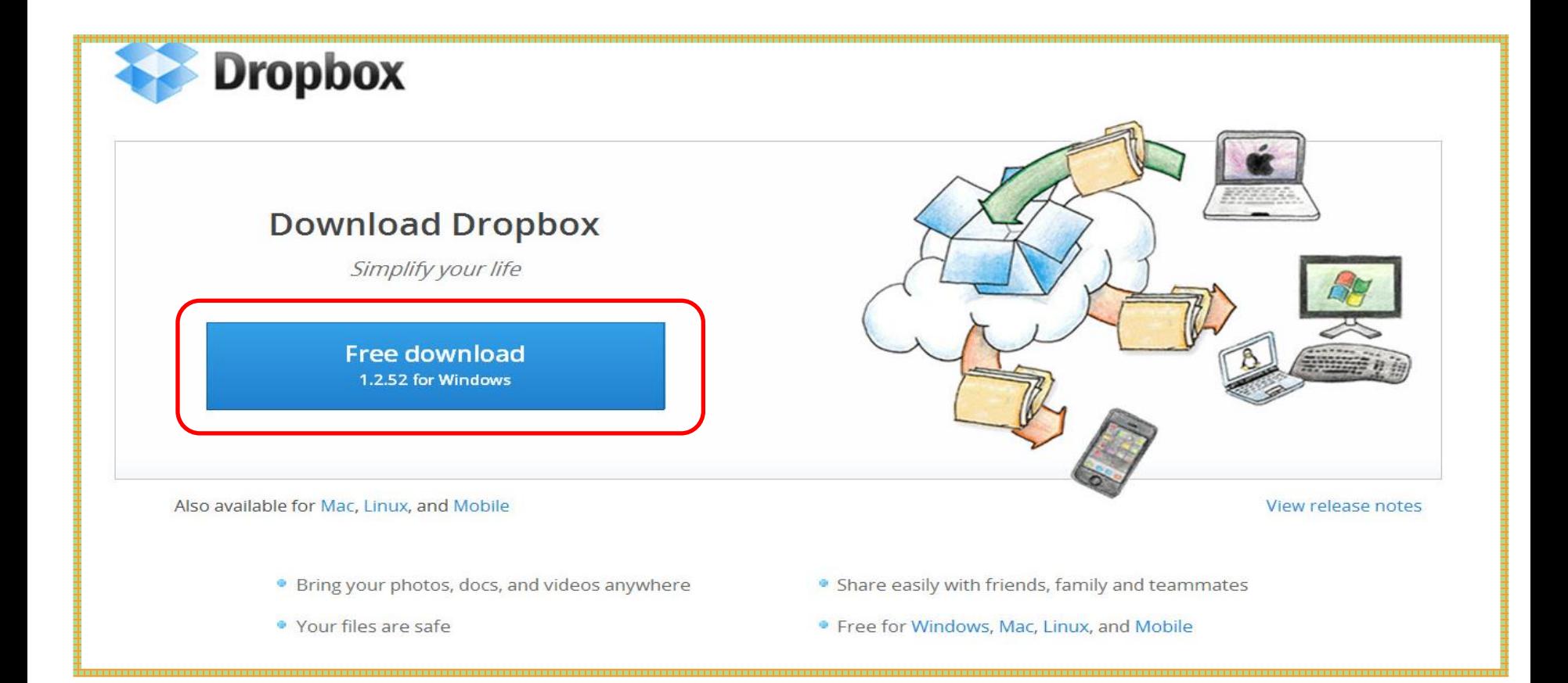

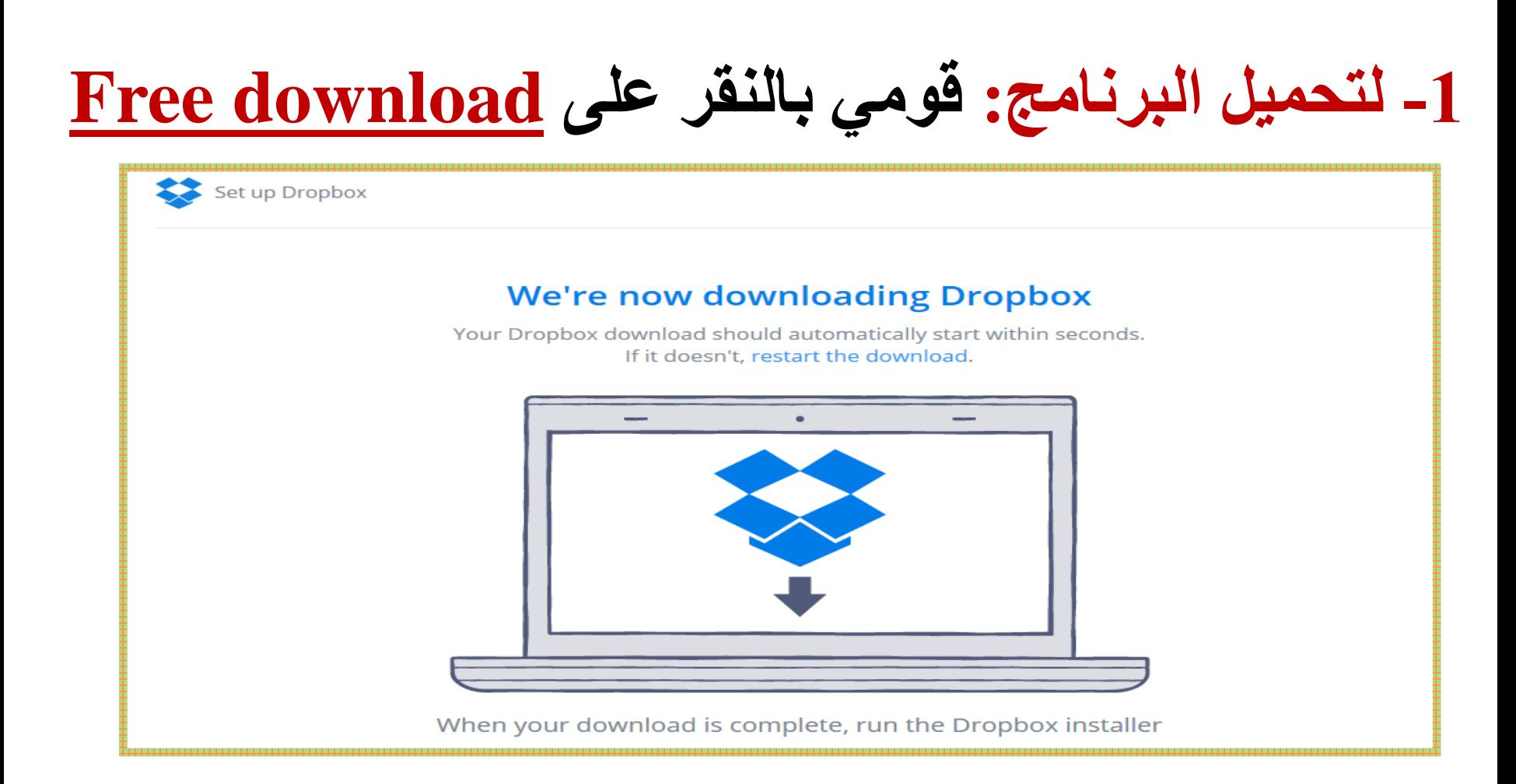

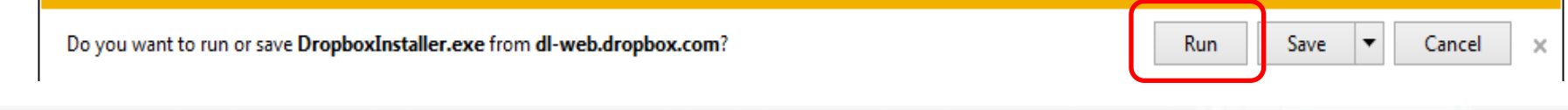

**-2 قومي بالنقر على Run**

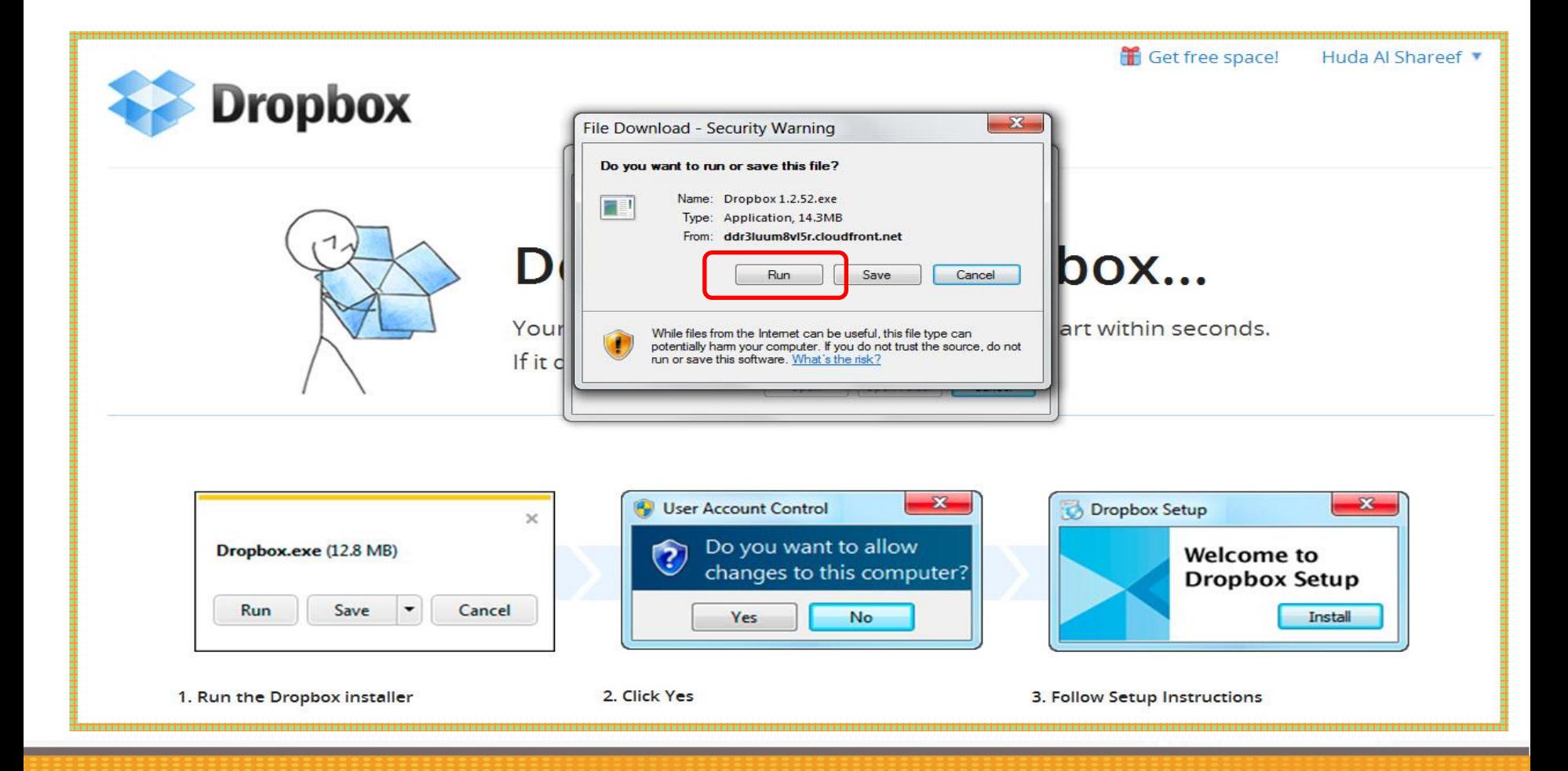

**ستظهر نافذة**

### **لتدوين بريدك اإللكتروني و كلمة المرور الخاصة بموقع الـ**

**Dropbox**

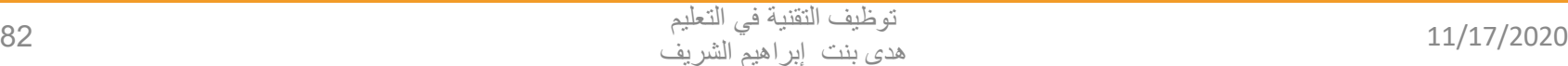

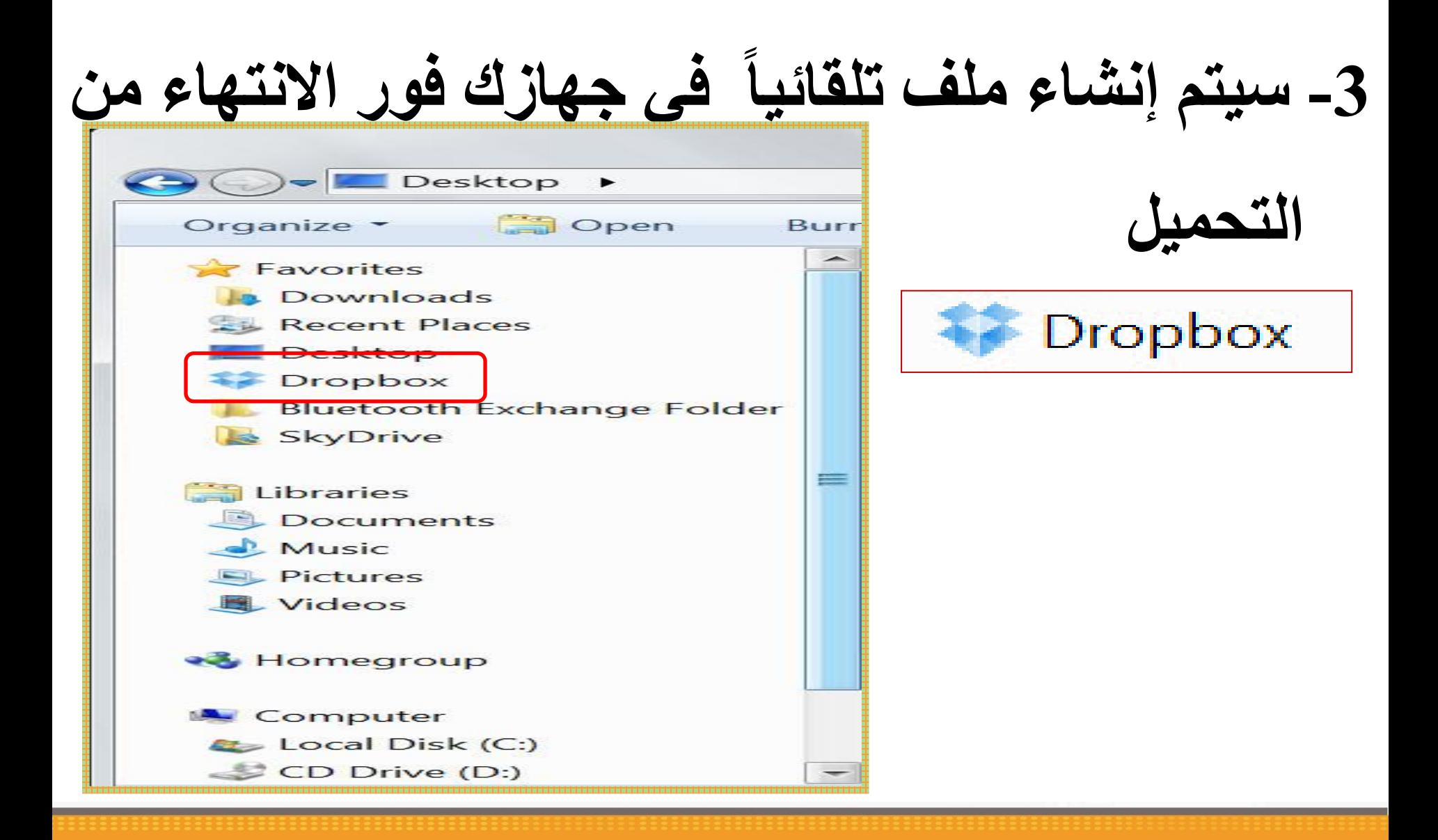

**-4 قومي بفتح الملف وسحب كل ما ترغبين به وسيتم بالموقع الخاص بـ DropBox مزامنتها تلقائيا** 

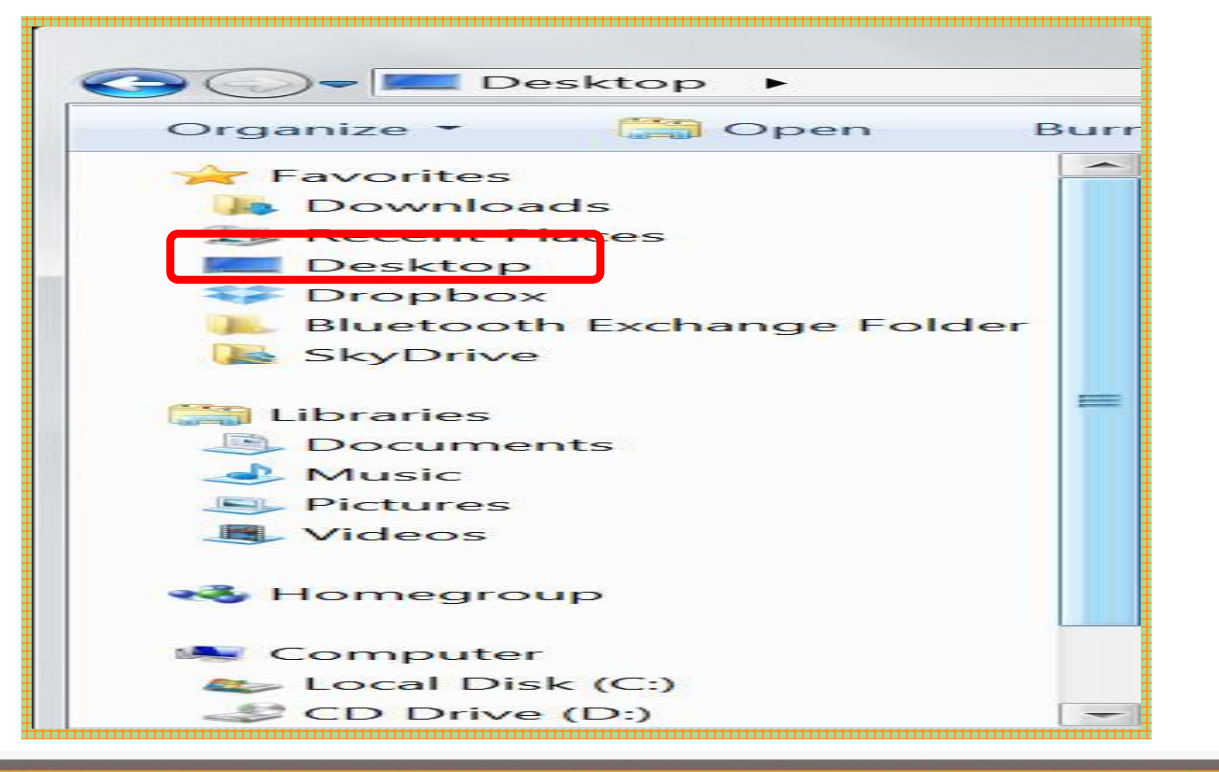

**بشرط وجود**

**اتصال بالشبكة**

**العنكبوتية.**

توظيف التقنية في التعليم هدى بنت إبراهيم الشريف 84 11/17/2020

# **استمتعي بتزامن و مشاركة الملفات و حفظها بمكان آمن مما يسهل الوصول إليها بأي وقت و أي مكان.**